//////LPINE

## **7-INCH AUDIO/VIDEO RECEIVER**

# iLX-507

**HALO9 9-INCH AUDIO/VIDEO RECEIVER**

# iLX-F509

# **HALO11 11-INCH AUDIO/VIDEO RECEIVER** iLX-F511

# **9-INCH SEPARATE AUDIO/VIDEO RECEIVER** i509

- **•** OWNER'S MANUAL Please read before using this equipment.
- **•** MODE D'EMPLOI Veuillez lire avant d'utiliser cet appareil.
- **•** MANUAL DE OPERACIÓN Léalo antes de utilizar este equipo.

### ALPS ALPINE NORTH AMERICA, INC.

1500 Atlantic Blvd, Auburn Hills, Michigan 48326, U.S.A. Phone 1-800-ALPINE-1 (1-800-257-4631)

#### ALPINE ELECTRONICS OF AUSTRALIA PTY, LIMITED

161-165 Princes Highway, Hallam Victoria 3803, Australia Phone 03-8787-1200

#### ALPS ALPINE EUROPE GmbH

Ohmstrasse 4, 85716 Unterschleissheim, Germany Phone: +49 (0) 89-32 42 640 For contact information on your respective country, please visit www.alpine-europe.com.

#### ALPS ALPINE EUROPE GmbH

Aurora House, Deltic Avenue Rooksley, Milton Keynes, MK13 8LW United Kingdom Phone: 0345-313-1640

#### ALPS ALPINE ASIA CO., LTD.

The 9th Towers, Tower B, 24th Floor, Unit TNB01-03, 33/4 Rama 9 road, Huay Kwang, Bangkok, 10310, Thailand Phone +66 (2) 090 9596

## ALPS ALPINE CO., LTD.

20-1 Yoshima Industrial park, Iwaki, Fukushima, Japan 970-1192 Phone 0246-36-4111

> Designed by ALPS ALPINE Japan 68-41657Z86-E (Y\_A5) Model: Music Halo

**ES**

Thank you for purchasing this Alpine product. Please take a moment to protect your purchase by registering your product now at the following address: www.alpine-usa.com/registration. You will be informed of product and software updates (if applicable), special promotions, news about Alpine.

Merci d'avoir acheté ce produit Alpine. Nous vous invitons à consacrer un moment à la protection de votre achat en enregistrant votre produit dès maintenant à l'adresse suivante : www.alpine-usa.com/registration. Vous serez tenu informé des mises à jour des produits et des logiciels (le cas échéant), des promotions spéciales et de l'actualité d'Alpine.

Gracias por adquirir este producto Alpine. Con solo unos pocos pasos podrá proteger su producto, registrándolo a través de la siguiente dirección: www.alpine-usa.com/registration.

Recibirá información sobre nuevos productos y software, promociones especiales y novedades sobre Alpine.

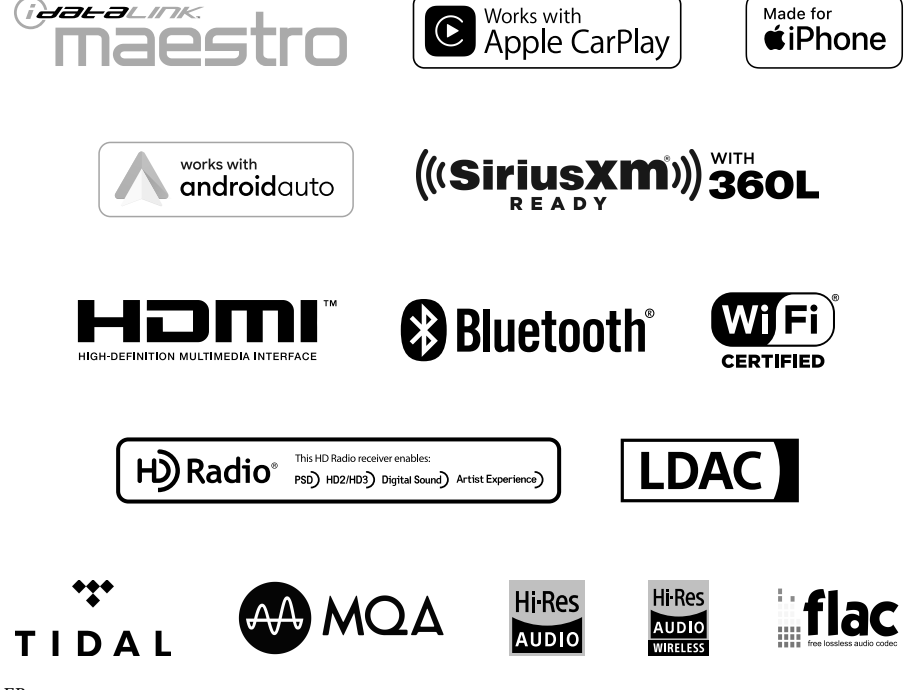

## **Français**

## **TABLE DES MATIÈRES**

## **[Mode d'emploi](#page-7-0)**

## **[PRÉCAUTIONS](#page-7-0)**

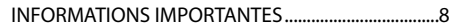

## **[AVERTISSEMENT](#page-7-0)**

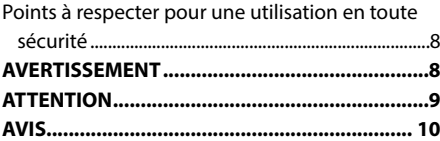

## **[Mise en route](#page-11-0)**

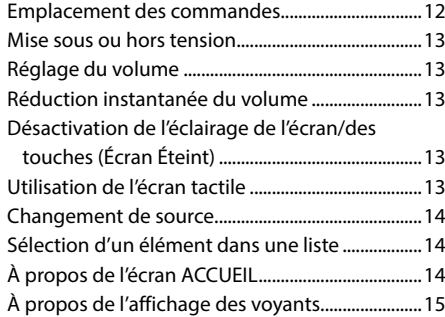

## **[Configuration](#page-15-0)**

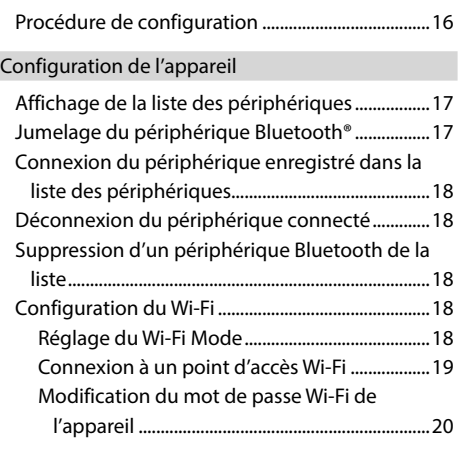

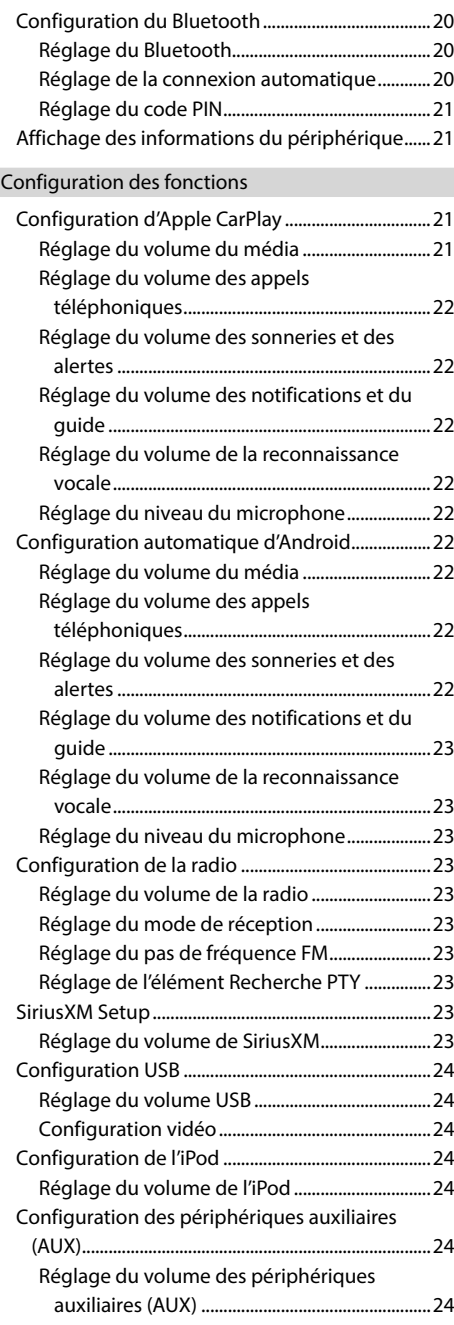

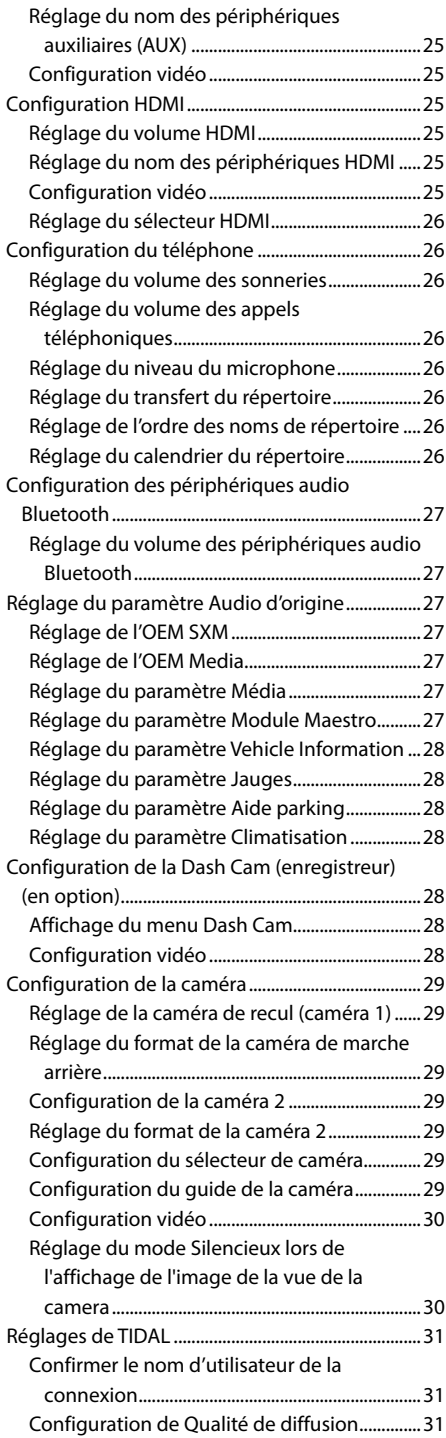

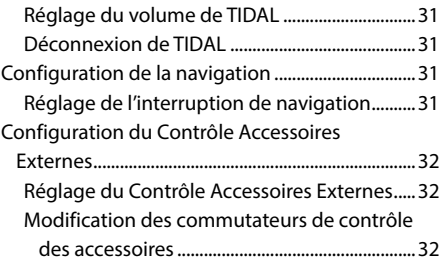

## [Configuration du système](#page-32-0)

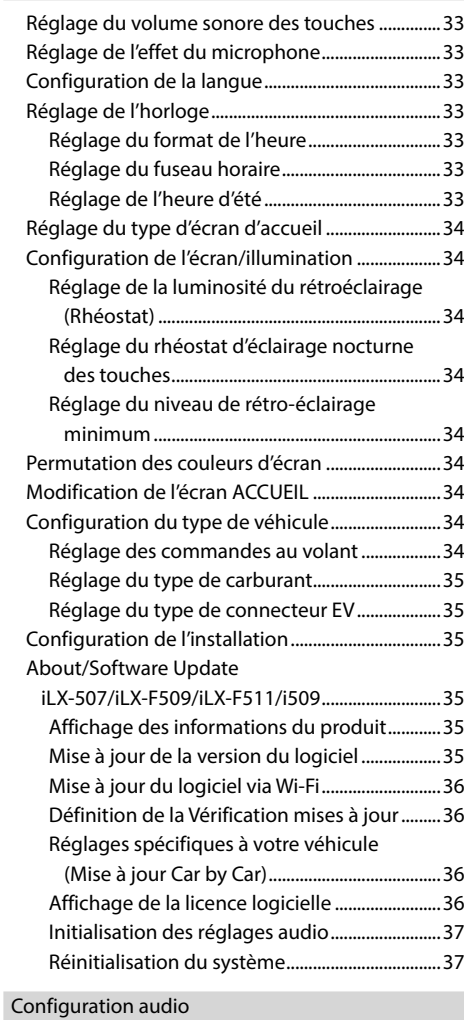

## [Réglage du mode Media Xpander \(MX\)................38](#page-37-0) [Réglages de l'égaliseur................................................38](#page-37-0)

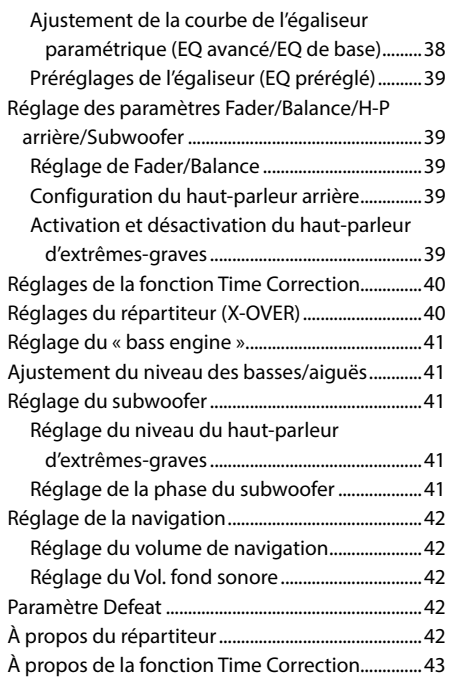

## **[Apple CarPlay \(en option\)](#page-43-0)**

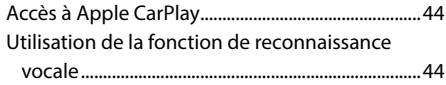

## **[Android Auto \(en option\)](#page-44-0)**

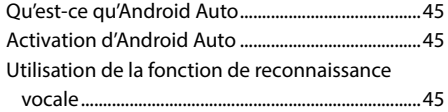

## **[Radio/HD Radio™/RBDS](#page-45-0)**

## [Opérations de base de la radio](#page-45-0)

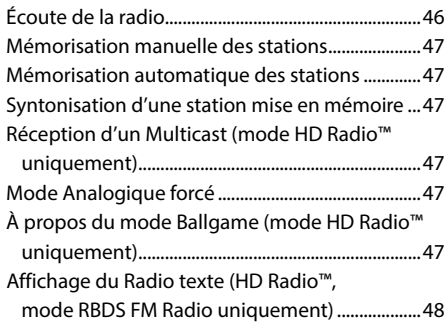

## **[Périphérique de mémoire flash USB](#page-47-0)  [\(en option\)](#page-47-0)**

## [USB Audio](#page-47-0)

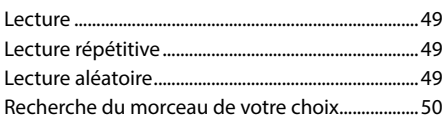

## [USB Vidéo](#page-49-0)

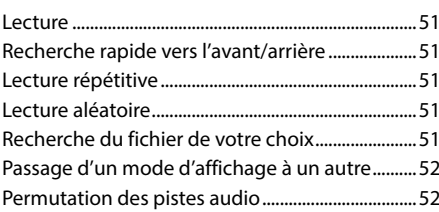

## **[Mode iPod sur l'iPhone \(en option\)](#page-51-0)**

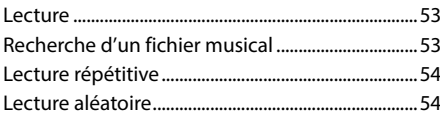

## **[Utilisation de la radio par satellite](#page-53-0)  [SiriusXM With 360L \(en option\)](#page-53-0)**

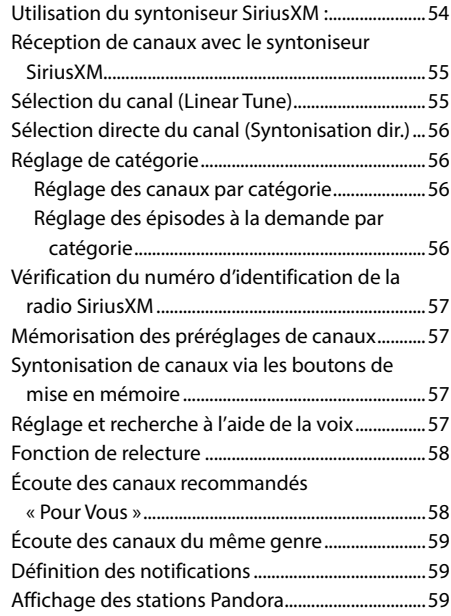

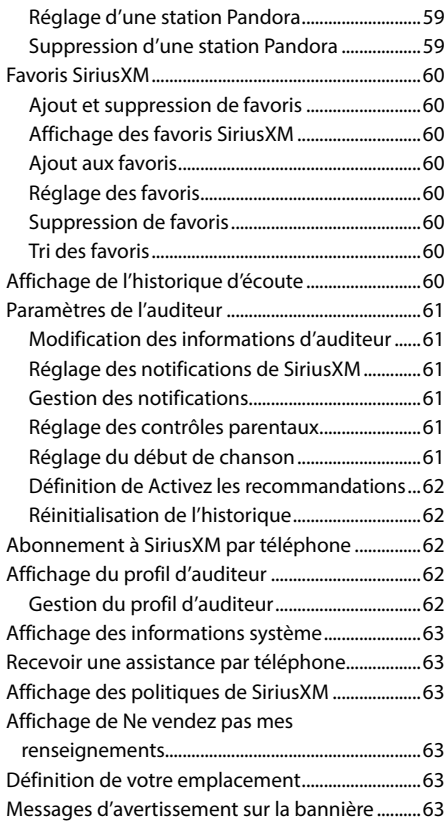

## **[Dispositif HDMI \(en option\)](#page-63-0)**

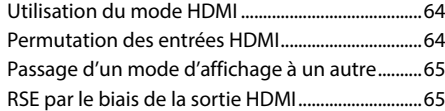

## **[Utilisation du système Bluetooth](#page-64-0)**

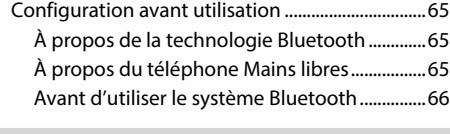

## [Commande du téléphone Mains libres](#page-65-0)

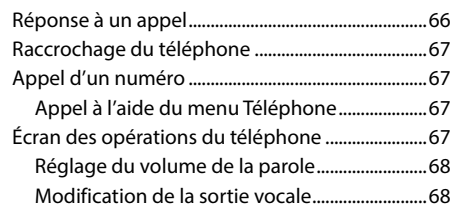

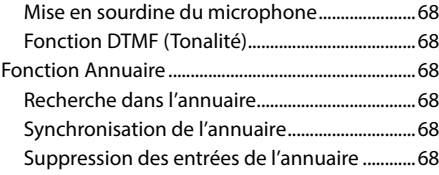

### [Audio Bluetooth](#page-68-0)

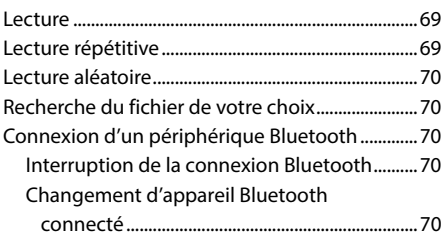

## **[Utilisation de TIDAL \(en option\)](#page-70-0)**

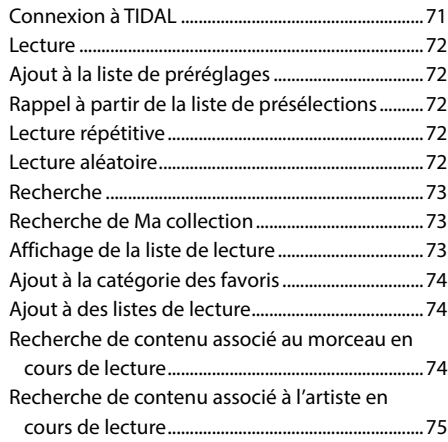

## **Périphérique auxiliaire (en option)**

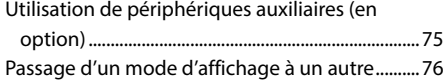

## **Utilisation de la caméra (en option)**

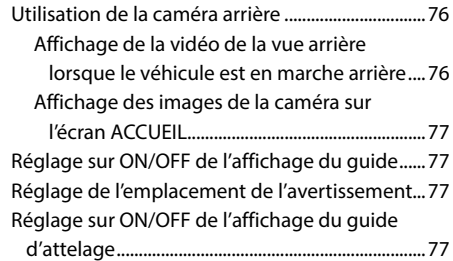

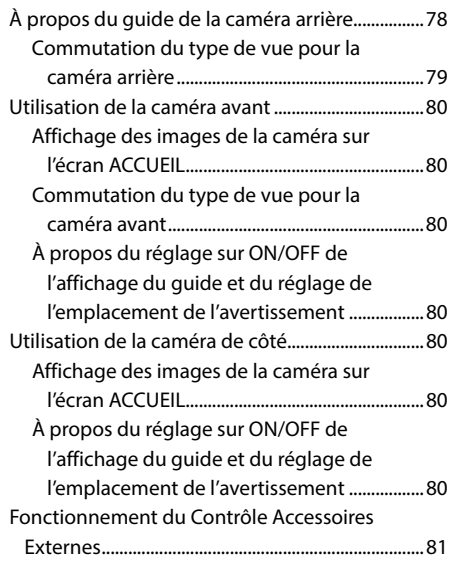

## **Fonctionnement d'iDataLink**

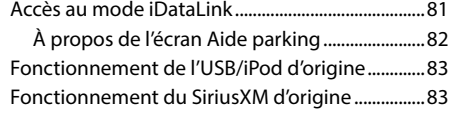

## **Utilisation de la Dash Cam (enregistreur) (en option)**

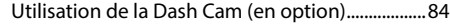

## **Fonctionnement du Contrôle Accessoires Externes (en option)**

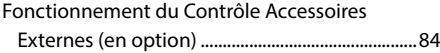

## **Informations**

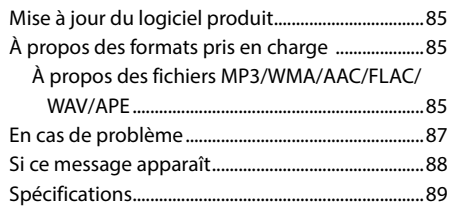

## **Installation et raccordements**

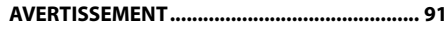

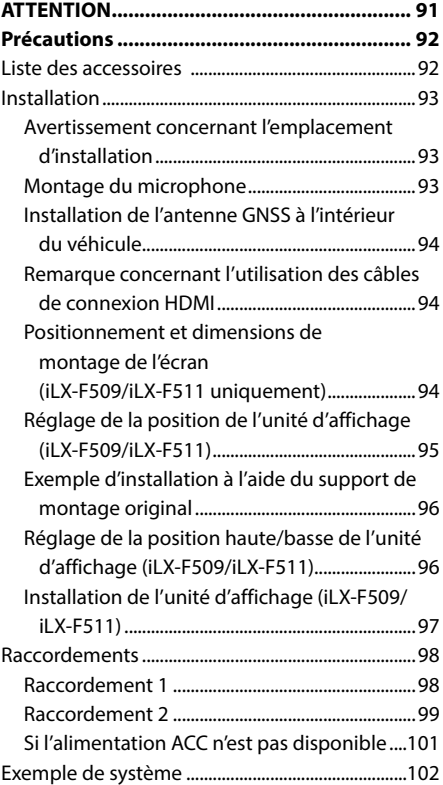

## **[GARANTIE LIMITÉE](#page-106-0)**

## <span id="page-7-0"></span>**Mode d'emploi**

## **PRÉCAUTIONS**

## **INFORMATIONS IMPORTANTES**

#### **DÉCLARATION DE CONFORMITÉ FCC**

Cet équipement a été testé et déclaré conforme aux limitations relatives à un appareil numérique de classe B, conformément à la Section 15 des règles de la FCC. Ces limites sont concues pour fournir une protection plus raisonnable contre les interférences nuisibles dans une installation résidentielle et sont plus strictes que les exigences « extérieures ».

Son utilisation est soumise aux deux conditions suivantes : (1) cet appareil ne doit causer aucune interférence nuisible et (2) cet appareil doit accepter toute interférence reçue, y compris les interférences susceptibles de provoquer un fonctionnement indésirable.

Cet équipement génère, utilise et peut émettre des radiofréquences et, s'il n'est pas installé et utilisé conformément aux directives, il peut provoquer des interférences préjudiciables aux communications radio. Cependant, il n'y a aucune garantie que des interférences ne se produiront pas dans une installation particulière. Si cet équipement provoque effectivement une interférence préjudiciable à la réception radio ou télévisuelle, ce qui peut être établi en éteignant et en rallumant l'équipement, l'utilisateur est invité à tenter de corriger l'interférence par une ou plusieurs des mesures suivantes :

- Réorienter ou déplacer l'antenne de réception.
- Augmenter la distance entre l'équipement et le récepteur.
- Brancher l'équipement à une prise de courant faisant partie d'un autre circuit que celui sur lequel est branché le récepteur.
- Consulter le revendeur ou un technicien radio/TV expérimenté.

## **AVERTISSEMENT**

## **Points à respecter pour une utilisation en toute sécurité**

- Lisez attentivement ce manuel avant d'utiliser les composants de ce système. Il contient des instructions sur la manière d'utiliser ce produit efficacement et en toute sécurité. Alpine ne peut être tenue pour responsable des problèmes résultant du non respect des instructions présentées dans ce manuel.
- Ce manuel utilise différents symboles graphiques pour vous indiquer les méthodes sécuritaires d'utilisation de ce produit et vous alerter des dangers potentiels résultant d'une connexion ou d'une utilisation incorrecte. Ces symboles graphiques sont expliqués ci-dessous. Il est important que vous compreniez la signification de ces symboles graphiques pour utiliser ce manuel et ce système correctement.
- Ce produit peut être utilisé avec des logiciels. Suivez tous les avertissements et toutes les instructions lors de l'utilisation de ce produit. N'utilisez pas ce produit ou un logiciel d'une manière susceptible d'entraver la conduite sécurisée de votre véhicule.

• Il est possible d'utiliser ce produit en combinaison avec le module de contrôle externe Alpine KAC-001, compatible avec divers accessoires fabriqués par des tiers. Consultez et suivez les instructions et avertissements du fabricant relatifs aux accessoires.

## **AVERTISSEMENT**

- Il peut être dangereux d'utiliser ce système pendant la conduite. Les utilisateurs doivent garer leur véhicule avant d'utiliser le logiciel.
- Les informations contenues dans l'écran des cartes ne peuvent en aucun cas supplanter les conditions et la réglementation routières en vigueur ; vous devez à tout moment respecter les limitations et être attentif aux conditions de trafic.
- Utilisez ce logiciel exclusivement sur l'appareil. Vous n'êtes pas autorisé à l'utiliser avec d'autres dispositifs.

## $\triangle$  AVERTISSEMENT

Ce symbole désigne des instructions importantes. Le non-respect de ces instructions peut entraîner de graves blessures, voire la mort.

#### **INSTALLER L'APPAREIL CORRECTEMENT DE FAÇON À CE QUE LE CONDUCTEUR NE PUISSE PAS REGARDER LA TV/ VIDEO TANT QUE LA VOITURE N'EST PAS A L'ARRÊT ET LE FREIN A MAIN ACTIONNÉ.**

Il est dangereux de regarder la télévision/vidéo tout en conduisant un véhicule. Si le produit n'est pas correctement installé, le conducteur sera en mesure de regarder la télévision/vidéo pendant la conduite du véhicule, ce qui risque de le distraire et de causer un accident. Le conducteur ainsi que d'autres personnes risquent d'être blessées.

#### **NE PAS REGARDER DE VIDEO PENDANT LA CONDUITE.**

Le visionnage d'un enregistrement vidéo peut distraire le conducteur de la conduite du véhicule et causer un accident.

#### **N'ACTIVER AUCUNE FONCTION SUSCEPTIBLE DE DETOURNER VOTRE ATTENTION DE LA CONDUITE DU VEHICULE.**

Les fonctions requérant une attention prolongée ne doivent être exploitées qu'à l'arrêt complet du véhicule. Toujours arrêter le véhicule à un endroit sûr avant d'activer ces fonctions. Il y a risque de provoquer un accident.

#### **GARDER LE VOLUME À FAIBLE NIVEAU DE MANIÈRE À POUVOIR ENTENDRE LES BRUITS EXTÉRIEURS PENDANT LA CONDUITE.**

Des niveaux de volume excessifs qui couvrent les sirènes des ambulances ou les signaux routiers (passages à niveau, etc.) peuvent être dangereux et provoquer un accident. UN NIVEAU DE VOLUME TROP ÉLEVÉ À L'INTÉRIEUR DU VÉHICULE PEUT ÉGALEMENT AVOIR DES EFFETS IRRÉVERSIBLES SUR VOTRE AUDITION.

#### **MINIMISER L'AFFICHAGE EN COURS DE CONDUITE.**

La visualisation de l'affichage peut distraire le conducteur de la conduite du véhicule et, partant, de provoquer un accident.

#### **NE PAS DESASSEMBLER NI MODIFIER L'APPAREIL.**

Il y a risque d'accident, d'incendie ou de choc électrique.

#### **A UTILISER UNIQUEMENT SUR DES VOITURES A MASSE NEGATIVE DE 12 VOLTS.**

(Vérifiez auprès de votre concessionnaire si vous n'en êtes pas certain.) Il y a risque d'incendie, etc.

#### **GARDER LES PETITS OBJETS, COMME LES VIS, HORS DE LA PORTÉE DES ENFANTS.**

L'ingestion de tels objets peut entraîner de graves blessures. En cas d'ingestion, consulter immédiatement un médecin.

#### **UTILISER DES FUSIBLES DE L'AMPERAGE APPROPRIE.**

Il y a risque d'incendie ou de décharge électrique.

#### **NE PAS OBSTRUER LES SORTIES D'AIR NI LES PANNEAUX DU RADIATEUR.**

Une surchauffe interne peut se produire et provoquer un incendie.

#### **UTILISER CET APPAREIL POUR DES APPLICATIONS MOBILES DE 12 V.**

Toute utilisation autre que l'application désignée comporte un risque d'incendie, de choc électrique ou de blessure.

#### **EFFECTUER CORRECTEMENT LES CONNEXIONS.**

Il y a risque de blessures ou de dommages à l'appareil.

#### **AVANT TOUTE CONNEXION, DEBRANCHER LE CABLE DE LA BORNE NEGATIVE DE LA BATTERIE.**

Il y a risque de choc électrique ou de blessure par courts-circuits.

#### **NE PAS COINCER LES CABLES AVEC DES OBJETS VOISINS.**

Positionner les câbles conformément au manuel de manière à éviter toute obstruction en cours de conduite. Les câbles qui obstruent ou dépassent à des endroits tels que le volant, le levier de changement de vitesses, la pédale de frein, etc., peuvent s'avérer extrêmement dangereux.

#### **NE PAS DENUDER LES CABLES ELECTRIQUES.**

Ne jamais enlever la gaine isolante pour alimenter un autre appareil. Il y a risque de dépassement de la capacité de courant et, partant, d'incendie ou de choc électrique.

#### **NE PAS ENDOMMAGER DE CONDUITES NI DE CABLES LORS DU FORAGE DES TROUS.**

Lors du forage de trous dans le châssis en vue de l'installation, veiller à ne pas entrer en contact, endommager ni obstruer de conduites, de tuyaux à carburant ou de fils électriques. Le non-respect de cette précaution peut entraîner un incendie.

#### **NE PAS UTILISER DES ECROUS NI DES BOULONS DU CIRCUIT DE FREINAGE OU DE DIRECTION POUR LES CONNEXIONS DE MASSE.**

Les boulons et les écrous utilisés pour les circuits de freinage et de direction (ou de tout autre système de sécurité) ou les réservoirs ne peuvent JAMAIS être utilisés pour l'installation ou la liaison à la masse. L'utilisation de ces organes peut désactiver le système de contrôle du véhicule et causer un incendie, etc.

#### **NE PAS INSTALLER A DES ENDROITS SUSCEPTIBLES D'ENTRAVER LA CONDUITE DU VEHICULE, COMME LE VOLANT OU LE LEVIER DE VITESSES.**

La vue vers l'avant pourrait être obstruée ou les mouvements gênés, etc., et provoquer un accident grave.

## **ATTENTION**

Ce symbole désigne des instructions importantes. Le non-respect de ces instructions peut entraîner des blessures ou des dommages matériels.

#### **INTERROMPRE TOUTE UTILISATION EN CAS DE PROBLEME.**

Le non-respect de cette précaution peut entraîner des blessures ou endommager l'appareil. Retourner l'appareil auprès du distributeur Alpine agréé ou un centre de service après-vente Alpine en vue de la réparation.

#### **FAIRE INSTALLER LE CABLAGE ET L'APPAREIL PAR DES EXPERTS.**

Le câblage et l'installation de cet appareil requiert des compétences techniques et de l'expérience. Pour garantir la sécurité, faire procéder à l'installation de cet appareil par le distributeur qui vous l'a vendu.

#### **UTILISER LES ACCESSOIRES SPECIFIES ET LES INSTALLER CORRECTEMENT.**

Utiliser uniquement les accessoires spécifiés. L'utilisation d'autres composants que les composants spécifiés peut causer des dommages internes à cet appareil ou son installation risque de ne pas être effectuée correctement. Les pièces utilisées risquent de se desserrer et de provoquer des dommages ou une défaillance de l'appareil.

#### **FAIRE CHEMINER LE CABLAGE DE MANIERE A NE PAS LE COINCER CONTRE UNE ARETE METALLIQUE.**

Faire cheminer les câbles à l'écart des pièces mobiles (comme les rails d'un siège) et des arêtes acérées ou pointues. Cela évitera ainsi de coincer et d'endommager les câbles. Si un câble passe dans un orifice métallique, utiliser un passe-cloison en caoutchouc pour éviter que la gaine isolante du câble ne soit endommagée par le rebord métallique de l'orifice.

#### **NE PAS INSTALLER A DES ENDROITS TRES HUMIDES OU POUSSIEREUX.**

Eviter d'installer l'appareil à des endroits soumis à une forte humidité ou à de la poussière en excès. La pénétration d'humidité ou de poussière à l'intérieur de cet appareil risque de provoquer une défaillance.

 **AVIS**

#### **Nettoyage du produit**

Nettoyez régulièrement le produit avec un chiffon doux et sec. En cas de taches tenaces, trempez le chiffon dans l'eau uniquement. Tout autre produit risque de dissoudre la peinture ou d'endommager le plastique.

#### **Température**

Assurez-vous que la température intérieure du véhicule est comprise entre +45 °C (+113 °F) et 0 °C (+32 °F) avant de mettre l'appareil sous tension.

#### **Entretien**

En cas de problème, n'essayez pas de réparer l'appareil vous-même. Retournez l'appareil à votre revendeur Alpine, ou à défaut, apportez-le dans un centre de réparation Alpine.

#### **Protection du connecteur USB**

- Vous pouvez raccorder uniquement un iPhone ou un périphérique de mémoire flash USB au connecteur USB de cet appareil. Les performances ne sont pas garanties si vous utilisez d'autres dispositifs USB.
- Lors du raccordement au connecteur USB, veillez à utiliser uniquement le câble fourni avec l'appareil. Aucun concentrateur USB n'est pris en charge.
- Selon le périphérique de mémoire flash USB raccordé, il est possible que l'appareil ne fonctionne pas ou que certaines fonctions ne soient pas disponibles.
- Cet appareil prend en charge les formats de fichier audio MP3/WMA/AAC/FLAC/WAV/APE.
- Il est possible d'afficher le nom de l'artiste, le titre du morceau, etc. Il est possible que certains caractères spéciaux ne s'affichent pas correctement.

## **ATTENTION**

Alpine décline toute responsabilité, notamment en cas de perte de données, même si cela se produit lors de l'utilisation de cet appareil.

#### **Utilisation d'un périphérique de mémoire flash USB**

- Cet appareil peut commander un périphérique de stockage de masse prenant en charge le protocole USB Mass Storage Class (MSC). Les formats de fichier audio compatibles sont les suivants : MP3, WMA, AAC, FLAC, WAV et APE.
- Le fonctionnement du périphérique de mémoire flash USB n'est pas garanti. Respectez les conditions du contrat d'utilisation du périphérique de mémoire flash USB. Lisez attentivement le mode d'emploi du périphérique de mémoire flash USB.
- Évitez d'utiliser ou de stocker le lecteur audio portable dans les endroits suivants : Tout endroit du véhicule directement exposé à la lumière du soleil ou à des températures élevées.

Tout endroit exposé à l'humidité ou à des substances corrosives.

- Installez le périphérique de mémoire flash USB de sorte que le conducteur puisse manœuvrer librement.
- Il est possible que le périphérique de mémoire flash USB ne fonctionne pas correctement à des températures extrêmes.
- Utilisez uniquement des périphériques de mémoire flash USB certifiés conformes. Notez toutefois que même les périphériques de mémoire flash USB certifiés conformes risquent de ne pas fonctionner correctement selon leur type ou leur état.
- Il est en outre possible que la lecture ou l'affichage s'avère impossible sur cet appareil selon les réglages du périphérique de mémoire flash USB, l'état de la mémoire ou le logiciel de codage.
- La lecture sur le périphérique de mémoire flash USB peut mettre un certain temps à démarrer. Si l'un des fichiers contenus dans le périphérique de mémoire flash USB n'est pas un fichier audio, la recherche ou la lecture de ce fichier peut prendre un certain temps.
- Cet appareil prend en charge la lecture des fichiers portant l'extension « mp3 », « wma », « m4a », « flac », « fla », « wav » et « ape ».
- N'ajoutez pas ces extensions à un fichier ne contenant pas de données audio. Les données non audio ne seront pas reconnues. La lecture de telles données risque d'endommager les enceintes et/ou les amplificateurs.
- Nous vous recommandons de sauvegarder les données importantes sur un ordinateur personnel.
- Ne retirez pas le périphérique USB lorsque celui-ci est en cours de lecture. Choisissez une SOURCE autre que USB, puis retirez le périphérique USB pour éviter d'endommager sa mémoire.
- Windows Media et le logo Windows sont des marques de commerce ou des marques déposées de Microsoft Corporation aux États-Unis et/ou dans d'autres pays.
- Apple, iPhone, iPod, Lightning, et Siri sont des marques commerciales d'Apple Inc., déposées aux États-Unis et dans d'autres pays. Apple CarPlay est une marque de commerce d'Apple Inc.
- L'utilisation des badges Made for Apple et Works with Apple signifie qu'un accessoire a été conçu pour se connecter spécifiquement aux produits Apple identifiés par le badge Made for Apple et pour fonctionner spécifiquement avec la technologie identifiée par le badge Works with Apple, et a été certifié par le développeur pour répondre aux normes de performance d'Apple. Apple n'est pas responsable du fonctionnement de cet appareil ou de sa conformité aux normes de sécurité et de réglementation.

Veuillez noter que l'utilisation de cet accessoire avec un produit Apple peut affecter les performances sans fil.

- L'utilisation du logo Apple CarPlay signifie que l'interface utilisateur du véhicule répond aux normes de performance d'Apple. Apple n'est pas responsable du fonctionnement de ce véhicule ni de sa conformité à la législation ou aux normes de sécurité en vigueur. Veuillez noter que l'utilisation de ce produit avec un iPhone peut affecter les performances de communication sans fil.
- Google, Android, Google Play y Android Auto son marcas comerciales de Google LLC. Para usar Android Auto en la pantalla de su automóvil, necesitará un teléfono Android con Android 6.0 o superior, un plan de datos activo y la aplicación Android Auto.
- Technologie HD Radio fabriquée sous licence d'iBiquity Digital Corporation Brevets américains et étrangers. Pour les brevets, consultez http://dts.com/patents. HD Radio et les logos HD, HD Radio et « ARC » sont des marques déposées ou des marques commerciales d'iBiquity Digital Corporation aux États-Unis et/ou dans d'autres pays.
- SiriusXM et l'ensemble des marques et logos associés sont des marques commerciales de Sirius XM Radio Inc. Tous droits réservés.
- Les termes HDMI et HDMI High-Definition Multimedia Interface ainsi que le logo HDMI sont des marques commerciales ou des marques déposées de HDMI Licensing Administrator, Inc., aux États-Unis et dans d'autres pays.
- La marque et les logos Bluetooth® sont des marques déposées qui appartiennent à Bluetooth SIG, Inc., et leur utilisation par ALPS ALPINE CO., LTD., fait l'objet d'une licence. Les autres marques de commerce et noms commerciaux appartiennent à leurs propriétaires respectifs.
- Le logo Wi-Fi CERTIFIED™ est une marque commerciale déposée de Wi-Fi Alliance®.
- LDAC et le logo LDAC sont des marques commerciales de Sony Corporation.
- MQA et Sound Wave Device sont des marques déposées de MQA Limited © 2016.

Conçu pour iPhone SE (2e génération), iPhone 11 Pro Max, iPhone 11 Pro, iPhone 11, iPhone XS Max, iPhone XS, iPhone XR, iPhone X, iPhone 8 Plus, iPhone 8, iPhone 7 Plus, iPhone 7, iPhone SE , iPhone 6s Plus, iPhone 6s.

## <span id="page-11-0"></span>**Mise en route**

## **Emplacement des commandes**

#### ■ **iLX-507**

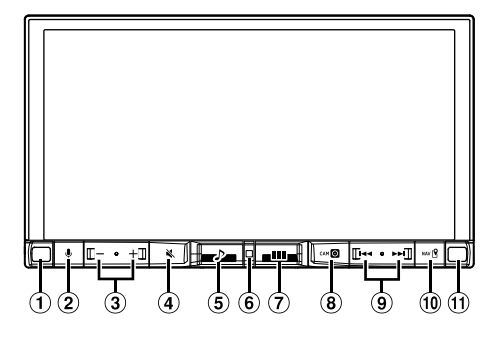

### ■ **iLX-F509/iLX-F511**

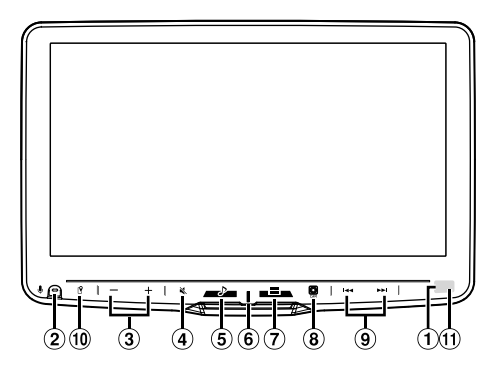

### **Capteur de rhéostat**

Capte la luminosité de l'intérieur du véhicule.

## **Touche**

Active la fonction Siri ou le mode reconnaissance vocale lorsque Apple CarPlay ou Android Auto est connecté.

### $(3)$  Touche  $-$  /  $+$  (BAS/HAUT)

Permet de régler le volume.

## **Touche (SOURDINE)**

Permet d'activer/désactiver le mode SOURDINE. Maintenez cette touche enfoncée pendant 2 secondes au moins pour désactiver l'éclairage de l'écran/des touches.

## **Touche (Audio)**

Affiche l'écran de lecture Audio. Il est possible de commuter les sources audio lorsque l'écran de lecture Audio s'affiche.

**•** Lors de l'affichage d'un écran différent de la source audio (comme l'écran de carte pour Apple CarPlay ou Android Auto), la source audio est commutée sans modifier l'affichage de l'écran.

## **Voyant d'alimentation**

## **Touche (ACCUEIL)**

Permet d'afficher l'écran ACCUEIL. L'écran Configuration audio s'affiche lorsque l'écran ACCUEIL s'affiche. Maintenez cette touche enfoncée pendant 2 secondes au moins pour mettre l'appareil hors tension.

## **Touche (CAM)**

Affiche l'image de la caméra 2 (Arrière/Avant/Côté/ Autre) ou de la caméra 1 (Arrière). Maintenez cette touche enfoncée pendant 1 seconde au moins pour revenir à l'écran précédent.

## $\odot$  Touche  $\blacktriangleleft$  /**>>**

Permet de rechercher vers l'avant ou vers l'arrière une station en mode radio ou une piste etc., dans d'autres sources audio/visuelles.

## **Touche (MAP)**

Affiche l'écran de la carte pour Apple CarPlay / Android Auto lorsque Apple CarPlay ou Android Auto est connecté.

Affiche l'écran de la carte de navigation quand le stick de navigation (KTX-NS01) en option est connecté.

## **Capteur de télécommande**

Pointez l'émetteur de la télécommande vers le capteur de télécommande dans un rayon de 2 mètres.

#### **À propos des descriptions des touches utilisées dans ce mode d'emploi**

Les touches situées sur le panneau avant de cet appareil sont indiquées en caractères gras (par exemple,  **(ACCUEIL)**). Les touches situées sur l'écran tactile sont indiquées entre crochets, [ ] (par exemple, [**OK**]).

## **ATTENTION**

## ■ **iLX-F509/iLX-F511 uniquement**

**Pour régler l'inclinaison de l'écran, faites-le pivoter en le maintenant par le milieu en haut et en bas. Pour protéger l'écran, ne placez pas vos mains sur les bords droit et gauche de l'écran.**

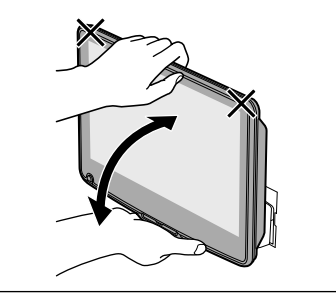

## <span id="page-12-0"></span>**Mise sous ou hors tension**

Lorsque la clé de contact est en position ACC ou ON, l'écran d'ouverture s'affiche automatiquement.

#### **1 Placez la clé de contact en position ACC ou ON.**

L'appareil se met en marche.

- Lors de la première utilisation du système, l'écran ACCUEIL s'affiche.
- Une fois allumé, l'appareil affiche le dernier écran affiché avant la coupure du moteur. Par exemple, si l'appareil était en mode radio avant la coupure du moteur, il reste en mode radio lorsque le contact est rétabli.

#### **2 Pour mettre l'appareil hors tension, placez la clé de contact sur la position OFF.**

- **•** *Cet appareil est un appareil de précision. Utilisez-le avec soin pour profiter de plusieurs années d'utilisation sans problèmes.*
- **•** *Certaines fonctions de cet appareil ne sont pas disponibles lorsque le véhicule est en mouvement. Avant de les solliciter, arrêtez le véhicule en lieu sûr et serrez le frein à main.*

## **Réglage du volume**

#### Pour régler le volume, appuyez sur -/ +.

Le volume diminue ou augmente si vous appuyez sur la touche  $\rightarrow$   $\pm$  tout en la maintenant enfoncée. Volume : 0 à 35

## **Réduction instantanée du volume**

La fonction de sourdine règle instantanément le son sur le niveau 0.

**1 Appuyez sur la touche (SOURDINE) pour activer le mode SOURDINE.**

Le niveau audio est réglé sur 0 et le voyant MUTE se met à clignoter.

**2 Appuyez une nouvelle fois sur la touche (SOURDINE) pour rétablir le niveau sonore précédent.**

## **Désactivation de l'éclairage de l'écran/des touches (Écran Éteint)**

Vous pouvez désactiver l'éclairage de l'écran et des touches sans changer la sortie audio.

### **1 Maintenez la touche (SOURDINE) enfoncée pendant au moins 2 secondes.**

L'éclairage de l'écran/des touches est désactivé.

#### **2 Pour annuler le mode Écran éteint, maintenez la touche (SOURDINE) enfoncée pendant au moins 2 secondes ou touchez l'écran.**

**•** *Une interruption (appel entrant en mode mains libres, par exemple) a pour effet d'annuler le mode Écran éteint.*

## **Utilisation de l'écran tactile**

Vous pouvez commander l'appareil en appuyant sur l'écran tactile.

**•** *Appuyez délicatement sur les boutons affichés à l'écran du bout des doigts afin de ne pas endommager l'écran.*

### **Commande tactile**

Appuyez délicatement sur un bouton ou un élément de liste à l'écran.

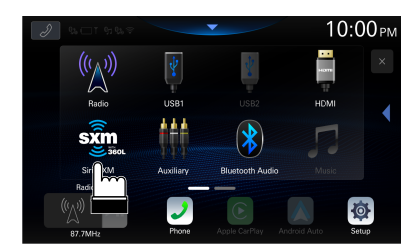

- **•** *Si vous appuyez sur un bouton et que rien ne se passe, retirez le doigt de l'écran.*
- **•** *Il est impossible d'utiliser les boutons affichés à l'écran s'ils sont grisés.*

### **Balayage**

Déplacez délicatement votre doigt sur l'écran dans un mouvement de balayage.

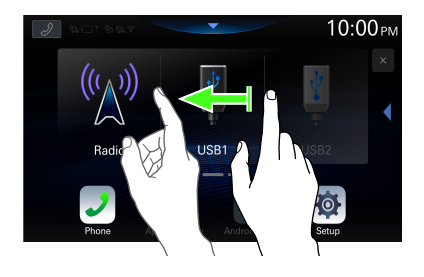

## <span id="page-13-0"></span>**Changement de source**

**1** Appuyez sur la touche **BBB** (ACCUEIL).

L'écran ACCUEIL s'affiche.

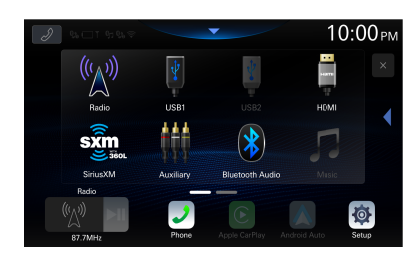

**2 Appuyez sur l'icône de la source souhaitée.**

**•** *Vous pouvez modifier l'emplacement de l'icône de la source audio à l'écran. Pour plus de détails, reportez-vous à la section « Modification de l'écran ACCUEIL » (page [34\)](#page-33-1).*

## **Sélection d'un élément dans une liste**

Pour faire défiler une liste, effectuez les opérations suivantes.

#### **Appuyez sur l'écran et faites glisser le doigt vers le haut et vers le bas.**

L'écran va défiler en suivant le mouvement de votre doigt.

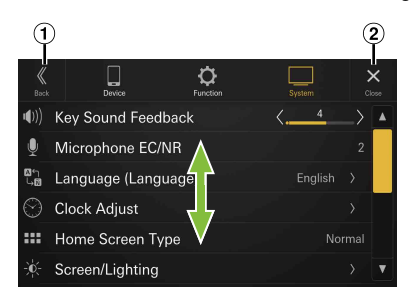

- $\Omega$  Permet de revenir à l'écran précédent.
- Ferme la fenêtre.
- **•** *Après avoir touché l'écran, déplacez le doigt sur l'écran avant de faire glisser afin de sélectionner cet élément.*

## <span id="page-13-1"></span>**À propos de l'écran ACCUEIL**

Sur l'écran ACCUEIL, sélectionnez la source audio pour effectuer divers réglages et opérations de la fonction.

**•** *Il est possible d'afficher l'écran ACCUEIL en mode normal ou en mode texte amélioré. Pour plus de détails, reportez-vous à la section « Configuration du type d'écran d'accueil » (page [34](#page-33-2)).*

## Appuyez sur la touche **888** (ACCUEIL).

L'écran ACCUEIL s'affiche.

■ **Exemple d'écran en mode normal**

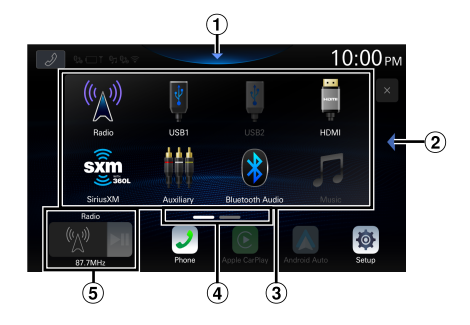

■ **Exemple d'écran en mode texte amélioré**

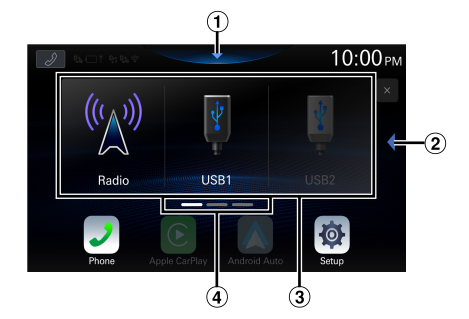

- $\Omega$  Appuyez à cet endroit pour afficher l'écran Configuration audio.
	- **•** Il est possible également d'accéder à l'écran Configuration audio en appuyant sur la touche 88 (ACCUEIL) lorsque l'écran ACCUEIL est visible.
- Appuyez ici pour changer de page.
	- **•** Vous pouvez également changer de page en balayant l'écran ACCUEIL horizontalement avec votre doigt.
- $(3)$  Zone de sélection de la source audio Appuyez sur l'icône de la source souhaitée pour modifier la source audio.
	- **•** Il est possible de changer l'ordre des icônes de source. Pour plus de détails, reportez-vous à la section « Modification de l'écran ACCUEIL » (page [34\)](#page-33-1).
- Navigation sur l'écran ACCUEIL
- Fenêtre des miniatures pour la source actuelle Le nom de la source, une illustration et des informations sur le titre s'affichent. Appuyez sur l'illustration pour afficher l'écran de la source. Appuyez sur [ $\text{III}$ ] pour lire/ mettre en pause la lecture d'une piste ou d'une vidéo.

## <span id="page-14-0"></span>**À propos de l'affichage des voyants**

La barre de voyants située en haut de l'écran fournit différentes informations, notamment l'heure actuelle.

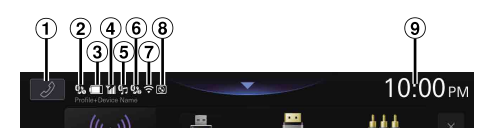

 $\bigcirc$  Bouton d'accès rapide au téléphone L'écran Liste des périphériques s'affiche lorsqu'un téléphone, un appareil CarPlay ou Android Auto est connecté.

L'écran du téléphone mains libres (Appel récent, Annuaire, Clavier) s'affiche lorsqu'un téléphone mains libres est connecté. L'écran de la déconnexion précédente s'affiche.

L'écran Apple CarPlay s'affiche tant qu'Apple CarPlay est connecté.

L'écran Android Auto s'affiche tant qu'Android Auto est connecté.

- S'allume lors de la connexion du téléphone mains libres  $\odot$  via Bluetooth. (Ne s'affiche pas lorsque la connexion est réglée sur OFF.)
- $\mathcal{B}$  Indique le niveau de la batterie du téléphone mains libres connecté (1)

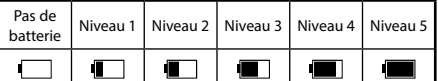

- **•** Cette information peut ne pas s'afficher pour le téléphone mains libres 2.
- Indique la puissance du signal Bluetooth du téléphone mains libres connecté <sup>(1)</sup>. Affiché à condition que le paramètre Bluetooth soit activé.

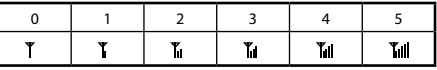

- **•** Cette information peut ne pas s'afficher pour le téléphone mains libres 2.
- S'allume lors de la connexion du périphérique audio via Bluetooth. (Ne s'affiche pas lorsque la connexion est réglée sur OFF.)
- S'allume lors de la connexion du téléphone mains libres 2 via Bluetooth. (Ne s'affiche pas lorsque la connexion est réglée sur OFF.)
- $\overline{O}$  Indique le niveau d'intensité d'un signal Wi-Fi en cas de connexion à un point d'accès Wi-Fi avec une connexion Internet valide.

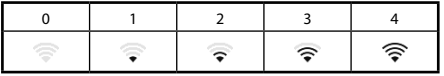

- $(8)$ S'allume lors de la connexion d'un bouton de commande ALPINE (RUX-H02) (vendu séparément) via Bluetooth. Vous pouvez utiliser le RUX-H02 pour régler le niveau de volume et la qualité sonore (niveau des basses, etc.) de cet appareil. Pour plus de détails, consultez le mode d'emploi du bouton de commande RUX-H02.
- Indique l'heure actuelle.

Appuyez à cet endroit pour afficher/masquer l'horloge. Vous pouvez sélectionner le format 12 heures ou 24 heures (page [33](#page-32-1)).

## <span id="page-15-0"></span>**Configuration**

## **Procédure de configuration**

#### **Pour afficher l'écran du menu Réglages :**

Votre véhicule doit être garé et la clé de contact doit être sur la position ACC (allumage) ou ON (marche). Pour cela, procédez comme suit.

- 1 Garez votre véhicule et assurez-vous qu'il est complètement à l'arrêt. Actionnez le frein à main.
- 2 Relâchez le frein à main. (Pour des raisons de sécurité, relâchez le frein à main en appuyant sur la pédale de frein).
- 3 Actionnez de nouveau le frein à main.
- **•** Pour les véhicules à boîte de vitesses automatique, placez le levier de vitesses sur la position de point mort.

Le système de verrouillage du mode Réglages est maintenant désactivé. Pour réactiver l'écran du menu Réglages, actionnez le frein à main (le contact du véhicule ne doit pas être coupé). Il n'est pas nécessaire de répéter la procédure ci-dessus (1 à 3).

Chaque fois que le contact du véhicule est coupé, effectuez la procédure ci-dessus.

## **1** Appuyez sur la touche **BBB** (ACCUEIL).

L'écran ACCUEIL s'affiche.

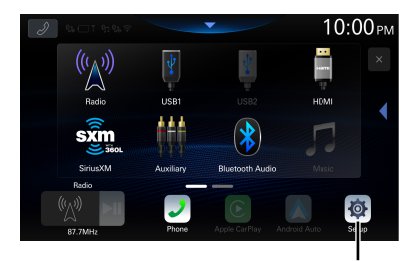

**Bouton [Réglages]**

## **2 Appuyez sur [Réglages].**

L'écran de menu Régl. appareil s'affiche.

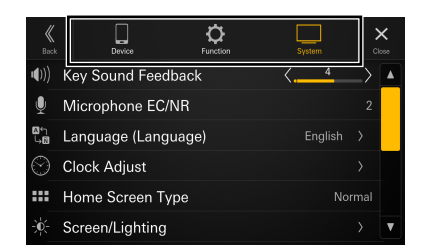

## **3 Appuyez sur la catégorie de réglages de votre choix sur la partie supérieure de l'écran du menu Régl. appareil, puis appuyez sur le réglage.**

## **Catégories de réglages :**

Appareil : voir « Configuration de l'appareil » (page [17\)](#page-16-1) Fonction : voir « Configuration des fonctions » (page [21](#page-20-1))

Système : voir « Configuration du système » (page [33](#page-32-2))

## <span id="page-16-1"></span><span id="page-16-0"></span>**Configuration de l'appareil**

Vous devez sélectionner **[Appareil]** sur l'écran du menu Régl. appareil.

## ■ Écran du menu Configuration de l'appareil

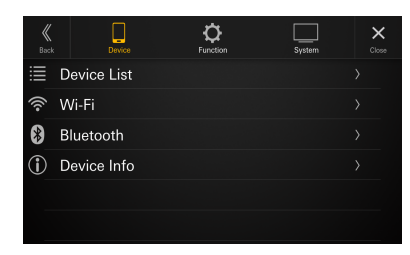

#### **Réglages :**

Liste des périphériques (page [17\)](#page-16-2) Wi-Fi (page 18) Bluetooth (page 20) Info Appareil (page 21)

## <span id="page-16-2"></span>**Affichage de la liste des périphériques**

Vous devez sélectionner **[Liste des périphériques]** sur l'écran du menu Régl. appareil.

La liste des périphériques enregistrés ou connectés à cet appareil s'affiche. 10 périphériques compatibles avec les technologies Bluetooth et Wi-Fi, et 1 périphérique compatible avec Apple CarPlay ou Android Auto connecté via le port USB, peuvent être affichés.

### ■ **Exemple d'écran Liste des périphériques**

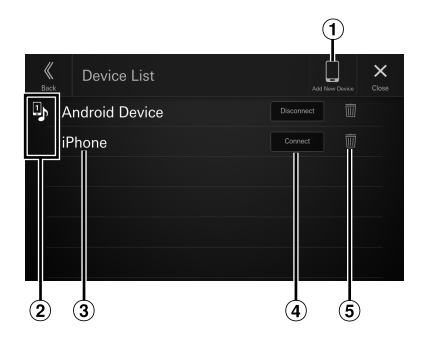

 $\bigcirc$  Ai nouvel appareil

Recherchez des périphériques compatibles Bluetooth. Pour plus de détails, reportez-vous à la section « Jumelage du périphérique Bluetooth » (page 17).

- <sup>2</sup> Icône Fonction
	- $\overline{10}$  Mains libres 1
	- : Mains libres 2
	- : Audio Bluetooth
	- $\mathbb{D}$  · Mains libres 1 + Audio Bluetooth
- $\mathbb{B}_\mathbf{D}$ : Mains libres 2 + Audio Bluetooth
- $\mathbf{\mathfrak{C}}$ : Apple CarPlay
- $\blacktriangle$  · Android Auto
- Nom ou adresse du périphérique
- Connexion ou déconnexion du périphérique sélectionné. Pour plus de détails, reportez-vous aux sections « Connexion du périphérique enregistré dans la liste des périphériques » et « Déconnexion du périphérique connecté » (page 18).
- Suppression des informations du périphérique sélectionné. Pour plus de détails, reportez-vous à la section « Suppression d'un périphérique Bluetooth de la liste » (page 18).

## **Jumelage du périphérique Bluetooth®**

Recherchez des périphériques compatibles Bluetooth.

#### **Réglage :**

Aj nouvel appareil

**1 Appuyez sur [Aj nouvel appareil].**

Cela a pour effet de lancer une recherche des périphériques susceptibles d'être connectés sans fil à l'appareil. La liste de recherche et la liste des périphériques

identifiés s'affichent.

- **2 Appuyez sur le périphérique de la liste auquel vous voulez connecter l'appareil.**
- **3 Lorsqu'un code s'affiche sur le périphérique, assurez-vous que ce code correspond à celui affiché sur l'écran de l'appareil et appuyez sur [Oui].**

Lorsque la connexion du périphérique est terminée, un message s'affiche et le périphérique revient en mode normal.

## <span id="page-17-0"></span>**Connexion du périphérique enregistré dans la liste des périphériques**

Sélectionnez l'un des 10 périphériques compatibles Bluetooth ou Wi-Fi que vous avez enregistrés précédemment.

- **•** *Si vous comptez utiliser Apple CarPlay ou Android Auto avec une connexion sans fil, réglez le paramètre « Wi-Fi Mode » sur [Phone Link Mode]. Pour plus de détails, reportez-vous à la section « Réglage du Wi-Fi Mode » (page [18](#page-17-1)). Réglez aussi la fonction Wi-Fi de votre iPhone ou smartphone Android sur « Activer ».*
- **1 Appuyez sur le bouton [Connecter] du périphérique que vous souhaitez connecter depuis la liste des périphériques jumelés.**

L'écran Sélectionnez la fonction s'affiche.

## **2 Sélectionnez la fonction du périphérique connecté sur l'écran Sélectionnez la fonction et appuyez sur [OK].**

Une coche s'affiche pour la fonction sélectionnée.

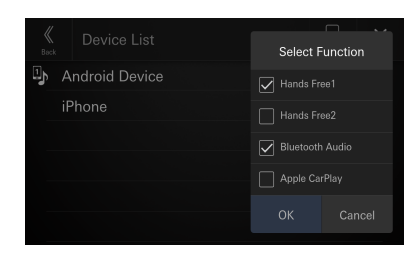

- Mains libres 1 : L'appareil est utilisé en tant que premier téléphone mains libres ou Android Auto.
- Mains libres 2 : L'appareil est utilisé en tant que second téléphone mains libres ou Android Auto.
- Audio Bluetooth : Le périphérique est utilisé en tant que périphérique audio Bluetooth.
- Apple CarPlay\* : Le périphérique est utilisé en tant que périphérique Apple CarPlay.
- Android Auto\* : L'appareil est utilisé en tant que périphérique Android Auto.
- **\*** Si vous avez l'intention d'utiliser le mode Apple CarPlay ou Android Auto sans afficher [**Apple CarPlay**] ou [**Android Auto**] sur l'écran Sélectionnez la fonction, sélectionnez [**Mains libres 1**] ou [**Mains libres 2**] pour connecter votre appareil.
- Par exemple, si le périphérique est utilisé en tant que téléphone mains libres et périphérique audio Bluetooth, sélectionnez [**Mains libres 1**] et [**Audio Bluetooth**].

Lorsque la connexion du périphérique est terminée, un message s'affiche et le périphérique revient en mode normal.

## **Déconnexion du périphérique connecté**

**Appuyez sur le bouton [Déconnecter] du périphérique que vous souhaitez déconnecter depuis la liste des périphériques jumelés.**

Le périphérique est déconnecté.

## **Suppression d'un périphérique Bluetooth de la liste**

Vous pouvez supprimer les informations associées à un périphérique compatible Bluetooth précédemment connecté.

**1 Appuyez sur le bouton [ ] (Supprimer) du périphérique compatible Bluetooth que vous souhaitez supprimer de la liste des périphériques jumelés.**

## **2 Appuyez sur [Oui].**

• Appuyer sur [**Non**] annule le réglage.

## **Configuration du Wi-Fi**

Vous devez sélectionner **[Wi-Fi]** sur l'écran du menu Régl. appareil.

## <span id="page-17-1"></span>**Réglage du Wi-Fi Mode**

Réglez le Wi-Fi Mode en fonction de l'environnement dans lequel le Wi-Fi est utilisé.

#### **Réglage :**

Wi-Fi Mode

#### **Valeurs du réglage :**

OFF (réglage initial) / Internet Mode / Phone Link Mode

- OFF : Le Wi-Fi est désactivé. Internet Mode : Sélectionnez cette valeur lorsque vous vous connectez à un point d'accès Wi-Fi avec une connexion Internet pour mettre le logiciel à jour ou utiliser SiriusXM With 360L / TIDAL. Quand Internet Mode est sélectionné, le paramètre Gestion Wi-Fi est activé. Pour plus de détails, reportez-vous à la section « Connexion à un point d'accès Wi-Fi » (page [19\)](#page-18-1). Phone Link Mode : Sélectionnez cette valeur pour utiliser Apple CarPlay ou Android Auto avec une connexion sans fil. Quand Phone Link Mode est sélectionné, le réglage PSK pour liaison tel. est activé. Pour plus de détails, reportez-vous à la section « Modification du mot de passe Wi-Fi de l'appareil » (page [20](#page-19-1)).
- **•** *Apple CarPlay et Android Auto sans fil ne sont pas disponibles lorsque Internet Mode est sélectionné. Si vous souhaitez utiliser un appareil qui fonctionne simultanément avec une connexion Internet (tel que TIDAL) et Apple CarPlay/Android Auto, connectez votre iPhone ou smartphone via USB.*

## <span id="page-18-1"></span><span id="page-18-0"></span>**Connexion à un point d'accès Wi-Fi**

Pour mettre à jour le logiciel de ce produit ou utiliser SiriusXM With 360L / TIDAL, vous devez vous connecter à un point d'accès Wi-Fi avec une connexion Internet valide.

- **•** *Disponible uniquement lorsque le réglage « Wi-Fi Mode » est réglé sur [***Internet Mode***] (page [18](#page-17-1)).*
- **•** *Pour mettre le logiciel à jour à l'aide d'une clé USB plutôt que le Wi-Fi, voir « Mise à jour de la version du logiciel » (page [35\)](#page-34-1).*
- ∗ Des frais de données peuvent s'appliquer. Vérifiez auprès de votre fournisseur pour en savoir plus.

#### **Réglage :**

Gestion Wi-Fi

**1 Appuyez pour sélectionner [Gestion Wi-Fi].** L'écran Liste accés Wifi s'affiche.

## **2 Appuyez pour sélectionner [Recherche].**

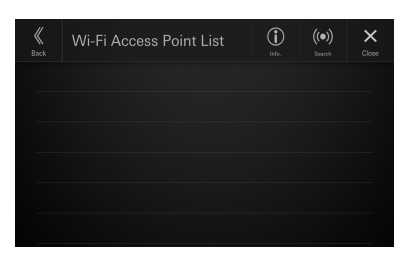

Cherchez le point d'accès Wi-Fi. Une fois la recherche terminée, l'écran Wi-Fi New Access Points s'affiche.

- Les points d'accès connectés ne sont pas affichés dans l'écran de recherche.
- **3 Appuyez pour sélectionner dans la liste le point d'accès auquel vous voulez vous connecter.**

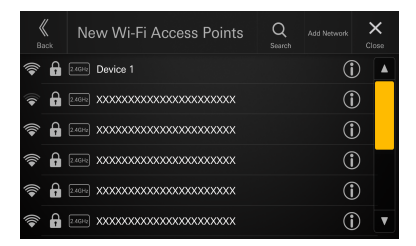

L'écran d'entrée du mot de passe s'affiche.

• Lorsque vous appuyez sur [**Ajouter un réseau**] dans l'écran Wi-Fi New Access Points, vous pouvez vous connecter à un nouveau point d'accès en entrant manuellement le SSID, le code de sécurité et le mot de passe du point d'accès. Vous pouvez entrer entre 1 et 32 caractères pour le SSID et entre 8 et 64 caractères pour le mot de passe. Si vous entrez [**Aucune**] pour le code de sécurité, vous devez entrer un mot de passe.

**4 Entrez un mot de passe, puis appuyez pour sélectionner [TERMINÉ].**

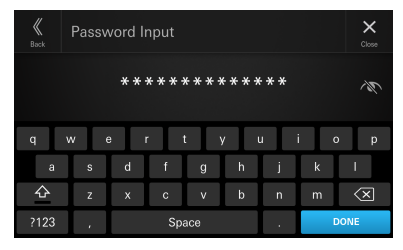

• Appuyez sur  $[\sqrt{\mathbf{x}}]$  pour effacer un chiffre inséré.

## **5 Appuyez pour sélectionner [OK].**

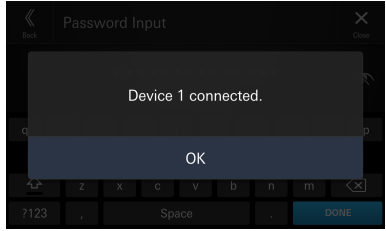

Quand la connexion au point d'accès est terminée, l'écran Liste accés Wifi s'affiche.

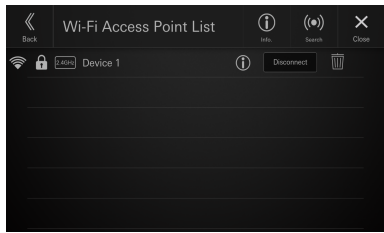

#### <span id="page-19-0"></span>■ **Exemple d'écran Liste accés Wifi**

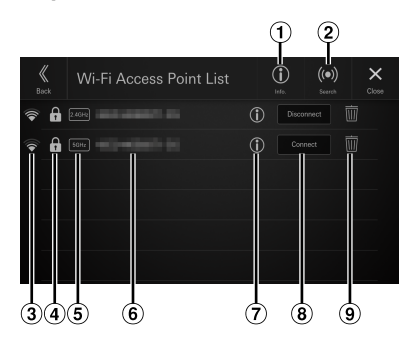

### $\Omega$  Info

Appuyez pour afficher l'adresse MAC et l'adresse IP de cet appareil.

Recherche

Permet de chercher des points d'accès Wi-Fi. Pour plus de détails, reportez-vous à la section « Connexion à un point d'accès Wi-Fi » (page [19\)](#page-18-1).

- Intensité du signal du point d'accès
- Invite de sécurité (Aucun/WEP/WPA/WPA2/WPA3) du point d'accès
- Affichage de la bande du point d'accès
- SSID du point d'accès
- $U$  Affichage d'informations détaillées sur le du point d'accès
- Connexion ou déconnexion au point d'accès Wi-Fi sélectionné. Pour plus de détails, reportezvous aux sections « Connexion à un point d'accès enregistré dans Liste accés Wifi » et « Déconnexion du point d'accès connecté » (page [20](#page-19-2)).
- Suppression du point d'accès Wi-Fi sélectionné. Pour plus de détails, reportez-vous à la section « Suppression du point d'accès de la liste » (page [20](#page-19-3)).

#### <span id="page-19-2"></span>**Connexion à un point d'accès enregistré dans Liste accés Wifi**

Sélectionnez un point d'accès Wi-Fi dans une liste enregistrée.

#### **Appuyez sur [Connecter] pour le point d'accès auquel vous souhaitez vous connecter à partir de Liste accés Wifi.**

La connexion Wi-Fi démarre.

#### **Déconnexion du point d'accès connecté**

**Appuyez sur [Déconnecter] pour le point d'accès auquel vous souhaitez vous déconnecter à partir de Liste accés Wifi.**

Le point d'accès est déconnecté.

## <span id="page-19-3"></span>**Suppression du point d'accès de la liste**

Vous pouvez supprimer les informations associées à un point d'accès précédemment connecté.

 $\textbf{1}$  Appuvez sur [  $\overline{\mathbb{I}\!\text{I}}$  ] (Supprimer) pour le point **d'accès à supprimer de Liste accés Wifi.**

## **2 Appuyez sur [OK].**

• Appuyer sur [**Annuler**] annule le réglage.

## <span id="page-19-1"></span>**Modification du mot de passe Wi-Fi de l'appareil**

Vous pouvez modifier de façon aléatoire le mot de passe Wi-Fi (PSK) de l'appareil.

**•** *Disponible uniquement lorsque le réglage « Wi-Fi Mode » est réglé sur [***Phone Link Mode***] (page [18](#page-17-1)).*

#### **Réglage :**

PSK pour liaison tel.

## **Appuyez sur le bouton [ ] sous « PSK pour liaison tel. ».**

Le mot de passe Wi-Fi (PSK) est modifié.

**•** *Ce mot de passe est généré sur ce produit. Vous ne pouvez pas créer de nouveau mot de passe.*

## **Configuration du Bluetooth**

Vous devez sélectionner **[Bluetooth]** sur l'écran du menu Régl. appareil.

## **Réglage du Bluetooth**

Choisissez **[On]** si vous connectez l'appareil à un périphérique compatible Bluetooth.

#### **Réglage :**

Bluetooth

**Appuyez sur [ ] (Off) ou [ ] (On) en regard de « Bluetooth ».**

## **Réglage de la connexion automatique**

Vous pouvez vous connecter automatiquement au dernier périphérique connecté.

#### **Réglage :**

Connecter automatiquement

**Appuyez sur [ | ] (Off) ou [ | | ] (On) en regard de « Connecter automatiquement ».**

## <span id="page-20-0"></span>**Réglage du code PIN**

Vous pouvez définir le code PIN à saisir pour se connecter à un appareil compatible Bluetooth.

#### **Réglage :**

Code PIN Bluetooth

## **1 Appuyez sur [Code PIN Bluetooth].**

Un clavier numérique apparaît

## **2 Appuyez sur [Supprimer].**

Le code PIN affiché est effacé et vous pouvez alors saisir un nouveau code PIN.

## **3 Saisissez un code d'accès à 4 chiffres, puis appuyez sur [OK].**

- Le code d'accès par défaut est 0000.
- Appuyez sur [  $\overline{\mathbf{x}}$  ] pour effacer un chiffre inséré.
- Appuyez sur **[Supprimer]** pour effacer tous les chiffres insérés.

## **Affichage des informations du périphérique**

Vous pouvez afficher le nom du périphérique Bluetooth ou Wi-Fi et l'adresse du périphérique sur cet appareil.

#### **Réglage :**

Info Appareil

## <span id="page-20-1"></span>**Configuration des fonctions**

Vous devez sélectionner **[Fonction]** sur l'écran du menu Régl. appareil.

#### ■ Écran du menu Configuration des fonctions

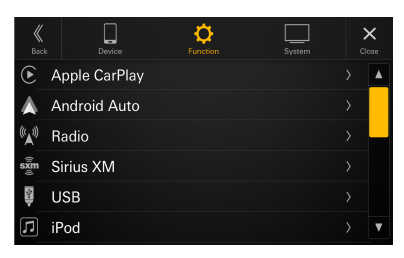

#### **Réglages :**

Apple CarPlay (page 21) Android Auto (page 22) Radio (page 23) SiriusXM (page [23\)](#page-22-1) USB (page 24) iPod (page 24) Auxiliaire (page 24) HDMI (page 25) Téléphone (page 26) Audio Bluetooth (page [27\)](#page-26-1) Factory Audio (page [27](#page-26-2)) Dash Cam (page [28](#page-27-1)) Caméra (page [29](#page-28-1)) TIDAL (page [31\)](#page-30-1) Navigation (page [31\)](#page-30-2) Contrôle Accessoires Externes (page [32](#page-31-1))

## **Configuration d'Apple CarPlay**

Vous devez sélectionner **[Apple CarPlay]** sur l'écran du menu Configuration des fonctions.

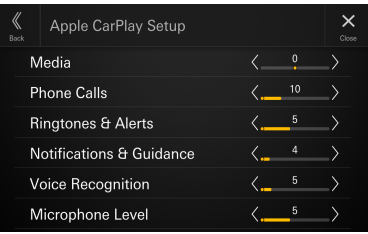

## **Réglage du volume du média**

**Réglage :**  Média **Niveau du réglage :**  $-14$  à  $+14$  (réglage initial : 0)

**Appuyez sur [ ] ou [ ] en regard de « Média » pour régler le volume du média lors d'une lecture d'un contenu CarPlay.**

## <span id="page-21-0"></span>**Réglage du volume des appels téléphoniques**

**Réglage :**  Appels téléphoniques **Niveau du réglage :** 1 à 35 (réglage initial : 5)

Appuyez sur  $\lceil \zeta \rceil$  ou sur  $\lceil \zeta \rceil$  en regard de **« Appels téléphoniques » pour régler le niveau de volume des appels.**

## **Réglage du volume des sonneries et des alertes**

**Réglage :**  Sonneries & Alertes **Niveau du réglage :** 1 à 11 (réglage initial : 5)

**Appuyez sur [ ] ou [ ] en regard de « Sonneries & Alertes » pour régler le niveau de volume des sonneries et des alertes.**

## **Réglage du volume des notifications et du guide**

**Réglage :**  Notifications & Guide **Niveau du réglage :** 1 à 35 (réglage initial : 10)

Appuyez sur  $\lceil \zeta \rceil$  ou  $\lceil \zeta \rceil$  en regard de **« Notifications & Guide » pour régler le niveau de volume des notifications et du guide.**

## **Réglage du volume de la reconnaissance vocale**

**Réglage :**  Reconnaissance Vocale **Niveau du réglage :** 1 à 35 (réglage initial : 10)

Appuyez sur [ $\le$ ] ou [ $\ge$ ] en regard de **« Reconnaissance Vocale » pour régler le volume de la reconnaissance vocale.**

## **Réglage du niveau du microphone**

**Réglage :**  Niveau de Microphone **Niveau du réglage :** 1 à 11 (réglage initial : 5)

**Appuyez sur [ ] ou [ ] en regard de « Niveau de Microphone » pour régler le volume du microphone.**

## **Configuration automatique d'Android**

Vous devez sélectionner **[Android Auto]** sur l'écran du menu Configuration des fonctions.

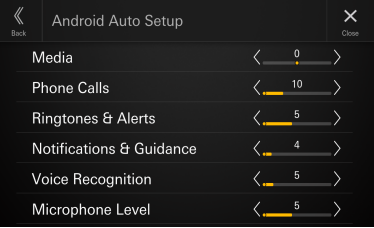

## **Réglage du volume du média**

**Réglage :**  Média **Niveau du réglage :**  $-14$  à  $+14$  (réglage initial : 0)

**Appuyez sur [ ] ou [ ] en regard de « Média » pour régler le niveau de volume du média lors d'une lecture d'un contenu Android Auto.**

## **Réglage du volume des appels téléphoniques**

**Réglage :**  Appels téléphoniques **Niveau du réglage :** 1 à 35 (réglage initial : 5)

**Appuyez sur [ ] ou sur [ ] en regard de « Appels téléphoniques » pour régler le niveau de volume des appels.**

## **Réglage du volume des sonneries et des alertes**

**Réglage :**  Sonneries & Alertes **Niveau du réglage :** 1 à 11 (réglage initial : 5)

Appuyez sur  $\lceil \zeta \rceil$  ou  $\lceil \zeta \rceil$  en regard de « Sonneries **& Alertes » pour régler le niveau de volume des sonneries et des alertes.**

## <span id="page-22-0"></span>**Réglage du volume des notifications et du guide**

#### **Réglage :**

Notifications & Guide **Niveau du réglage :** 1 à 35 (réglage initial : 10)

Appuyez sur [ $\le$ ] ou [ $\ge$ ] en regard de **« Notifications & Guide » pour régler le niveau de volume des notifications et du guide.**

## **Réglage du volume de la reconnaissance vocale**

**Réglage :**  Reconnaissance Vocale **Niveau du réglage :**

1 à 35 (réglage initial : 10)

Appuyez sur  $\lceil \zeta \rceil$  ou  $\lceil \zeta \rceil$  en regard de **« Reconnaissance Vocale » pour régler le volume de la reconnaissance vocale.**

## **Réglage du niveau du microphone**

**Réglage :**  Niveau de Microphone **Niveau du réglage :** 1 à 11 (réglage initial : 5)

**Appuyez sur [ ] ou [ ] en regard de « Niveau de Microphone » pour régler le volume du microphone.**

## **Configuration de la radio**

Vous devez sélectionner **[Radio]** sur l'écran du menu Configuration des fonctions.

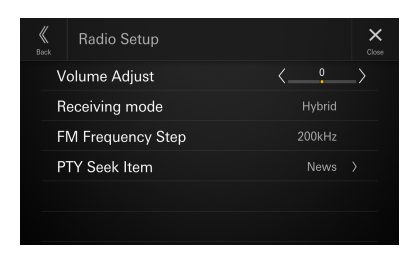

## **Réglage du volume de la radio**

#### **Réglage :**

Réglage du volume **Niveau du réglage :**  $-14$  à  $+14$  (réglage initial : 0)

**Appuyez sur [ ] ou [ ] en regard de « Réglage du volume » pour régler le volume de la radio.**

## **Réglage du mode de réception**

Le mode de réception peut être défini pour la réception de la radio FM.

#### **Réglage :**

Mode de réception

### **Valeurs du réglage :**

Hybrid (réglage initial) / Analogique forcé

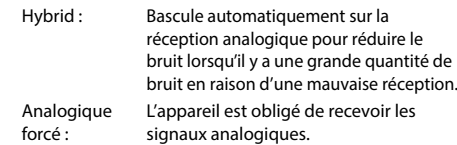

## **Réglage du pas de fréquence FM**

Lors de la syntonisation manuelle, vous pouvez sélectionner le pas de fréquence pour rechercher des stations radio analogiques FM.

#### **Réglage :**

Pas Fréquence FM

**Valeurs du réglage :**

100 kHz / 200 kHz (réglage initial)

## **Réglage de l'élément Recherche PTY**

Définissez le type de programme reçu par la recherche PTY.

#### **Réglage :**

Recherche PTY

#### **Valeurs du réglage :**

News (réglage initial) / Information / Sports / Talk / Rock / Classic Rock / Adult Hits / Soft Rock / Dessus 40 / Country / Oldies / Soft / Nostalgia / Jazz / Classical / Rhythm and Blues / Soft R & B / Foreign Language / Religious Music / Religious Talk / Personality / Public / College / Weather

## <span id="page-22-1"></span>**SiriusXM Setup**

Vous devez sélectionner **[SiriusXM]** sur l'écran du menu menu Configuration des fonctions.

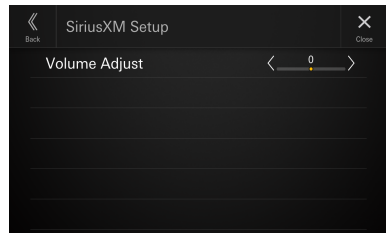

## **Réglage du volume de SiriusXM**

#### **Réglage :** Réglage du volume

## **Niveau du réglage :**

 $-14$  à  $+14$  (réglage initial : 0)

**Appuyez sur [ ] ou [ ] en regard de « Réglage du volume » pour régler le niveau de volume de SiriusXM.**

## <span id="page-23-0"></span>**Configuration USB**

Vous devez sélectionner **[USB]** sur l'écran du menu Configuration des fonctions.

**•** *La valeur définie ici s'applique à USB1 et USB2.*

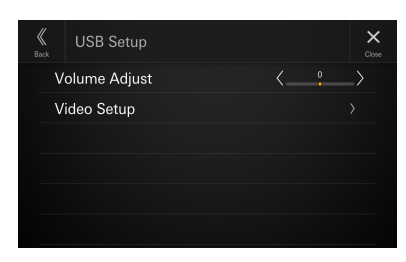

## **Réglage du volume USB**

#### **Réglage :**

Réglage du volume **Niveau du réglage :**  $-14$  à  $+14$  (réglage initial : 0)

Appuyez sur [  $\leq$  ] ou [  $\geq$  ] en regard de « Réglage **du volume » pour régler le volume de lecture en mode USB Audio/USB Vidéo.**

## **Configuration vidéo**

**Réglage :**  Configuration vidéo

**Appuyez sur [ ] ou [ ] en regard de « Luminosité, Couleur, Contraste » pour régler la qualité d'image.**

**•** *Disponible uniquement si la source actuelle est USB Vidéo.*

### **Réglage de la luminosité**

**Réglage :** Luminosité **Niveau du réglage :** -15 à +15 (réglage initial : 0)

#### **Réglage de la couleur de l'image**

**Réglage :** Couleur **Niveau du réglage :** 0 à 2 (réglage initial : 0)

### **Réglage du contraste de l'image**

**Réglage :** Contraste **Niveau du réglage :**  $-15$  à  $+15$  (réglage initial : 0)

## **Configuration de l'iPod**

Vous devez sélectionner **[iPod]** sur l'écran du menu Configuration des fonctions.

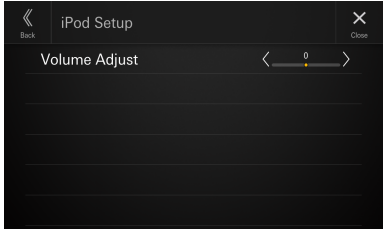

## **Réglage du volume de l'iPod**

**Réglage :** 

Réglage du volume **Niveau du réglage :**  $-14$  à  $+14$  (réglage initial : 0)

**Appuyez sur [ ] ou [ ] en regard de « Réglage du volume » pour régler le volume de lecture de l'iPod.**

## **Configuration des périphériques auxiliaires (AUX)**

Vous devez sélectionner **[Auxiliaire]** sur l'écran du menu Configuration des fonctions.

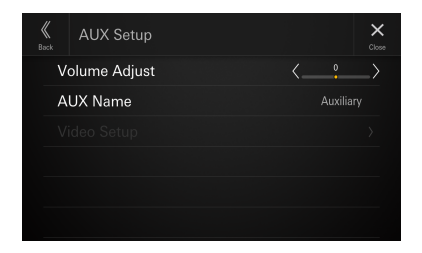

## **Réglage du volume des périphériques auxiliaires (AUX)**

**Réglage :**  Réglage du volume **Niveau du réglage :**  $-14$  à  $+14$  (réglage initial : 0)

**Appuyez sur [ ] ou [ ] en regard de « Réglage du volume » pour régler le volume de lecture des périphériques auxiliaires (AUX).**

## <span id="page-24-0"></span>**Réglage du nom des périphériques auxiliaires (AUX)**

Définissez le nom d'affichage d'un périphérique externe. Ce nom fera office de nom de la source sur l'écran ACCUEIL ou l'écran Audio.

#### **Réglage :**

Nom AUX

#### **Valeurs du réglage :**

Off / Auxiliaire (réglage initial) / Télévision numérique

**•** *Non disponible si la source actuelle est Auxiliaire (ou Télévision numérique).*

## **Configuration vidéo**

#### **Réglage :**

Configuration vidéo

#### Appuyez sur  $\lceil \zeta \rceil$  ou  $\lceil \zeta \rceil$  en regard de **« Luminosité, Couleur, Contraste » pour régler la qualité d'image.**

**•** *Disponible uniquement si la source actuelle est Auxiliaire (ou Télévision numérique).*

#### **Réglage de la luminosité**

**Réglage :** Luminosité **Niveau du réglage :**  $-15$  à  $+15$  (réglage initial : 0)

#### **Réglage de la couleur de l'image**

**Réglage :** Couleur **Niveau du réglage :** 0 à 2 (réglage initial : 0)

#### **Réglage du contraste de l'image**

**Réglage :** Contraste **Niveau du réglage :**  $-15$  à  $+15$  (réglage initial : 0)

## **Configuration HDMI**

Vous devez sélectionner **[HDMI]** sur l'écran du menu Configuration des fonctions.

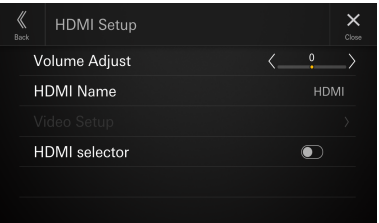

## **Réglage du volume HDMI**

#### **Réglage :**

Réglage du volume **Niveau du réglage :** -14 à +14 (réglage initial : 0)

**Appuyez sur [ ] ou [ ] en regard de « Réglage du volume » pour régler le volume de lecture des périphériques HDMI.**

## **Réglage du nom des périphériques HDMI**

Définissez le nom d'affichage d'un appareil externe connecté via HDMI.

#### **Réglage :**

Nom HDMI

#### **Valeurs du réglage :**

Off / HDMI (réglage initial) / Télévision numérique

**•** *Non disponible si la source actuelle est HDMI (ou Télévision numérique).*

## **Configuration vidéo**

#### **Réglage :**

Configuration vidéo

#### Appuyez sur [  $\le$  ] ou [  $>$  ] en regard de **« Luminosité, Couleur, Contraste » pour régler la qualité d'image.**

**•** *Disponible uniquement si la source actuelle est HDMI (ou Télévision numérique).*

#### **Réglage de la luminosité**

**Réglage :** Luminosité **Niveau du réglage :**

 $-15$  à  $+15$  (réglage initial : 0)

#### **Réglage de la couleur de l'image**

**Réglage :** Couleur **Niveau du réglage :** 0 à 2 (réglage initial : 0)

## <span id="page-25-0"></span>**Réglage du contraste de l'image**

**Réglage :**

#### Contraste

**Niveau du réglage :**

 $-15$  à  $+15$  (réglage initial : 0)

## **Réglage du sélecteur HDMI**

Sélectionnez [**On**] si le sélecteur HDMI en option est connecté.

#### **Réglage :**

Sélecteur HDMI

**Appuyez sur [ | ] (Off) ou [ | | 0] (On) en regard de « Sélecteur HDMI ».**

## **Configuration du téléphone**

Vous devez sélectionner **[Téléphone]** sur l'écran du menu Configuration des fonctions.

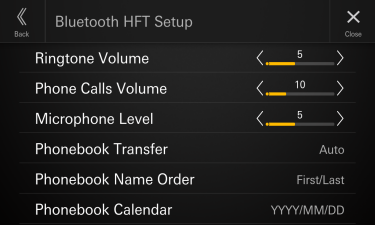

## **Réglage du volume des sonneries**

#### **Réglage :**

Volume d'Appel **Niveau du réglage :** 1 à 11 (réglage initial : 5)

#### **Appuyez sur [ ] ou [ ] en regard de « Volume d'Appel » pour régler le niveau de volume des sonneries.**

**•** *Non disponible si Apple CarPlay ou Android Auto est connecté.*

## **Réglage du volume des appels téléphoniques**

**Réglage :** 

Volume de Réception **Niveau du réglage :** 1 à 35 (réglage initial : 5)

### **Appuyez sur [ ] ou sur [ ] en regard de « Volume de Réception » pour régler le niveau de volume des appels.**

**•** *Non disponible si Apple CarPlay ou Android Auto est connecté.*

## **Réglage du niveau du microphone**

#### **Réglage :**

Niveau de Microphone **Niveau du réglage :** 1 à 11 (réglage initial : 5)

#### **Appuyez sur [ ] ou [ ] en regard de « Niveau de Microphone » pour régler le volume du microphone.**

**•** *Non disponible si Apple CarPlay ou Android Auto est connecté.*

## **Réglage du transfert du répertoire**

Indiquez si vous souhaitez transférer l'annuaire automatiquement.

#### **Réglage :**

Transfert du répertoire **Valeurs du réglage :** Auto (réglage initial) / Manuel

## **Réglage de l'ordre des noms de répertoire**

Indiquez si vous souhaitez afficher les noms de l'annuaire dans l'ordre alphabétique normal ou inversé.

#### **Réglage :**

Ordre des noms de répertoire

#### **Valeurs du réglage :**

Dernier/premier / Premier/dernier (réglage initial)

## **Réglage du calendrier du répertoire**

Définissez le format des dates affichées dans l'annuaire.

#### **Réglage :**

Calendrier du répertoire

#### **Valeurs du réglage :**

AAAA/MM/JJ (réglage initial) / MM/JJ/AAAA / JJ/MM/AAAA

## <span id="page-26-1"></span><span id="page-26-0"></span>**Configuration des périphériques audio Bluetooth**

Vous devez sélectionner [**Audio Bluetooth**] sur l'écran du menu Configuration des fonctions.

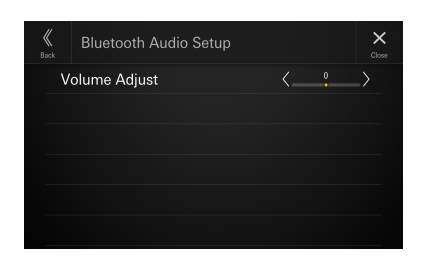

## **Réglage du volume des périphériques audio Bluetooth**

#### **Réglage :**

Réglage du volume **Niveau du réglage :**  $-14$  à  $+14$  (réglage initial : 0)

**Appuyez sur [ ] ou [ ] en regard de « Réglage du volume » pour régler le volume de lecture des périphériques audio Bluetooth.**

## <span id="page-26-2"></span>**Réglage du paramètre Audio d'origine**

Vous devez sélectionner [**iDataLink**] sur l'écran du menu Configuration des fonctions.

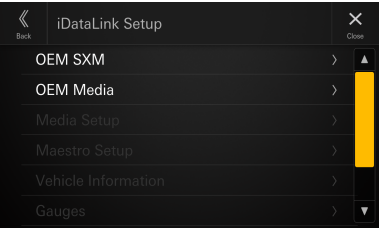

## **Réglage de l'OEM SXM**

Sélectionnez **[On]** si vous utilisez le SiriusXM d'origine sur l'appareil.

#### **Réglage :**

OEM SXM

**Appuyez sur [ | ] (Off) ou [ | | ] (On) en regard de « OEM SXM ».**

### **Réglage du volume de l'OEM SiriusXM**

#### **Réglage :**

Réglage du volume

**Niveau du réglage :**  $-14$  à  $+14$  (réglage initial : 0)

**Appuyez sur [ ] ou [ ] en regard de « Réglage du volume » pour régler le niveau de volume du SiriusXM d'origine.**

## **Réglage de l'OEM Media**

Sélectionnez **[On]** si vous utilisez l'USB/iPod d'origine (USB Audio/iPod Audio) sur l'appareil.

#### **Réglage :**

OEM Media

**Appuyez sur [ ] (Off) ou [ ] (On) en regard de « OEM Media ».**

### **Réglage du volume de l'OEM Media**

**Réglage :**  Réglage du volume **Niveau du réglage :**

-14 à +14 (réglage initial : 0)

**Appuyez sur [ ] ou [ ] en regard de « Réglage du volume » pour régler le niveau de volume de l'USB/iPod d'origine.**

## **Réglage du paramètre Média**

Le réglage du paramètre Média peut être modifié pour le module iDataLink connecté.

#### **Réglage :**

Media Setup

- **•** *Ce paramètre n'est disponible que lorsque le module iDataLink Maestro® (vendu séparément) est connecté.*
- **•** *Selon le module iDataLink, ce paramètre peut ne pas s'afficher ou le contenu du réglage peut différer.*

## **Réglage du paramètre Module Maestro**

Le réglage du paramètre Module Maestro peut être modifié pour le module iDataLink connecté.

#### **Réglage :**

Maestro Setup

- **•** *Ce paramètre n'est disponible que lorsque le module iDataLink Maestro® (vendu séparément) est connecté.*
- **•** *Selon le module iDataLink, ce paramètre peut ne pas s'afficher ou le contenu du réglage peut différer.*

## <span id="page-27-0"></span>**Réglage du paramètre Vehicle Information**

Le réglage du paramètre Vehicle Information peut être modifié pour le module iDataLink connecté.

#### **Réglage :**

Vehicle Information

- **•** *Ce paramètre n'est disponible que lorsque le module iDataLink Maestro® (vendu séparément) est connecté.*
- **•** *Selon le module iDataLink, ce paramètre peut ne pas s'afficher ou le contenu du réglage peut différer.*

## **Réglage du paramètre Jauges**

Le réglage du paramètre Jauges peut être modifié pour le module iDataLink connecté.

#### **Réglage :**

Jauges

- **•** *Ce paramètre n'est disponible que lorsque le module iDataLink Maestro® (vendu séparément) est connecté.*
- **•** *Selon le module iDataLink, ce paramètre peut ne pas s'afficher ou le contenu du réglage peut différer.*

## **Réglage du paramètre Aide parking**

Le réglage du paramètre Aide parking peut être modifié pour le module iDataLink connecté.

#### **Réglage :**

Aide parking

- **•** *Ce paramètre n'est disponible que lorsque le module iDataLink Maestro® (vendu séparément) est connecté.*
- **•** *Selon le module iDataLink, ce paramètre peut ne pas s'afficher ou le contenu du réglage peut différer.*

## **Réglage du paramètre Climatisation**

Le réglage du paramètre Climatisation peut être modifié pour le module iDataLink connecté.

#### **Réglage :**

Climatisation

- **•** *Ce paramètre n'est disponible que lorsque le module iDataLink Maestro® (vendu séparément) est connecté.*
- **•** *Selon le module iDataLink, ce paramètre peut ne pas s'afficher ou le contenu du réglage peut différer.*

## <span id="page-27-1"></span>**Configuration de la Dash Cam (enregistreur) (en option)**

Vous devez sélectionner **[Dash Cam]** sur l'écran du menu Configuration des fonctions.

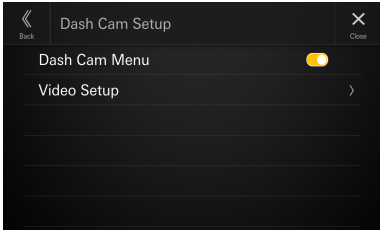

## <span id="page-27-2"></span>**Affichage du menu Dash Cam**

Sélectionnez **[On]** si l'enregistreur de conduite en option est connecté.

#### **Réglage :**

Menu Dash Cam

**Appuyez sur [ ] (Off) ou [ ] (On) en regard de « Menu Dash Cam ».**

## **Configuration vidéo**

#### **Réglage :**

Configuration vidéo

#### Appuyez sur  $\lceil \zeta \rceil$  ou  $\lceil \zeta \rceil$  en regard de **« Luminosité, Couleur, Contraste » pour régler la qualité d'image.**

**•** *Disponible uniquement si le paramètre « Menu Dash Cam » est réglé sur [***On***] (page [28](#page-27-2)).*

#### **Réglage de la luminosité**

**Réglage :**

#### Luminosité **Niveau du réglage :**

-15 à +15 (réglage initial : 0)

#### **Réglage de la couleur de l'image**

**Réglage :** Couleur **Niveau du réglage :** 0 à 2 (réglage initial : 0)

#### **Réglage du contraste de l'image**

**Réglage :** Contraste **Niveau du réglage :**  $-15$  à  $+15$  (réglage initial : 0)

## <span id="page-28-1"></span><span id="page-28-0"></span>**Configuration de la caméra**

Vous devez sélectionner **[Caméra]** sur l'écran du menu Configuration des fonctions.

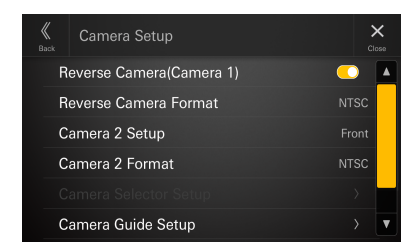

## **Réglage de la caméra de recul (caméra 1)**

Réglez ce paramètre sur **[On]** si la caméra de recul en option est connectée.

#### **Réglage :**

Caméra de recul (caméra 1)

#### **Appuyez sur [ ] (Off) ou [ ] (On) en regard de « Caméra de recul (caméra 1) ».**

**•** *« Caméra de recul (caméra 1) » n'est pas disponible si l'écran Configuration de la caméra est affiché à l'aide du paramètre [***Réglages***] de l'écran Caméra.*

## **Réglage du format de la caméra de marche arrière**

Lorsque le paramètre « Caméra de recul (caméra 1) » est réglé sur [**On**], vous pouvez choisir le type de signal de l'entrée vidéo.

#### **Réglage :**

Format de la caméra de marche arrière

## **Valeurs du réglage :**

NTSC (réglage initial) / PAL

## <span id="page-28-2"></span>**Configuration de la caméra 2**

Définissez la façon dont la deuxième caméra est utilisée.

#### **Réglage :**

Configuration de la caméra 2

#### **Valeurs du réglage :**

Off (réglage initial) / Avant / Côté / Autre / Sélecteur Caméra\*

- ∗ Sélectionnez cette option quand le module Boîtier de contrôle multi-vues pour caméras en option est connecté. Lorsque le module Boîtier de contrôle multi-vues pour caméras en option est connecté, vous pouvez raccorder jusqu'à 3 caméras en tant que Caméra Avant/Caméra Arrière/Caméra Côté.
- **•** *« Configuration de la caméra 2 » n'est pas disponible si l'écran Configuration de la caméra est affiché à l'aide du paramètre [***Réglages***] de l'écran Caméra.*

## **Réglage du format de la caméra 2**

Lorsque le paramètre « Configuration de la caméra 2 » n'est pas réglé sur [**Off**] ou [**Sélecteur Caméra**], vous pouvez choisir le type de signal de l'entrée vidéo.

#### **Réglage :**

Format de la caméra 2 **Valeurs du réglage :** NTSC (réglage initial) / PAL

## **Configuration du sélecteur de caméra**

Ajustez On/Off pour la caméra qui se connecte au module Boîtier de contrôle multi-vues pour caméras en option, puis sélectionnez le type de signal d'entrée vidéo.

#### **Réglage :**

Configuration du sélecteur de caméra

#### **Valeurs du réglage :**

- Caméra Avant / Caméra Arrière\* / Caméra Côté
- ∗ [**Caméra Arrière**] n'est pas disponible quand l'option « Caméra de recul (caméra 1) » est réglée sur [**On**].

### **1 Appuyez sur [Caméra Avant], [Caméra Arrière] ou [Caméra Côté], puis appuyez sur**   $\begin{bmatrix} 0 \\ 1 \end{bmatrix}$  (Off) ou sur  $\begin{bmatrix} 0 \\ 1 \end{bmatrix}$  (On).

Quand la caméra est réglée sur [**On**], « Signal de caméra » est disponible.

### **2 Appuyez sur [NTSC] (réglage initial) ou sur [PAL].**

**•** *« Configuration du sélecteur de caméra » n'est pas disponible lorsque l'écran Configuration de la caméra est affiché à l'aide de l'option [Réglages] de l'écran Caméra.*

## **Configuration du guide de la caméra**

Vous pouvez régler la position du guide de la caméra.

#### **Réglage :**

Configuration du guide de la caméra

**1 Appuyez sur [Configuration du guide de la caméra] sur l'écran du menu Configuration de la caméra.**

L'écran de réglage du guide de la caméra s'affiche.

- **2 Appuyez sur [Camera], puis sur une caméra, [Arrière], [Avant] ou [Côté], pour procéder au réglage.**
- **•** *Il n'est pas possible d'ajuster la ligne de repère (guide) pour une autre caméra.*

#### ■ **Exemple d'écran Caméra arrière**

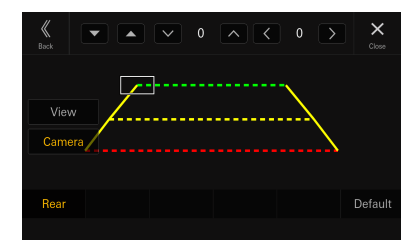

### <span id="page-29-0"></span>■ **Exemple d'écran Caméra avant**

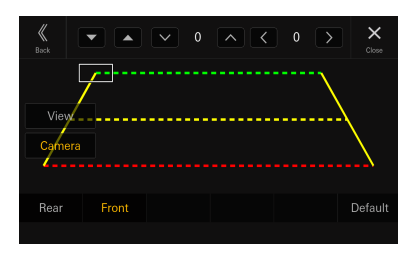

#### ■ **Exemple d'écran Caméra de côté**

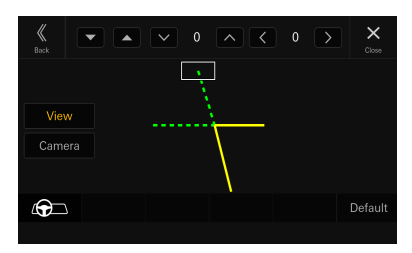

- **•** *Lors du réglage de la caméra de côté, appuyez sur [***Vue***], puis sur [ ] (Commande à gauche) ou [ ] (Commande à droite) pour adapter le guide à la position des commandes au volant dans votre véhicule.*
- **3 Sélectionnez le guide à ajuster en appuyant**   $\text{sur}$  [ $\blacktriangledown$  ][ $\blacktriangle$ ].
- **4** Appuyez sur  $\left[\vee\right]$ ,  $\left[\wedge\right]$ ,  $\left[\leq\right]$  ou  $\left[\geq\right]$  pour **régler la position du guide.**
- **5 Appuyez sur [Retour] ou [Quitter] pour terminer l'ajustement.**
- **•** *Il est possible de rétablir le réglage par défaut en appuyant sur [***Défaut***].*

#### **Ajustement du guide d'attelage**

L'ajustement peut être effectué uniquement via la caméra arrière.

## **1 Appuyez sur [Vue], puis sur [Attelage].**

L'écran de réglage du guide d'attelage s'affiche.

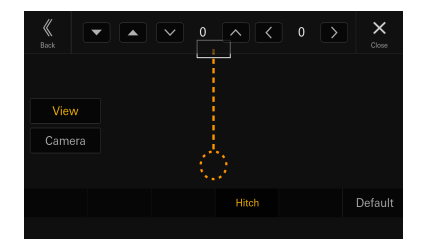

**2** Appuyez sur [  $\Psi$  ][ **△** ] pour sélectionner le **guide à ajuster.**

**3** Appuyez sur [  $\vee$  ], [  $\wedge$  ], [  $\le$  ] ou [  $>$  ] pour **régler la position du guide.**

## **4 Appuyez sur [Retour] ou [Quitter] pour terminer l'ajustement.**

**•** *Il est possible de rétablir le réglage par défaut en appuyant sur [***Défaut***].*

## **Configuration vidéo**

#### **Réglage :**

Configuration vidéo

### **Appuyez sur [ ] ou [ ] en regard de « Luminosité, Couleur, Contraste » pour régler la qualité d'image.**

#### **Réglage de la luminosité**

**Réglage :**

Luminosité

**Niveau du réglage :** -15 à +15 (réglage initial : 0)

#### **Réglage de la couleur de l'image**

**Réglage :** Couleur

**Niveau du réglage :** 0 à 2 (réglage initial : 0)

#### **Réglage du contraste de l'image**

**Réglage :** Contraste **Niveau du réglage :** -15 à +15 (réglage initial : 0)

## **Réglage du mode Silencieux lors de l'affichage de l'image de la vue de la camera**

Le volume audio peut être mis sur silencieux lors de l'affichage de l'image de la vue de la caméra.

#### **Réglage :**

Muet pendant la vue caméra

#### **Valeurs du réglage :**

Off (réglage initial) / Audio désactivé / Atténuation

- Off : le volume audio ne peut pas être mis sur silencieux lors de l'affichage de la vue de la caméra. Audio désactivé : le volume audio peut être mis sur silencieux lors de l'affichage de l'image de la vue de la caméra. Atténuation : le volume audio peut être atténué lors de l'affichage de l'image de la vue de la caméra.
- **•** *Lorsque les réglages « Caméra de recul (caméra 1) » et « Configuration de la caméra 2 » (page [29](#page-28-2)) sont [***Off***], ce réglage n'est pas disponible.*
- **•** *Si vous réglez le volume pendant que l'image de la vue de la caméra est affichée, le paramètre [***Audio désactivé***] ou [***Atténuation***] peut être annulé et le volume peut revenir au niveau d'origine.*

## <span id="page-30-1"></span><span id="page-30-0"></span>**Réglages de TIDAL**

Vous devez sélectionner **[TIDAL]** sur l'écran du menu Configuration des fonctions.

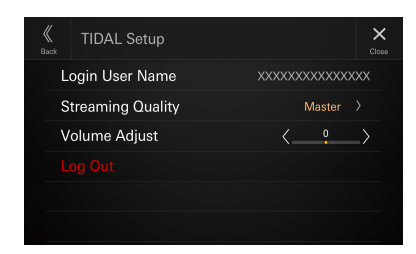

## **Confirmer le nom d'utilisateur de la connexion**

#### **Réglage :**

Nom d´utilisateur

**•** *Nom d´utilisateur est vide si vous n'êtes pas connecté à TIDAL.*

## **Configuration de Qualité de diffusion**

Vous pouvez définir la qualité de son souhaitée. Le trafic de données peut être diminué en diminuant la qualité du son.

#### **Réglage :**

Qualité de diffusion

#### **Valeurs du réglage :**

Normal / High / HiFi / Master (réglage initial)

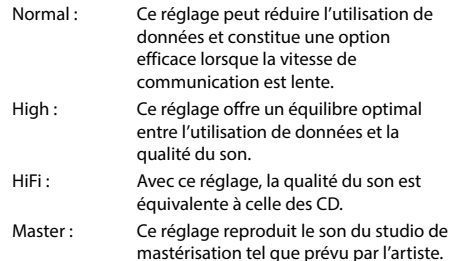

**1 Appuyez pour sélectionner [Qualité de diffusion].**

L'écran Qualité de diffusion s'affiche.

### **2 Sélectionnez la qualité de son sur l'écran Qualité de diffusion, et appuyez sur [OK].**

**•** *Qualité de diffusion est vide si vous n'êtes pas connecté à TIDAL.*

## **Réglage du volume de TIDAL**

#### **Réglage :**

Réglage du volume

**Niveau du réglage :** -14 à +14 (réglage initial : 0) **Appuyez sur [ ] ou [ ] en regard de « Réglage du volume » pour régler le volume de lecture de TIDAL.**

## **Déconnexion de TIDAL**

#### **Réglage :**

Se déconnecter

- **1 Appuyez sur [Se déconnecter].** L'écran de confirmation s'affiche.
- **2 Après l'affichage du message de confirmation, appuyez sur [OK].**
- **•** *Après la déconnexion, l'écran du menu de réglages de TIDAL*  réapparaît et le réglage de déconnexion n'est plus disponible et *est grisé.*

## <span id="page-30-2"></span>**Configuration de la navigation**

**[Navigation]** est sélectionné dans l'écran de menu de configuration de fonction.

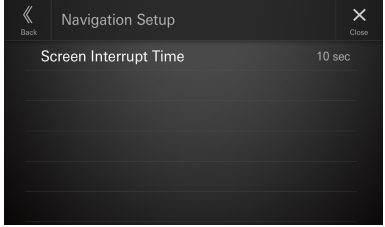

## **Réglage de l'interruption de navigation**

Lorsque le stick de navigation (KTX-NS01) en option est connecté, réglez la durée pour annuler l'interruption de l'écran de guidage (agrandissement de l'affichage de la carte aux intersections, etc.) à partir de la navigation.

#### **Réglage :**

Nav intrupt time

#### **Valeurs du réglage :**

5 sec / 10 sec (réglage initial) / 15 sec / Affichage Continu

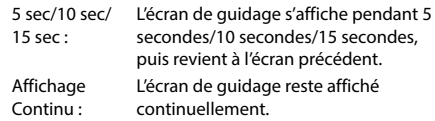

- **•** *Ce réglage n'est pas disponible quand le stick de navigation (KTX-NS01) en option n'est pas connecté.*
- **•** *L'annulation d'interruption de l'écran de guidage commence le compte à rebours de la durée définie après la fin du guidage vocal.*
- **•** *Pour les opérations de navigation, consultez le mode d'emploi du stick de navigation (KTX-NS01).*

## <span id="page-31-1"></span><span id="page-31-0"></span>**Configuration du Contrôle Accessoires Externes**

[**Contrôle Accessoires Externes**] est sélectionné sur l'écran du menu Configuration des fonctions.

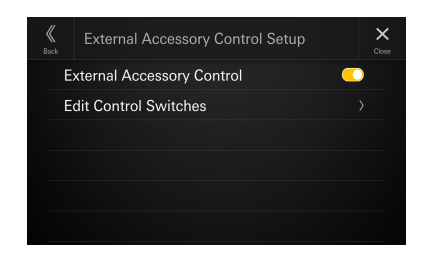

## **Réglage du Contrôle Accessoires Externes**

Lorsque vous avez connecté le module Contrôle Accessoires Externes en option (KAC-001), réglez ce paramètre sur « On » pour allumer/éteindre les phares ou régler les suspensions pneumatiques, etc. depuis cet appareil.

#### **Réglage :**

Contrôle Accessoires Externes

**1** Appuyez sur  $[$   $]$   $($   $()$   $]$   $($ Off $)$  ou  $[$   $]$   $]$  $($ On $)$ **sous « Contrôle Accessoires Externes ».**

## **2 Une fois le message de confirmation affiché, appuyez sur [Accepter].**

- **•** *Lorsqu'elle est réglée sur « On », l'icône [***Ctrl Acc Ext***] s'affiche sur l'écran ACCUEIL.*
- **•** *Pour plus de détails sur l'écran des accessoires externes et son fonctionnement, voir « Fonctionnement du Contrôle Accessoires Externes (en option) » (page [84](#page-83-0)).*
- **•** *Pour plus de détails sur le module Contrôle Accessoires Externes connecté (KAC-001), reportez-vous au manuel du propriétaire.*

## **Modification des commutateurs de contrôle des accessoires**

Vous pouvez modifier les commutateurs de fonctionnement affichés sur l'écran Contrôle Accessoires Externes suivant la fonction du véhicule.

**•** *Ce paramètre n'est disponible que quand « Contrôle Accessoires Externes » est réglé sur [***On***].*

#### **Réglage :**

Editer les composants externes

**Valeurs du réglage :**

Nom / Type / Durée d'impulsion\*

∗ Le paramètre Durée d'impulsion n'est disponible que quand le paramètre « Type » est réglé sur [**Impulsion**].

## **1 Appuyez sur [Editer les composants externes].**

La liste des commutateurs de contrôle s'affiche.

**2 Sélectionnez le numéro souhaité (de 1 à 8).**

## **3 Appuyez sur [Nom].**

L'écran Sélection du nom s'affiche.

**4 Sélectionnez le Nom dans la liste suivant la fonction que vous souhaitez définir.**

#### **Valeurs du réglage :**

Nom de la valeur initiale (UN, etc.) / Interrupteur / Ouv. cvre. Benne / Ferm. cvre. Benne / Enrouler treuil / Dérouler treuil / Dégonfl. Susp. / Gonflage Susp. / Cube lumineux / Barre lumineuse / Phare

## **5 Appuyez sur [Retour].**

Le moniteur revient à l'écran précédent et le nom et l'icône sont modifiés.

• Si le nom n'est pas modifié, le nom par défaut (numéro de série) s'affiche.

## **6 Appuyez sur [Type].**

L'écran Sélection du type s'affiche.

**7 Sélectionnez le type de fonctionnement du commutateur de contrôle des accessoires.**

#### **Valeurs du réglage :**

Impulsion / Verrouillé / Momentané

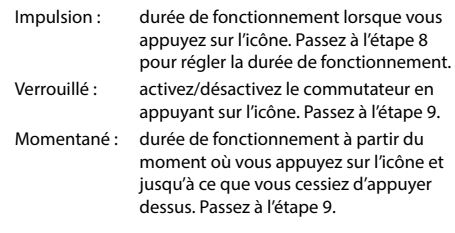

## **8 Appuyez sur [Durée d'impulsion] pour sélectionner la durée de fonctionnement.**

#### **Niveau du réglage :**

0,5 sec (réglage initial) à 10 sec

**9 Appuyez sur [Retour] pour modifier les autres commutateurs de fonctionnement.**

## <span id="page-32-2"></span><span id="page-32-0"></span>**Configuration du système**

Vous devez sélectionner [Système] sur l'écran du menu Régl. appareil.

## ■ **Écran du menu Configuration du système**

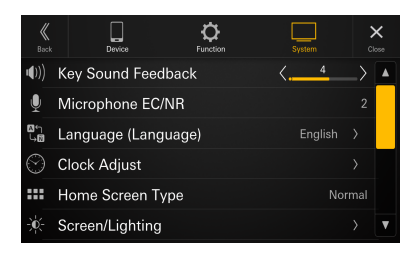

#### **Réglages :**

Son Touche (page [33\)](#page-32-3) Micro An. Ech./Red. Bruit (page [33\)](#page-32-4) Langage (Language) (page [33](#page-32-5)) Réglage de l'heure (page [33](#page-32-6)) Type d'écran d'accueil (page [34\)](#page-33-2) Ecran/Illumination (page [34\)](#page-33-3) Couleur Ecran (page [34\)](#page-33-4) Configuration de la priorité de la source (page [34](#page-33-1)) Type de véhicule pour liaison téléphone (page [34](#page-33-5)) Installation (page [35\)](#page-34-2) About/Software Update (page [35\)](#page-34-3)

## <span id="page-32-3"></span>**Réglage du volume sonore des touches**

Vous devez sélectionner **[Son Touche]** sur l'écran du menu Configuration du système. Vous pouvez modifier le volume du son émis lorsque vous appuyez sur une touche.

#### **Réglage :**

Son Touche **Niveau du réglage :**

0 à 7 (réglage initial : 4)

## <span id="page-32-4"></span>**Réglage de l'effet du microphone**

Vous devez sélectionner **[Micro An. Ech./Red. Bruit]** sur l'écran du menu Configuration du système. Définissez cet effet lors d'un appel en mode mains libres ou d'un appel sur Apple CarPlay/Android Auto. Vous pouvez régler le niveau de l'effet du microphone en fonction de l'espace disponible à bord du véhicule.

#### **Réglage :**

Micro An. Ech./Red. Bruit

#### **Valeurs du réglage :**

1 / 2 (réglage initial) / 3

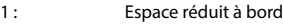

- 2 : Espace moyen à bord
- 3 : Espace important à bord
- **•** *Ce paramètre ne s'applique pas à la fonction de reconnaissance vocale.*

## <span id="page-32-5"></span>**Configuration de la langue**

Vous devez sélectionner **[Langage (Language)]** sur l'écran du menu Configuration du système.

Le menu de configuration, les informations de remarque, etc. pour cet appareil peuvent être changés pour apparaître dans la langue sélectionnée.

#### **Réglage :**

Langage\*1 (Langage)\*2

#### **Valeurs du réglage :**

English (réglage initial) / Deutsch / Français / Español / Português / Italiano / Nederlands / Suomi / Norsk / Svenska / Dansk / русский язык / Slovenčina / Polski / Ceský / Magyar / Έλληνικά / munlmu / Türkce / 中文 / العربية / / / Bahasa Indonesia

- **•** *La langue sélectionnée s'affiche.*
- \*1 Éléments affichés dans la langue actuellement sélectionnée.
- \*2 Éléments toujours affichés en anglais (English).

## <span id="page-32-6"></span>**Réglage de l'horloge**

Vous devez sélectionner [**Réglage de l'heure**] sur l'écran du menu Configuration du système.

#### **Réglage :**

Réglage de l'heure

## <span id="page-32-1"></span>**Réglage du format de l'heure**

Vous avec le choix entre deux formats d'affichage sur l'horloge : 12 heures ou 24 heures.

#### **Réglage :**

Format de l'heure **Valeurs du réglage :** 12h / 24h (réglage initial)

## **Réglage du fuseau horaire**

Vous pouvez définir le fuseau horaire en fonction de votre région.

#### **Réglage :**

Fuseau horaire **Réglage initial : UTC** 

## **Réglage de l'heure d'été**

Pour régler l'heure d'été (mode Heure d'été), réglez « Heure d'été » sur **[On]**.

#### **Réglage :**

Heure d'été

Appuyez sur [ **Q ]** (Off) ou [ **Q** ] (On) en **regard de « Heure d'été ».**

## <span id="page-33-2"></span><span id="page-33-0"></span>**Réglage du type d'écran d'accueil**

Vous devez sélectionner **[Type d'écran d'accueil]** sur l'écran du menu Configuration du système. L'écran d'accueil peut être modifié pour passer en mode texte amélioré. Pour plus de détails, reportez-vous à la section « À propos de l'écran ACCUEIL » (page [14\)](#page-13-1).

#### **Réglage :**

Type d'écran d'accueil

#### **Valeurs du réglage :**

Normal (réglage initial) / Texte amélioré

## <span id="page-33-3"></span>**Configuration de l'écran/illumination**

Vous devez sélectionner [**Ecran/Illumination**] sur l'écran du menu Configuration du système

## **Réglage de la luminosité du rétroéclairage (Rhéostat)**

Le rétroéclairage est assuré par une lampe fluorescente intégrée sur l'écran à cristaux liquides. La commande de réglage de l'éclairage détermine la luminosité du rétroéclairage en fonction de la luminosité de l'habitacle afin de faciliter la visualisation.

#### **Réglage :**

#### Rhéostat **Valeurs du réglage :**

Auto (réglage initial) / On / Off

- Auto : Adapte automatiquement la luminosité du rétro-éclairage de l'écran en fonction de la luminosité interne du véhicule.
- On : Applique la luminosité définie à l'aide du paramètre [Niveau rhéostat LED] (page [34](#page-33-6)) et du paramètre [Niveau rhéostat écran] (page [34\)](#page-33-7), quelle que soit la luminosité interne du véhicule.
- Off : Permet de maintenir un haut niveau de luminosité du rétro-éclairage de l'écran et des touches, quelle que soit la luminosité interne du véhicule.

## <span id="page-33-6"></span>**Réglage du rhéostat d'éclairage nocturne des touches**

Vous pouvez régler la luminosité de l'éclairage nocturne des touches à l'aide du rhéostat.

#### **Réglage :**

Niveau rhéostat LED

**Niveau du réglage :**

-2 à +2 (réglage initial : 0)

**•** *Ce réglage est disponible uniquement lorsque « Rhéostat » est réglé sur [***On***] ou [***Auto***].*

## <span id="page-33-7"></span>**Réglage du niveau de rétro-éclairage minimum**

Vous pouvez régler la luminosité du rétro-éclairage. Cette fonction peut par exemple être utilisée pour modifier la luminosité de l'écran lorsque vous voyagez de nuit.

#### **Réglage :**

Niveau rhéostat écran **Niveau du réglage :**

-15 à +15 (réglage initial : 0)

**•** *Ce réglage est disponible uniquement lorsque « Rhéostat » est réglé sur [***On***] ou [***Auto***].*

## <span id="page-33-4"></span>**Permutation des couleurs d'écran**

Vous devez sélectionner [**Couleur Écran**] sur l'écran du menu Configuration du système.

Vous avez le choix entre 8 couleurs d'écran différentes.

#### **Réglage :**

Couleur Écran

**Valeurs du réglage :**

Bleu transparent (réglage initial) / Vert transparent / Bleu clair transparent / Rouge transparent / Blanc transparent / Acier bleu-vert / Acier ambre / Rouge métallisé

## <span id="page-33-1"></span>**Modification de l'écran ACCUEIL**

Vous devez sélectionner **[Configuration de la priorité de la source]** sur l'écran du menu Configuration du système. Sur l'écran de modification des widgets, vous pouvez modifier l'ordre de la source audio.

#### **Réglage :**

Configuration de la priorité de la source

Appuyez sur [  $\Psi$  ] [ **△** ] en regard du nom de la **source pour changer l'ordre.**

## <span id="page-33-5"></span>**Configuration du type de véhicule**

Vous devez sélectionner **[Type de véhicule pour liaison téléphone]** sur l'écran du menu Configuration du système. Apple CarPlay et Android Auto ont besoin d'un certain nombre d'informations au sujet du véhicule pour tirer le meilleur parti des fonctions.

#### **Réglage :**

Type de véhicule pour liaison téléphone

## **Réglage des commandes au volant**

À sélectionner lorsque Apple CarPlay est utilisé ou qu'un smartphone Android équipé d'Android Auto est connecté. Ce réglage influe sur les modes Apple CarPlay/Android Auto.

#### **Réglage :**

Commande au volant **Valeurs du réglage :** Gauche (réglage initial) / Droite

## <span id="page-34-4"></span><span id="page-34-0"></span>**Réglage du type de carburant**

Définissez le type de carburant utilisé par votre véhicule.

#### **Réglage :**

Type de carburant

#### **Valeurs du réglage :**

Inconnu / Essence sans plomb (réglage initial) / Essence au plomb / Diesel #1 / Diesel #2 / Biodiesel / 85% mélange éthanol / essence / GPL / Gaz naturel compressé / Gaz naturel liquéfié / Électrique / Pile à hydrogène / Autre

## **Réglage du type de connecteur EV**

Si vous avez sélectionné [Électrique] lors du « réglage du type de carburant » (page [35\)](#page-34-4), définissez le type de connecteur EV.

#### **Réglage :**

Type de connecteur EV

#### **Valeurs du réglage :**

Inconnu (réglage initial) / J1772 / Mennekes / Chademo / Combo\_1 / Combo\_2 / Roadster Tesla / Tesla HPWC / Superchargeur Tesla / GBT / Autre

## <span id="page-34-2"></span>**Configuration de l'installation**

Vous devez sélectionner **[Installation]** sur l'écran du menu Configuration du système.

Les réglages du véhicule permettent de vérifier l'état de l'installation des éléments suivants : Caméra 1, Caméra 2, Module Maestro, Syntoniseur SiriusXM, Dash Cam, Antenne GNSS, Information GNSS, Parking, Vitesse véhicule, Marche Arrière, Tension batterie.

#### **Réglage :**

Installation

L'écran relatif à l'état de l'installation s'affiche.

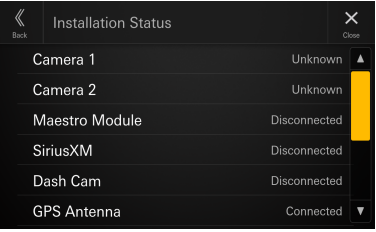

**•** *Selon votre véhicule, il est possible que cette fonction ne permette pas de déterminer l'état d'installation de certains éléments.*

## <span id="page-34-3"></span>**About/Software Update iLX-507/iLX-F509/iLX-F511/i509**

Vous devez sélectionner [**About/Software Update**] sur l'écran du menu Configuration du système. **[About/Software Update]** permet de connaître le numéro de série et le nom du modèle, de mettre à jour la version du logiciel et d'initialiser divers réglages.

**•** *« Mise à jour Car by Car » est affiché dans l'élément de paramètre, mais cette fonctionnalité n'est pas disponible.*

## **Affichage des informations du produit**

Vous pouvez voir les informations de version de cet appareil. Mettez ces informations par écrit afin de vous y référer lorsque vous contacterez un centre technique Alpine ou un vendeur agréé Alpine.

#### **Réglage :**

N° de série. / Nom du modèle

## <span id="page-34-1"></span>**Mise à jour de la version du logiciel**

Téléchargez le logiciel depuis la page Web Alpine et mettez à jour le produit en utilisant le périphérique de mémoire flash USB.

#### **Réglage :**

Version logiciel

- **1 Branchez le périphérique de mémoire flash USB avec le fichier de mise à jour stocké dans le port USB 1 de l'unité.**
- **2 Appuyez sur [Update] en regard de « Version logiciel ».**

### **3 Après l'affichage du message de confirmation, appuyez sur [OK].**

L'écran Mise à jour du logiciel s'affiche une fois la vérification du fichier de mise à jour terminée.

### **4 Une fois l'écran de mise à jour du logiciel affiché, appuyez sur [Update].**

Le système redémarrera automatiquement une fois la mise à jour terminée.

**•** *Ne mettez pas sous/hors tension l'appareil et ne changez pas la position de la clé de contact tant que le système n'a pas redémarré.*

## <span id="page-35-1"></span><span id="page-35-0"></span>**Mise à jour du logiciel via Wi-Fi**

Téléchargez le logiciel à partir du site Web Alpine et mettez le produit à jour via Wi-Fi.

Connectez-vous à un point d'accès Wi-Fi avec une connexion Internet validée à l'avance. Pour plus d'informations, voir « Réglage du Wi-Fi Mode » (page [18](#page-17-1)) et « Connexion à un point d'accès Wi-Fi » (page [19\)](#page-18-1).

- **•** *Recherchez des modifications de procédures dans le futur. Consultez l'URL pour obtenir les dernières informations. https://kb.alpine-usa.com/*
- **•** *Le téléchargement n'est disponible que lorsque le véhicule est à l'arrêt. (Il ne fonctionne pas pendant la conduite.)*
- **•** *Si vous commencez à rouler quand un téléchargement est en cours, il s'arrête.*
- **•** *Si le Wi-Fi est déconnecté, reconnectez le Wi-Fi pour poursuivre le téléchargement.*
- **•** *Pendant le téléchargement, certaines fonctions peuvent être restreintes, comme la fonction d'interruption audio.*

#### **Réglage :**

Mise à jour du logiciel (sans fil)

- **1 Appuyez pour sélectionner [Mise à jour du logiciel (sans fil)].**
- **2 Quand le dernier logiciel est disponible, appuyez pour sélectionner [Télécharger].**

## **3 Quand le message de confirmation s'affiche, appuyez pour sélectionner [Oui].**

Le téléchargement commence.

• Si vous appuyez sur [**Pause**] pendant le téléchargement, ce dernier s'arrête. Pour reprendre le téléchargement mis en pause, appuyez sur [**Reprendre le téléchargement**]. Si vous appuyez sur [**Supprimer**], les données partiellement téléchargées sont supprimées.

## **4 Quand le téléchargement est terminé, le message de confirmation s'affiche ; appuyez alors pour sélectionner [Oui].**

L'écran Mise à jour du logiciel s'affiche, une fois la vérification du fichier de mise à jour terminée.

- Si vous n'effectuez pas le téléchargement immédiatement, appuyez pour sélectionner [**Non**]. Vous pouvez reprendre le téléchargement si les dernières données de téléchargement sont disponibles lors de la prochaine connexion au serveur ; dans l'écran de téléchargement, appuyez alors sur [**Update**].
- **5 Quand l'écran Mise à jour du logiciel s'affiche, appuyez sur [Update].**
- **6 Quand le message de confirmation s'affiche, appuyez pour sélectionner [Oui].**
- **7 Quand le téléchargement est terminé, le message de confirmation s'affiche ; appuyez alors sur [OK].**

Le système redémarre automatiquement quand la mise à jour est terminée.

## **Définition de la Vérification mises à jour**

Lorsque vous connectez l'appareil au point d'accès Wi-Fi, les informations de mise à jour s'affichent automatiquement. Connectez-vous à un point d'accès Wi-Fi avec une connexion Internet valide. Pour plus d'informations, voir « Réglage du Wi-Fi Mode » (page [18\)](#page-17-1) et « Connexion à un point d'accès Wi-Fi » (page [19](#page-18-1)).

#### **Réglage :**

Vérification mises à jour

#### Appuyez sur  $[\bigcirc]$   $[()$  (Off) ou sur  $[\bigcirc]$   $[()$ **sous « Vérification mises à jour ».**

- **•** *Ce réglage est disponible uniquement lorsque l'appareil est connecté à un point d'accès Wi-Fi.*
- **•** *Si le dernier logiciel existe sur le serveur, le message s'affiche. Appuyez pour sélectionner [***Oui***] et afficher l'écran de téléchargement. Pour d'autres opérations, consultez les étapes 2 à 7 de la section « Mise à jour du logiciel via Wi-Fi » (page [36](#page-35-1)). Appuyez pour sélectionner [***Refuser***] et revenir à l'écran précédent.*
- **•** *Si les dernières données de téléchargement existent, le message s'affiche. Appuyez sur [***Oui***] pour afficher l'écran de téléchargement, puis appuyez sur [***Update***]. Pour d'autres opérations, consultez les étapes 5 à 7 de la section « Mise à jour du logiciel via Wi-Fi » (page [36](#page-35-1)).*
- **•** *Si les données de téléchargement mises en pause existent, le message s'affiche. Appuyez sur [***Oui***] pour afficher l'écran et reprendre le téléchargement. Pour reprendre le téléchargement, appuyez sur [***Reprendre le téléchargement***]. Pour d'autres opérations, consultez les étapes 4 à 7 de la section « Mise à jour du logiciel via Wi-Fi » (page [36](#page-35-1)).*

## **Réglages spécifiques à votre véhicule (Mise à jour Car by Car)**

Ce paramètre n'est pas utilisé.

## **Affichage de la licence logicielle**

#### **Valeurs du réglage :**

Licence logicielle open source
# **Initialisation des réglages audio**

Vous pouvez rétablir les valeurs par défaut des paramètres Réglage EQ\*/X-OVER\*/Time Correction\*/Media Xpander (MX)/bass engine/Subwoofer.

#### **Réglage :**

Réglages audio par défaut

- **1 Appuyez sur [Ajuster] en regard de « Réglages audio par défaut ».**
- **2 Après l'affichage du message de confirmation, appuyez sur [OK].**

Le système démarre la réinitialisation.

∗ **Les valeurs de réglage mémorisées dans Mémoire 1 à Mémoire 3 ne peuvent pas être initialisées.**

# **Réinitialisation du système**

Vous pouvez réinitialiser toutes les données afin de restaurer les réglages d'usine. Retirez le périphérique de mémoire flash USB, etc., de l'appareil avant d'effectuer cette opération.

#### **Réglage :**

Effacer tous les réglages

- **1 Appuyez sur [Réinit.] en regard de « Effacer tous les réglages ».**
- **2 Après l'affichage du message de confirmation, appuyez sur [OK].**

L'écran de confirmation s'affiche.

### **3 Appuyez sur [OK].**

Le système démarre la réinitialisation.

**•** *Ne mettez pas sous/hors tension l'appareil et ne changez pas la position de la clé de contact tant que le système n'a pas redémarré.*

# **Configuration audio**

Vous pouvez configurer les éléments liés à la qualité du son.

#### Appuyez sur la partie supérieure centrale [  $\blacktriangledown$  ] de **l'écran Accueil.**

L'écran Configuration audio s'affiche.

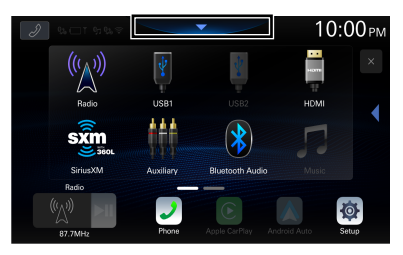

**•** *Il est possible également d'accéder à l'écran Configuration audio en appuyant sur (ACCUEIL) lorsque l'écran ACCUEIL est visible.*

### ■ **Écran du menu Configuration audio**

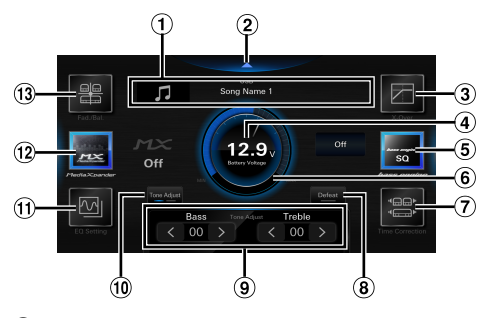

- $\Omega$  Zone d'affichage des informations sur la source actuelle
- Appuyez à cet endroit pour accéder à l'écran Accueil
- X-OVER (page [40\)](#page-39-0)
- Affichage de la tension de la batterie
- bass engine (page [41](#page-40-0))
- Indication du volume
- Time Correction (page [40\)](#page-39-1)
- Defeat (page [42\)](#page-41-0)
- Tone Adjust (Basses/Aiguës) (page [41](#page-40-1)), Niveau du subwoofer (page [41\)](#page-40-2), ou Navigation (Volume navigation/Vol. fond sonore) (page [42\)](#page-41-1)
- Basculez entre Tone Adjust, Subwoofer Level ou Navigation mode.
- Réglage EQ (page [38\)](#page-37-0)
- Media Xpander (page [38\)](#page-37-1)
- Fader/Balance/H-P arrière/Subwoofer (page [39\)](#page-38-0)

# <span id="page-37-1"></span>**Réglage du mode Media Xpander (MX)**

Vous devez sélectionner [**Media Xpander**] sur l'écran du menu Configuration audio.

Le mode Media Xpander (MX) différencie les sons vocaux des sons des instruments, indépendamment de la source musicale. Des sources de musique autres que la Radio (AM) peuvent reproduire plus clairement la musique, même lorsque les bruits de la route envahissent le véhicule.

#### **Réglage :**

Media Xpander

#### **Valeurs du réglage :**

OFF (réglage initial) / MX 1 / MX 2 / MX 3

### **1 Appuyez sur [Media Xpander].**

L'écran de réglage du mode Media Xpander s'affiche.

#### **2 Appuyez sur [Media Xpander] pour changer de niveau.**

 $OF \rightarrow MX 1 \rightarrow MX 2 \rightarrow MX 3 \rightarrow OFF$ 

- **•** *L'écran de réglage du mode Media Xpander revient à l'écran du menu Configuration audio si aucune opération n'est effectuée dans les 3 secondes.*
- **•** *Un fichier MP3/WMA/AAC/FLAC/WAV/APE peut avoir son propre réglage MX.*
- **•** *Lorsque le paramètre Defeat est réglé sur [***On***], il est impossible d'effectuer ces réglages.*
- **•** *Non disponible si « bass engine » est défini.*
- **•** *Le réglage MX ne peut être effectué que si une source est sélectionnée.*

# <span id="page-37-0"></span>**Réglages de l'égaliseur**

Vous devez sélectionner [**Réglage EQ**] sur l'écran du menu Configuration audio.

Vous avez le choix entre 3 modes : « EQ avancé », « EQ de base » et « EQ préréglé ».

- **•** Lorsque le paramètre Defeat est réglé sur **[On]**, il est impossible d'effectuer ces réglages.
- **•** Non disponible si « bass engine » est défini.

# **Ajustement de la courbe de l'égaliseur paramétrique (EQ avancé/EQ de base)**

Vous pouvez modifier les réglages de l'égaliseur pour créer une courbe de réponse plus adaptée à vos goûts personnels. Cet appareil offre un paramètre « EQ avancé » qui permet de configurer 4 types de haut-parleurs, et un paramètre « EQ de base » qui permet de configurer 2 types de haut-parleurs.

#### ■ **EQ avancé**

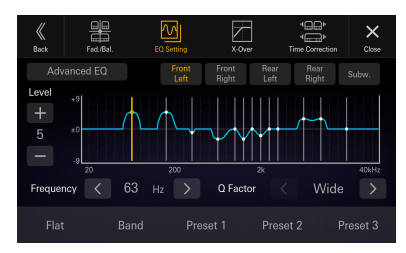

#### ■ **EQ de base**

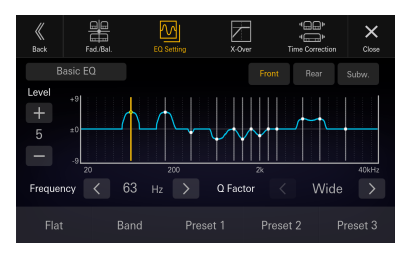

### **1 Appuyez sur [Réglage EQ].**

#### **2 Appuyez sur [EQ avancé] ou [EQ de base] pour sélectionner le mode Égaliseur.**

### **3 Sélectionnez un haut-parleur à régler.**

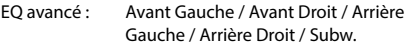

EQ de base : Avant / Arrière / Subw.

#### **4 Appuyez sur [Bande] pour sélectionner la bande à régler.**

Bande 1  $\rightarrow$  Bande 2  $\rightarrow \cdots \rightarrow$  Bande 12  $\rightarrow$  Bande 13  $\rightarrow$ Bande 1

• Vous pouvez sélectionner une bande directement en appuyant sur l'écran.

#### $\bf 5$  Appuyez sur [  $\leq$  ] ou [  $\geq$  ] en regard de **« Fréquence » pour régler la fréquence de la bande sélectionnée.**

#### **Bandes de fréquences réglables :**

20 Hz à 40 kHz (par incrément de 1/3 octave)

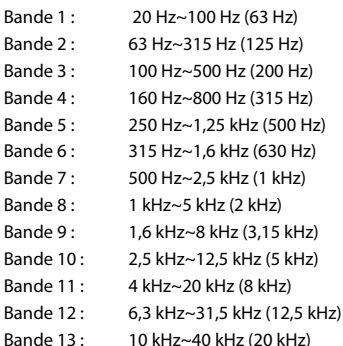

#### **6** Appuyez sur  $[-]$  ou  $[+]$  en regard de **« Niveau » pour régler le niveau de la bande sélectionnée.**

#### **Niveau du réglage :**

-9 à +9 (réglage initial : 0)

### **7** Appuyez sur [  $\le$  ] ou [  $>$  ] en regard de « Régl **Q » pour sélectionner la largeur de bande.**

#### **Valeurs du réglage :**

Large (réglage initial) / Moyen / Etroit

#### **8 Répétez les étapes 3 à 7, puis réglez toutes les enceintes.**

- **9 Pour enregistrer la valeur de réglage définie, appuyez sur [Mémoire 1], [Mémoire 2] ou [Mémoire 3] pendant au moins 2 secondes.**
- **•** *Bande 2 et Bande 11 ont les mêmes effets que les commandes des basses et des aiguës. Pour plus de détails sur le réglage des basses et des aiguës, reportez-vous à la section « Ajustement du niveau des basses/aiguës » (page [41](#page-40-1)).*
- **•** *Les réglages dépassant la fréquence des bandes adjacentes ne sont pas disponibles.*
- **•** *Lors du réglage du mode Égaliseur paramétrique, vous devez tenir compte de la réponse en fréquence des haut-parleurs connectés.*
- **•** *Lors du réglage du mode Égaliseur paramétrique, le paramètre EQ préréglé est remplacé.*
- **•** *La définition du paramètre EQ préréglé a pour effet de modifier également les paramètres Égaliseur paramétrique associés. Nous vous recommandons de sauvegarder au préalable les paramètres Égaliseur paramétrique dans la mémoire.*
- **•** *Appuyez sur le bouton [***Plat***] pour initialiser toutes les valeurs.*

#### **Appel de la valeur ajustée du mode Égaliseur paramétrique**

Appelez la valeur ajustée du mode Égaliseur paramétrique.

#### **Appuyez sur [Mémoire 1], [Mémoire 2] ou [Mémoire 3] sur l'écran Égaliseur paramétrique.**

La valeur mémorisée dans les préréglages sera rappelée.

# **Préréglages de l'égaliseur (EQ préréglé)**

10 réglages d'égaliseur sont prédéfinis en usine pour une variété de sources musicales.

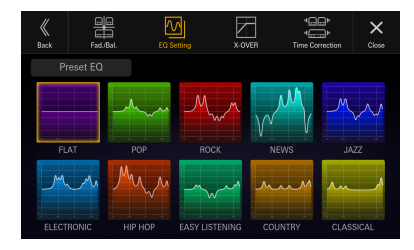

#### **Réglage :**

EQ préréglé

#### **Valeurs du réglage :**

FLAT / POP / ROCK / NEWS / JAZZ / ELECTRONIC / HIP HOP / EASY LISTENING / COUNTRY / CLASSICAL

- **•** *Les valeurs mémorisées de l'égaliseur n'ont aucun réglage initial. Aucun égaliseur ne peut être sélectionné avec un état initial spécifique.*
- **•** *Un seul type peut être réglé sur « On ».*
- **•** *La définition du paramètre EQ préréglé a pour effet de modifier également les paramètres Égaliseur paramétrique associés. Nous vous recommandons de sauvegarder au préalable les paramètres Égaliseur paramétrique dans la mémoire.*

# <span id="page-38-0"></span>**Réglage des paramètres Fader/ Balance/H-P arrière/Subwoofer**

Vous devez sélectionner [**Fad./Bal.**] sur l'écran du menu Configuration audio.

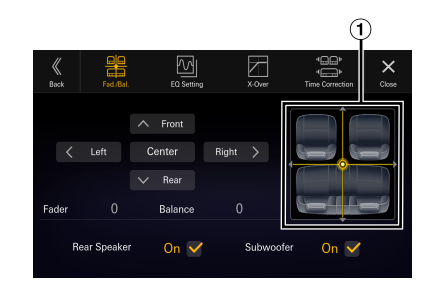

Zone d'image de Fader/Balance

# **Réglage de Fader/Balance**

#### **Appuyez sur le point de votre choix dans la zone d'image ou sur [**  $\wedge$  **] (Avant), [**  $\vee$  **] (Arrière), [**  $\leq$  **] (Gauche) ou [** $\ge$ **] (Droite).**

#### **Fader :**

F15 à R15 **Balance :** L15 à R15

**•** *Pour rétablir le réglage initial (Balance : 0, Fader : 0), appuyez sur [***Centre***].*

## <span id="page-38-1"></span>**Configuration du haut-parleur arrière**

Vous pouvez régler la sortie du haut-parleur arrière sur « Off ».

#### **Réglage :**

H-P arrière

**Valeurs du réglage :** On (réglage initial) / Off

### <span id="page-38-2"></span>**Activation et désactivation du hautparleur d'extrêmes-graves**

Si un caisson de graves en option est connecté à l'appareil, effectuez le réglage suivant.

#### **Réglage :**

Subwoofer **Valeurs du réglage :** On / Off (réglage initial)

### <span id="page-39-1"></span>**Réglages de la fonction Time Correction**

Vous devez sélectionner [**Time Correction**] sur l'écran du menu Configuration audio.

Avant de suivre les procédures décrites ci-après, reportez-vous à la section « À propos de la fonction Time Correction » [\(43](#page-42-0)).

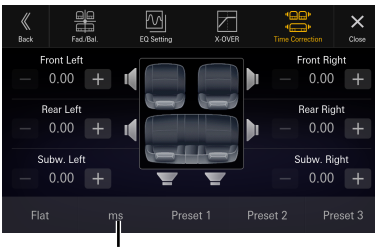

**Mode de correction**

#### **Réglage :**

Time Correction

**1 Appuyez sur le bouton du mode Time Correction, puis sélectionnez [ms], [cm] ou [pouce].**

#### **2** Appuyez sur  $[-]$  ou  $[+]$  pour chaque **haut-parleur pour ajuster le temps ou la distance.**

0,00 ms à 20,00 ms (0,02 ms/pas) 0,0 cm à 680,0 cm (0,68 cm/pas) 0,0 pouce à 268,0 pouce (0,268 pouce/pas)

Tous les réglages des haut-parleurs sont effectués sur une plage de valeurs comprise entre 20,0 ms, 680,0 cm ou 268,0 pouces.

### **3 Pour enregistrer la valeur de réglage définie, appuyez sur [Mémoire 1], [Mémoire 2] ou [Mémoire 3] pendant au moins 2 secondes.**

- **•** *Appuyez sur [***Plat***] pour régler toutes les valeurs sur 0,0.*
- **•** *Si le paramètre Haut-parleur arrière est réglé sur [***Off***], il est impossible d'en modifier les réglages (page [39\)](#page-38-1).*
- **•** *Si le paramètre Subwoofer est réglé sur [***Off***], il est impossible d'en modifier les réglages (page [39](#page-38-2)).*

### **Appel de la valeur Time Correction**

Appelez la valeur Time Correction préréglée.

#### **Appuyez sur [Mémoire 1], [Mémoire 2] ou [Mémoire 3] sur l'écran Time Correction.**

La valeur mémorisée dans les préréglages sera rappelée.

# <span id="page-39-0"></span>**Réglages du répartiteur (X-OVER)**

Avant de suivre les procédures décrites ci-après, reportez-vous à la section « À propos du répartiteur » (page [42](#page-41-2)).

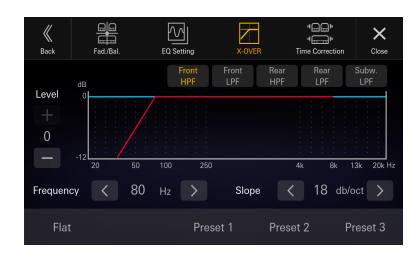

#### **Réglage :**

X-OVER

### **1 Appuyez sur [X-OVER].**

L'écran de réglage du répartiteur s'affiche.

- **2 Appuyez sur [FPH avant], [FPB avant], [FPH arrière], [FPB arrière] ou [ FPB Subw.] pour sélectionner un canal à régler.**
- **3** Appuyez sur  $\lfloor \zeta \rfloor$  ou  $\lfloor \zeta \rfloor$  en regard de **« Fréquence », puis sélectionnez la fréquence de coupure.**

#### **Valeurs du réglage :**

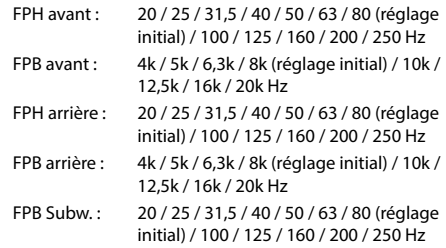

### **4** Appuyez sur  $\left\{ \left( \zeta \right]$  ou  $\left[ \zeta \right]$  en regard de **« Pente », puis réglez la pente du filtre passe-haut (FPH) ou du filtre passe-bas (FPB).**

#### **Valeurs du réglage :**

0 (réglage initial) / 6 / 12 / 18 / 24 dB/oct.

 $\bf 5$  Appuyez sur le bouton [ $\bf -$ ] ou [ $\bf +$ ] en regard **de « Niveau », puis réglez le niveau du filtre passe-haut (FPH) ou du filtre passe-bas (FPB).**

#### **Niveau du réglage :**

-12 à 0 dB (réglage initial : 0)

**6 Répétez les étapes 2 à 5 pour régler les autres canaux.**

### **7 Pour enregistrer la valeur de réglage définie, appuyez sur [Mémoire 1], [Mémoire 2] ou [Mémoire 3] pendant au moins 2 secondes.**

- **•** *Appuyez sur le bouton [***Plat***] pour initialiser toutes les valeurs.*
- **•** *Si le paramètre Haut-parleur arrière est réglé sur [***Off***], il est impossible d'en modifier les réglages (page [39\)](#page-38-1).*
- **•** *Si le paramètre Subwoofer est réglé sur [***Off***], il est impossible d'en modifier les réglages (page [39](#page-38-2)).*
- **•** *Lors du réglage du mode X-OVER, vous devez tenir compte de la réponse en fréquence des haut-parleurs connectés.*

### **Appel de la valeur X-OVER ajustée**

Appelez la valeur X-OVER préréglée ajustée.

#### **Appuyez sur [Mémoire 1], [Mémoire 2] ou [Mémoire 3].**

La valeur mémorisée dans les préréglages sera rappelée.

## <span id="page-40-0"></span>**Réglage du « bass engine »**

Vous pouvez définir votre type de « bass engine » préféré.

#### **Valeurs du réglage :**

Type : Off (réglage initial) / Standard / midbass / Rich / Lowbass / Punch Niveau : 0 à 6

### **1 Appuyez sur [bass engine].**

L'écran de réglage du type de « bass engine » s'affiche.

### **2 Appuyez sur [bass engine] pour changer de type.**

 $\mathrm{Off} \rightarrow$  Standard  $\rightarrow$  midbass  $\rightarrow$  Rich  $\rightarrow$  Lowbass  $\rightarrow$  $Punch \rightarrow Off$ 

### **3** Appuyez sur  $[-]$  ou  $[+]$  en regard de « BASS **ENGINE Level », puis réglez le niveau.**

- **•** *Lorsque le paramètre Defeat est réglé sur [***On***], il est impossible d'exécuter la fonction de bass engine.*
- **•** *L'écran de réglage du « bass engine » revient à l'écran du menu Configuration audio si aucune opération n'est effectuée dans les 3 secondes.*

## <span id="page-40-1"></span>**Ajustement du niveau des basses/aiguës**

#### **Réglage :**

Basses, Aigues

### **Valeurs du réglage :**

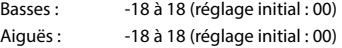

#### **1 Appuyez sur [Subw.] ou [Navi] jusqu'à ce que l'écran de réglage « Tone Adjust » s'affiche.**

L'écran de réglage « Tone Adjust » s'affiche.

### **2** Appuyez sur [ $\le$ ] ou [ $\ge$ ] en regard de **« Basses » ou « Aigues » pour régler le niveau.**

- **•** *Le niveau des basses et le niveau des aiguës sont reflétés par les paramètres Bande 2 et Bande 11 dans Réglage EQ. En fonction des valeurs données aux paramètres Bande 2 et Bande 11 dans Réglage EQ, le niveau des basses et le niveau des aiguës sont modifiés.*
- **•** *Non disponible si « bass engine » est défini.*

# <span id="page-40-2"></span>**Réglage du subwoofer**

#### **Appuyez sur [Tone Adjust] ou [Navi] jusqu'à ce que l'écran de réglage « Subwoofer Level » s'affiche.**

L'écran de réglage Niveau du subwoofer s'affiche.

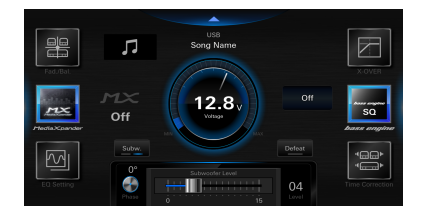

**•** *Ce réglage est disponible uniquement si « Subwoofer » est réglé sur [***On***] (page [39](#page-38-2)).*

## **Réglage du niveau du haut-parleur d'extrêmes-graves**

Vous pouvez définir le niveau du subwoofer à condition qu'un subwoofer soit connecté.

#### **Réglage :**

Niveau du subwoofer **Niveau du réglage :** 0 à 15 (réglage initial : 0)

**Déplacez le curseur vers la gauche ou vers la droite pour ajuster le niveau.**

## **Réglage de la phase du subwoofer**

La phase de sortie du subwoofer passe de Subwoofer Normal (0°) à Subwoofer Inversé (180°).

**Réglage :** Phase **Valeurs du réglage :** 0° (réglage initial) / 180°

**Appuyez sur [Phase] pour changer la phase de sortie du subwoofer.**

# <span id="page-41-1"></span>**Réglage de la navigation**

#### **Appuyez sur [Tone Adjust] ou [Subw.] jusqu'à ce que l'écran de réglage « Volume navigation / Vol. fond sonore » s'affiche.**

L'écran de réglage « Volume navigation / Vol. fond sonore » s'affiche.

**•** *Ce réglage est disponible uniquement lorsque le stick de navigation (KTX-NS01) en option est connecté.*

### **Réglage du volume de navigation**

Vous pouvez régler le volume du guidage vocal d'interruption de navigation.

#### **Réglage :**

Volume navigation

# **Niveau du réglage :**

1 à 35 (réglage initial : 10)

#### Appuyez sur [  $\le$  ] ou [  $>$  ] sous « Volume **navigation » pour définir le niveau de volume.**

### **Réglage du Vol. fond sonore**

Vous pouvez régler le volume du média pendant la lecture du guidage vocal d'interruption de navigation.

#### **Réglage :**

Vol. fond sonore **Niveau du réglage :** 0 à 15 (réglage initial : 5)

Appuyez sur [  $\le$  ] ou [  $>$  ] sous « Vol. fond sonore » **pour définir le niveau de volume.**

### <span id="page-41-0"></span>**Paramètre Defeat**

Si le paramètre Defeat est réglé sur [**On**], les fonctions Media Xpander, Réglage EQ et « bass engine » sont désactivées. Cela signifie que tous les réglages effectués pour ces fonctions sont désactivés.

#### **Réglage :**

Defeat

#### **Appuyez sur [Defeat].**

Le voyant s'allume lorsque le paramètre Defeat est réglé sur On.

# <span id="page-41-2"></span>**À propos du répartiteur**

#### **Répartiteur (X-OVER) :**

Cet appareil est équipé d'un répartiteur. Le répartiteur permet de limiter les fréquences livrées aux sorties. Chaque canal est contrôlé indépendamment. Par conséquent, chaque paire de haut-parleurs peut être contrôlée par les fréquences pour lesquelles elles ont été conçues. Le répartiteur permet de régler le filtre passe-haut (HPF) ou le filtre passe-bas (LPF) de chaque gamme, ainsi que la pente (c'est-à-dire la vitesse à laquelle le filtre émet les sons graves et aigus).

Vous devez effectuer ces réglages conformément aux caractéristiques de reproduction des enceintes. Selon les haut-parleurs, un réseau passif n'est peut-être pas nécessaire. Si vous n'en êtes pas certain, consultez votre revendeur Alpine agréé.

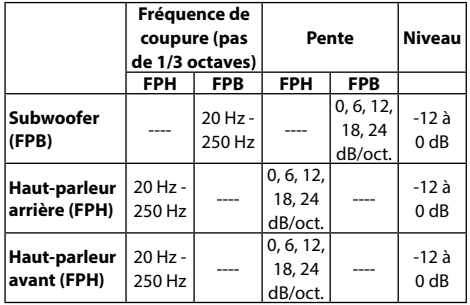

**Graves Aigus**

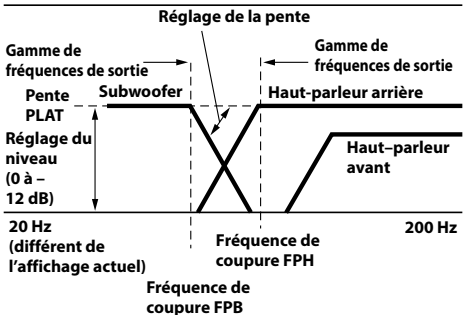

- **•** *Filtre passe-haut (FPH) : coupe les basses fréquences et permet aux fréquences les plus aiguës de passer.*
- **•** *Filtre passe-bas (FPB) : coupe les fréquences aiguës et permet aux fréquences les plus graves de passer.*
- **•** *Pente : le niveau change (en dB) pour le changement de fréquence d'une octave.*
- **•** *Plus la valeur de la pente est élevée, plus la pente devient raide.*
- **•** *Réglez la pente sur FLAT pour contourner les filtres passe-haut ou passe-bas.*
- **•** *N'utilisez pas un haut-parleur d'aigus sans le filtre passe-haut (FPH) ou pour régler une basse fréquence, car celle-ci pourrait endommager les enceintes.*

**•** *Le réglage doit être effectué conformément à la fréquence de croisement recommandée des enceintes raccordées. Déterminez la fréquence de croisement recommandée des enceintes. Un réglage de la plage de fréquences en dehors des valeurs recommandées risque d'endommager les enceintes. Pour connaître les fréquences du répartiteur recommandées pour les enceintes Alpine, consultez le mode d'emploi correspondant.* 

*Nous déclinons toute responsabilité en cas de dommages ou de dysfonctionnements des enceintes suite à une utilisation du répartiteur en dehors de la valeur recommandée.*

# <span id="page-42-0"></span>**À propos de la fonction Time Correction**

La distance entre l'auditeur et les enceintes dans un véhicule peut varier selon l'emplacement des enceintes. Cette différence dans la distance entre les enceintes et l'auditeur modifie le son et les caractéristiques de la fréquence. Ceci est dû au fait que le son n'arrive pas en même temps à l'oreille droite et à l'oreille gauche de l'auditeur. Pour corriger cet effet, l'appareil retarde le signal audio vers les enceintes les plus proches de l'auditeur. Ainsi, l'auditeur a la sensation que ces enceintes sont séparées. L'auditeur peut donc se trouver à égale distance entre les enceintes gauche et droite pour bénéficier d'un son optimal. Ce réglage sera effectué pour chaque enceinte par pas de 0,02 ms.

# **Exemple 1. Position d'écoute : siège avant gauche**

Réglez le niveau de la correction du temps de l'enceinte avant gauche sur une valeur supérieure et celui de l'enceinte arrière droite sur une valeur inférieure ou égale à zéro.

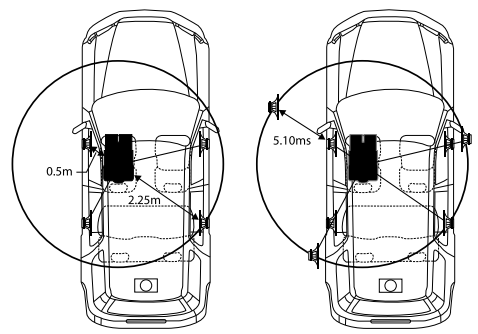

Le son n'est pas équilibré, car la distance entre la position d'écoute et les différentes enceintes varie.

L'écart entre l'enceinte avant gauche et l'enceinte arrière droite mesure 1,75 m (68-7/8").

La valeur de la correction du temps de l'enceinte avant gauche est calculée dans le diagramme ci-dessus.

Conditions :

Enceinte la plus éloignée – position d'écoute : 2,25 m (88-9/16")

Enceinte avant gauche – position d'écoute : 0,5 m (19-11/16")

 $Calcul : L = 2.25 m - 0.5 m = 1.75 m (68-7/8")$ Time correction =  $1.75 \div 343^* \times 1000 = 5.10$  (ms)

∗ Vitesse du son : 343 m/s (765 mi/h) à 20 °C

En d'autres termes, étant donné que la valeur de correction du temps de l'enceinte avant gauche est de 5,1 ms, l'auditeur a la sensation que la distance qui le sépare de l'enceinte avant gauche est la même que celle qui le sépare de l'enceinte la plus éloignée.

La fonction Time correction élimine les différences dans le délai requis pour que le son atteigne la position d'écoute. Le temps de l'enceinte avant gauche est corrigé de 5,1 ms afin que le son de cette enceinte atteigne la position d'écoute en même temps que le son des autres enceintes.

### **Exemple 2. Position d'écoute : tous les sièges**

Réglez le niveau Time correction de chaque enceinte sur quasiment la même valeur.

- **1 Asseyez-vous à la position d'écoute (notamment sur le siège du conducteur) et mesurez la distance (en mètres) entre votre tête et chaque enceinte.**
- **2 Calculez la différence entre la valeur de correction de la distance qui vous sépare de l'enceinte la plus éloignée et celle qui vous sépare des autres enceintes.**

L = (distance qui vous sépare de l'enceinte la plus éloignée) – (distance qui vous sépare des autres enceintes)

Ces valeurs sont les valeurs de correction du temps des diverses enceintes. Réglez ces valeurs afin que le son de chaque enceinte atteigne la position d'écoute en même temps que le son des autres enceintes.

# **Apple CarPlay (en option)**

Apple CarPlay vous permet d'utiliser intelligemment votre iPhone dans votre véhicule, en toute sécurité. Apple CarPlay prend en charge toutes les fonctionnalités de votre iPhone que vous souhaitez utiliser en conduisant et vous y donne accès directement sur l'appareil. Vous pouvez obtenir des itinéraires, passer des appels, envoyer et recevoir des messages, et écouter de la musique, tout en restant concentré sur la route.

# **Accès à Apple CarPlay**

Pour utiliser Apple CarPlay, réglez le paramètre Siri de votre iPhone sur ON.

Avant d'utiliser cette fonction, connectez votre iPhone à l'appareil à l'aide d'un câble Lightning-USB (fourni avec l'iPhone) ou effectuez une connexion sans fil. Pour plus de détails sur la connexion sans fil, reportez-vous aux sections « Jumelage de l'appareil Bluetooth® » (page 17) et

- « Réglage du Wi-Fi Mode » (page [18](#page-17-0)).
- **•** *Quand Apple CarPlay et l'appareil Android Auto sont tous deux connectés, vous ne pouvez pas utiliser Apple CarPlay et Android Auto en même temps.*

## **1** Appuyez sur la touche **BBB** (ACCUEIL).

L'écran ACCUEIL s'affiche.

### **2 Appuyez sur [Apple CarPlay].**

L'écran Apple CarPlay s'affiche.

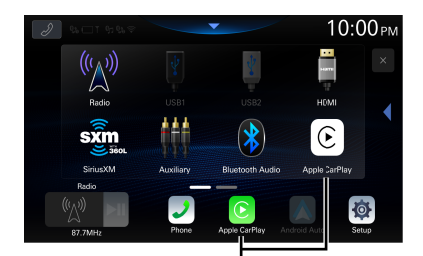

**Bouton [Apple CarPlay]**

- **•** *Si un autre iPhone est connecté via le connecteur USB et que vous utilisez Apple CarPlay en mode de connexion sans fil, un message apparaît. Appuyez sur [***Oui***] pour basculer sur l'iPhone.*
- **•** *Si un smartphone compatible Android Auto est connecté via le connecteur USB et que vous utilisez Apple CarPlay, un message apparaît. Seule la fonction de charge est disponible sur le smartphone compatible Android Auto. Si vous avez l'intention de passer à Android Auto, faites-le à partir de la liste des périphériques. Reportez-vous à la section « Connexion du périphérique enregistré dans la liste des périphériques » (page [18](#page-17-1)).*
- **•** *L'application doit être compatible avec Apple CarPlay pour apparaître sur l'écran Apple CarPlay.*
- **•** *Certaines fonctions peuvent être indisponibles lorsque vous conduisez.*
- **•** *Les seuls modèles d'iPhone utilisables avec cet appareil sont l'iPhone 6s ou une version ultérieure compatible avec la fonction Apple CarPlay.*
- **•** *Le stick de navigation (KTX-NS01) en option et Apple CarPlay ne peuvent pas être utilisés simultanément.*

# **Utilisation de la fonction de reconnaissance vocale**

Vous pouvez utiliser la fonction Siri de votre iPhone. Pour utiliser cette fonction, réglez le paramètre Siri de votre iPhone sur ON.

**•** *Lors de l'utilisation d'Apple CarPlay, l'écran des opérations peut différer de l'écran présenté dans le Mode d'emploi.* 

## **1** Appuyez sur la touche ...

L'écran du mode de reconnaissance vocale s'affiche.

**2 Parlez dans le microphone fourni avec cet appareil.**

### **3 Pour mettre fin au mode Reconnaissance vocale, appuyez sur la touche .**

- **•** *Selon l'iPhone, il est possible que la fonction Siri se termine automatiquement.*
- **•** *Pour régler le volume, reportez-vous à la section « Réglage du volume de la reconnaissance vocale » (page [22](#page-21-0)).*

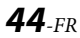

# **Android Auto (en option)**

# **Qu'est-ce qu'Android Auto**

Android Auto regroupe toutes vos applications de smartphone favorites pour aider les conducteurs à accéder sur la route à leurs applications multimédia, de navigation et de communication préférées, tout en réduisant les distractions. Parlez à Google sur Android Auto™ et utilisez votre voix pour garder les yeux sur la route et les mains sur le volant. Vous pouvez facilement envoyer des messages, obtenir des itinéraires, gérer les contenus multimédia et plus encore. Il suffit d'appuyer brièvement ou longuement sur le bouton de commande vocale de votre volant.

# **Activation d'Android Auto**

Téléchargez l'application Android Auto depuis Google Play Store avant de poursuivre.

Avant d'utiliser cette fonction, connectez votre smartphone à l'appareil à l'aide d'un câble USB ou effectuez une connexion sans fil. Pour plus de détails sur la connexion sans fil, reportez-vous aux sections « Jumelage de l'appareil Bluetooth® » (page 17) et « Réglage du Wi-Fi Mode » (page [18\)](#page-17-0).

- **•** *Le smartphone connecté avec Android Auto interrompra toute autre connexion Bluetooth établie avec un autre téléphone et sera jumelé avec l'appareil.*
- **•** *Quand Apple CarPlay et l'appareil Android Auto sont tous deux connectés, vous ne pouvez pas utiliser Apple CarPlay et Android Auto en même temps.*

### **1** Appuyez sur la touche **RACCUEIL**).

L'écran ACCUEIL s'affiche.

### **2 Appuyez sur [Android Auto].**

L'écran Android Auto s'affiche.

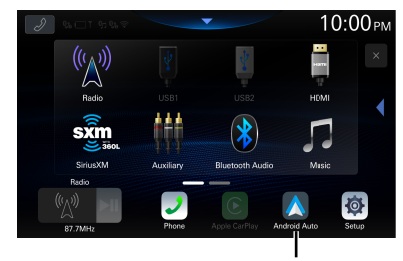

**Bouton [Android Auto]**

**•** *Si un autre smartphone est connecté par USB et que vous utilisez Android Auto en mode de connexion sans fil, un message apparaît. Appuyez sur [***Oui***] pour basculer sur le smartphone.*

- **•** *Si l'iPhone est connecté par USB alors que vous êtes en mode Android Auto, un message apparaît. Seule la fonction de charge est disponible sur l'iPhone. Si vous avez l'intention de passer à Apple CarPlay, faites-le à partir de la liste des périphériques. Reportez-vous à la section « Connexion du périphérique enregistré dans la liste des périphériques » (page [18\)](#page-17-1).*
- **•** *Vous pouvez passer un appel, utiliser la fonction de reconnaissance vocale, ainsi que l'application de navigation compatible Android Auto, etc.*
- **•** *Seules les applications approuvées par Google, intégrant les fonctionnalités de sécurité nécessaires pour le conducteur, peuvent être utilisées.*
- **•** *Le stick de navigation (KTX-NS01) en option et Android Auto ne peuvent pas être utilisés simultanément.*

# **Utilisation de la fonction de reconnaissance vocale**

Vous pouvez utiliser la fonction de reconnaissance vocale disponible dans Android Auto.

### **1** Appuyez sur la touche .

L'écran du mode de reconnaissance vocale s'affiche.

**2 Parlez dans le microphone fourni avec cet appareil.**

### **3 Pour mettre fin au mode Reconnaissance vocale, appuyez sur la touche .**

- **•** *Selon le smartphone, il est possible que la fonction de reconnaissance vocale se termine automatiquement.*
- **•** *Pour régler le volume, reportez-vous à la section « Réglage du volume de la reconnaissance vocale » (page [23](#page-22-0)).*

# **Radio/HD Radio™/RBDS**

Outre les signaux de diffusion radio analogique reçus via RBDS, cet appareil peut recevoir des signaux de diffusion HD Radio conformément aux normes de diffusion radio numérique.

Les signaux de diffusion HD Radio sont diffusés dans les zones de service des émetteurs AM/FM actuels qui offrent des services de données et des services de distribution audio numérique. Cet appareil reçoit les diffusions numériques susmentionnées pour que vous puissiez écouter un son de qualité supérieure. Selon la puissance du signal en mode TUNER, l'appareil commute automatiquement entre les signaux numériques s'ils sont captés, ainsi que la radio analogique à l'aide du RBDS si les signaux numériques ne sont pas captés. Pour plus de détails, reportez-vous à la section « Mode analogique forcé ».

**•** *Le mode RDS est uniquement disponible durant la réception d'une émission FM.*

Cet appareil peut recevoir des signaux basés sur la norme de diffusion de la radio numérique terrestre.

Lorsque les organismes de radiodiffusion AM/FM transmettent des signaux sonores et des services de données numériques, les signaux de diffusion HD Radio sont disponibles dans leur zone de service. Vous pouvez recevoir leur diffusion numérique et profiter d'un son de haute qualité.

Si la région dans laquelle vous vous trouvez n'émet aucun signal de diffusion HD Radio après 15 secondes, l'appareil passe automatiquement à la réception des signaux RBDS Radio. L'écran du mode de technologie HD Radio reste néanmoins affiché.

# ■ **Exemple d'écran principal pour HD Radio**

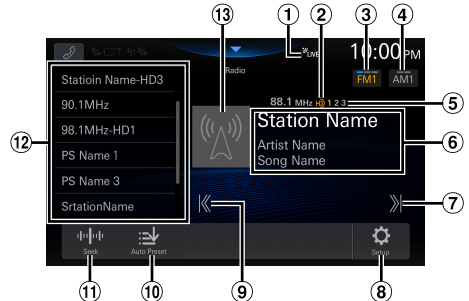

- Indicateur LIVE
- Indicateur HD Radio (mode HD Radio™ uniquement)
- Passage à la bande FM.
- Passage à la bande AM.
- (5) Indicateur des canaux de station Multicast 1 : MPS (Service de programme principal) 2 -8 : SPS (Service de programme supplémentaire)
- Zone d'affichage des informations **RRDS**

Mode d'informations sur la station :

Fréquence/Nom PS/Nom de l'artiste/Titre du morceau Mode Radio texte :

Fréquence/Radiotexte

**•** Pour plus de détails sur le changement d'affichage du mode Radio texte, reportez-vous à la section

« Affichage du Radio texte (HD Radio™, mode RBDS FM Radio uniquement) » (page [48](#page-47-0)).

### Technologie HD Radio

Mode d'informations sur la station : Fréquence/Nom de la station/Nom de l'artiste/Titre du morceau

- Permet d'augmenter la fréquence Appuyez longuement sur ce bouton pour changer la fréquence en continu.
- Permet d'afficher l'écran du menu Configuration de la radio (page 23).
- Permet de diminuer la fréquence Appuyez longuement sur ce bouton pour changer la fréquence en continu.
- Mémorise automatiquement les stations.
- Permet de changer de mode de recherche
- Liste de préréglages Un bref appui permet d'afficher les stations mises en mémoire. Appuyez sur ce bouton pendant au moins 2 secondes pour mémoriser la station en cours en tant que station préréglée.
	- **•** Le numéro de canal de la station Multicast s'affiche pendant la réception Multicast.
- Illustrations, etc./Affichage du logo de la station (mode HD Radio™ uniquement)

# **Opérations de base de la radio**

# **Écoute de la radio**

**1 Appuyez sur la touche (ACCUEIL), puis sélectionnez le mode radio.**

L'écran du mode radio s'affiche.

### $2$  Appuyez sur [FM $\circ$ ] ou [AM $\circ$ ] pour **sélectionner une bande.**

Chaque appui sur le bouton change les bandes dans l'ordre suivant :

 $FM1 \rightarrow FM2 \rightarrow FM3 \rightarrow FM1$  $AM1 \rightarrow AM2 \rightarrow AM1$ 

### **3 Appuyez plusieurs fois sur [ ] pour sélectionner le mode de syntonisation.**

Le bouton de sélection de la fréquence radio suivante ou précédente change en fonction du mode de syntonisation.

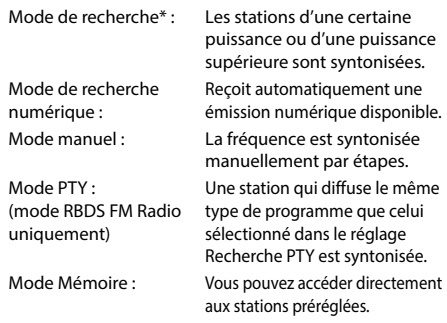

**\*** Selon le signal, une émission numérique ou analogique est reçue.

#### **4 Appuyez sur [ ], [ ] pour sélectionner la fréquence radio suivante ou précédente, respectivement.**

En mode manuel, appuyez longuement sur ce bouton pour changer la fréquence en continu.

• Les touches  $\blacktriangleleft$ ,  $\blacktriangleright$   $\blacktriangleright$  ont les mêmes fonctions que ci-dessus.

#### **Mémorisation manuelle des stations**

- **1 Réglez la station radio que vous souhaitez mettre en mémoire par recherche manuelle ou automatique.**
- **2 Appuyez sur le bouton de mise en mémoire que vous souhaitez mémoriser pendant au moins 2 secondes.**

La station sélectionnée est mise en mémoire.

**3 Répétez cette procédure pour mémoriser 11 stations maximum sur la même bande.**

Pour appliquer cette procédure à d'autres bandes, il vous suffit de sélectionner la bande de votre choix et de procéder de la même manière.

Vous pouvez mémoriser jusqu'à 60 stations (12 stations par bande ; FM1, FM2, FM3, AM1 ou AM2).

### **Mémorisation automatique des stations**

Le tuner peut rechercher et mémoriser automatiquement 12 stations à signal puissant sur la bande sélectionnée dans l'ordre croissant des fréquences.

#### **Sélectionnez la bande de votre choix, puis appuyez longuement sur le bouton [Mémoire Auto.].**

Le syntoniseur peut rechercher et mémoriser automatiquement 12 stations à signal puissant dans la liste de préréglages dans l'ordre croissant des fréquences. Une fois la mise en mémoire automatique terminée, la station mémorisée sous le bouton de mise en mémoire 1 est sélectionnée.

- **•** *Si aucune station n'est mémorisée, le syntoniseur revient à la station que vous écoutiez avant le début de la mise en mémoire automatique.*
- **•** *Vous pouvez annuler cette procédure en appuyant sur [***Mémoire Auto.***] lors de la recherche automatique des stations. Dans ce cas, le réglage précédent du syntoniseur est rétabli.*

### **Syntonisation d'une station mise en mémoire**

**Après avoir sélectionné la bande de votre choix, appuyez sur le bouton de mise en mémoire désiré.**

La station mise en mémoire est reçue.

### **Réception d'un Multicast (mode HD Radio™ uniquement)**

La multidiffusion est la capacité à diffuser des flux de programmes multiples sur une seule fréquence FM. Cela augmente la quantité et la diversité des choix de contenu. Cet appareil vous permet de sélectionner jusqu'à 8 stations de multidiffusion.

**•** *L'indicateur des canaux de station Multicast apparaît lorsque la réception du signal est possible.*

### Appuyez sur  $K \cup \{ X \}$ .

Le canal secondaire de la station de radio reçue est modifié.

- Les touches  $\blacktriangleleft$ ,  $\blacktriangleright$  ont les mêmes fonctions que *ci-dessus.*
- **•** *Si la réception est perdue pendant la diffusion SPS en raison d'un signal faible ou inexistant, l'écran affiche « Perte de signal HDx ».*

### **Mode Analogique forcé**

Réglez le mode de réception sur **[Analogique forcé]** pour recevoir des signaux radio analogiques uniquement. Pour plus de détails, reportez-vous à la section « Réglage du mode de réception » (page [23\)](#page-22-1).

**•** *En mode Analogique forcé, seules les diffusions analogiques sont reçues, même si les diffusions numériques deviennent disponibles.*

# **À propos du mode Ballgame (mode HD Radio™ uniquement)**

L'indicateur LIVE s'allume lors de la réception de la diffusion en direct, par exemple des émissions sportives.

#### ■ **Exemple d'écran pour le mode Ballgame**

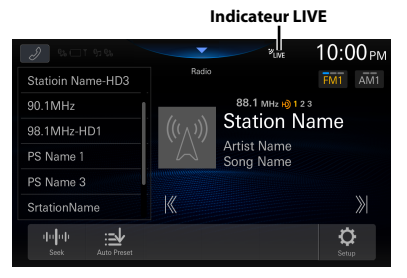

**•** *Lors de la diffusion en direct, par exemple des émissions sportives, etc., un décalage se produit entre le son numérique et le son analogique. Par conséquent, lors de la réception d'émissions en direct, un décalage par rapport à la diffusion réelle peut se produire et l'appareil peut passer automatiquement en diffusion analogique.*

## <span id="page-47-0"></span>**Affichage du Radio texte (HD Radio™, mode RBDS FM Radio uniquement)**

Vous pouvez afficher les messages de texte d'une station radio.

### **1 Syntonisez une station radio qui transmet des messages de texte.**

**2 Appuyez plusieurs fois sur l'affichage des informations en mode FM radio pour basculer vers l'écran de votre choix.**

Mode Info sur la station  $\rightarrow$  Radio texte  $\rightarrow$  Mode Info sur la station

Mode Info sur la station Mode: Fréquence/Nom PS/Nom de l'artiste/Titre du morceau

Mode Radio texte : Fréquence/Radio texte

# **À propos des logos mis en vedette**

### Digital Sound

**•** *Son numérique de qualité CD. La technologie HD Radio permet aux stations de radio locales de diffuser un signal numérique propre. Le son de la bande AM s'apparente au son de la bande FM et le son de la bande FM s'apparente à celui d'un CD.*

# $PSD$

**•** *Données de service de programme : contribue à l'expérience utilisateur supérieure de la technologie HD Radio. Indiquent le titre des chansons, le nom de l'interprète, les codes d'identification des stations, le guide des canaux HD2/HD3, ainsi que d'autres flux de données utiles.*

## $HD2/HD3$

**•** *Des canaux FM locaux supplémentaires sont adjacents aux stations principales traditionnelles. Ces canaux HD2/HD3 offrent une musique nouvelle et originale ainsi qu'une grande variété de genres musicaux.*

### Artist Experience

**•** *Informations visuelles relatives au contenu lu sur votre récepteur HD Radio, comme les pochettes d'album, les photographies anciennes, les captures d'émissions en direct, entre autres contenus connexes.*

# **Périphérique de mémoire flash USB (en option)**

Vous pouvez lire les fichiers musicaux (MP3/WMA/AAC/ FLAC/WAV/APE) et les fichiers vidéo (MP4/MOV/FLV/MKV) stockés sur un périphérique de mémoire flash USB sur le lecteur interne du système.

### **AVERTISSEMENT**

**Regarder la vidéo pendant la conduite d'un véhicule est dangereux pour le conducteur. S'il n'est plus concentré sur la route, le conducteur risque de provoquer un accident.**

**Installez correctement l'appareil de façon à ce que le conducteur ne puisse pas regarder un enregistrement vidéo tant que le véhicule n'est pas à l'arrêt et que le frein à main n'est pas serré.**

**Si l'appareil n'est pas correctement installé, le conducteur sera tenté de regarder un enregistrement vidéo pendant qu'il conduit ; s'il n'est plus concentré sur la route, il risque par ailleurs de provoquer un accident. Le conducteur ainsi que d'autres personnes risquent d'être blessés.**

# **USB Audio**

### ■ **Écran du mode USB Audio**

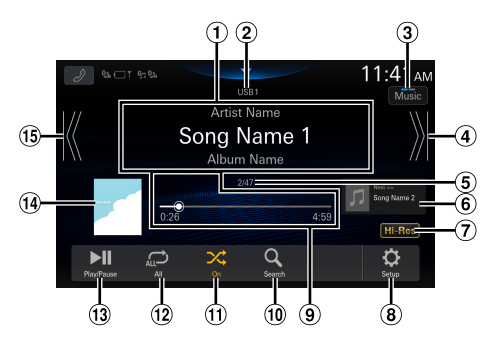

- Zone d'affichage des informations
- Indicateur USB1/USB2
- Permet de basculer sur le mode USB Vidéo
- Trouve le début du chapitre suivant/Effectue une recherche rapide vers l'avant si vous appuyez dessus pendant au moins 1 seconde
- Numéro de la piste en cours/Nombre total de pistes
- Affichage des informations sur la chanson suivante
- Affichage de l'icône Hi-Res
	- **•** Icône visible si les conditions suivantes sont remplies. – Extension : .flac/.wav
		- Fréquence d'échantillonnage : 96 kHz ou plus
		- Débit binaire de quantification : 24 bits ou plus
- Permet d'afficher l'écran du menu Configuration USB (page 24)
- Barre de progression (temps écoulé/temps de lecture total)
- Permet d'afficher l'écran de recherche
- Mode aléatoire
- Mode de répétition
- Pause et lecture
- Affichage des illustrations
- Trouve le début du fichier en cours / Trouve un fichier antérieur en 3 secondes après le début de la lecture / Active le retour rapide en cas d'effleurement pendant au moins 1 seconde

### **Lecture**

**1 Appuyez sur la touche (ACCUEIL), puis sélectionnez le mode USB.**

L'écran du mode USB s'affiche.

- Si vous êtes en mode USB Vidéo, appuyez sur [**Vidéo**] pour basculer sur le mode USB Audio.
- **2** Appuyez sur [ $K$ ] ou [ $\gg$ ] pour sélectionner la **piste (fichier) de votre choix.**

#### **Retour au début de la piste (fichier) en cours (ou précédente) :**

Appuyez sur [ $K$ ].

#### **Recherche rapide vers l'arrière :**

Appuyez longuement sur  $[K]$ .

**Avance jusqu'au début de la piste (fichier) suivante :** Appuyez sur [  $\lambda$ ].

#### **Recherche rapide vers l'avant :**

Appuyez longuement sur  $[$   $\rangle$ ].

- Les touches  $\blacktriangleright\blacktriangleright\blacktriangleright\blacktriangleright\blacktriangleright\blacktriangleright$  ont les mêmes fonctions que *ci-dessus.*
- **•** *Appuyez sur la barre de progression ou faites-la glisser pour effectuer une avance rapide ou un retour rapide.*

### **3 Pour mettre en pause la lecture, appuyez sur [ ].**

Appuyez de nouveau sur [ $\blacktriangleright$ ] pour reprendre la lecture.

- **•** *S'il existe des informations d'étiquette, le nom de l'artiste, le titre de l'album et le titre de la piste s'affichent.*
- **•** *Étiquette ID3/Étiquette WMA Si un fichier MP3/WMA/AAC/FLAC/WAV/APE contient des informations d'étiquette ID3/étiquette WMA, ces dernières s'affichent. (p. ex., titre du morceau, nom de l'artiste et titre de l'album).*

# **Lecture répétitive**

### Appuyez sur  $[\bigoplus_{A \in \mathbb{Z}}]$ ,  $[\bigoplus$   $]$  ou  $[\bigoplus$   $]$  pour **sélectionner le mode Lecture répétitive.**

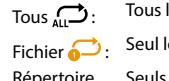

es fichiers sont lus de manière répétée.

e fichier en cours de lecture est répété.

Répertoire :

Seuls les fichiers d'un dossier sont lus de manière répétée. Disponible uniquement si un fichier est lu en recherchant un dossier.

# **Lecture aléatoire**

#### **Appuyez sur [ ] pour sélectionner le mode Lecture aléatoire.**

- $\alpha$   $\mathcal{X}$ . Les morceaux de la catégorie sélectionnée (artiste, album, etc.) sont lus dans un ordre aléatoire. Aucun morceau n'est répété tant que tous les morceaux de la catégorie n'ont pas été lus.
- Off  $\chi$ : Le mode Lecture aléatoire est désactivé.

# **Recherche du morceau de votre choix**

Cet appareil peut effectuer différentes recherches en utilisant la fonction de recherche comme indiqué ci-dessous.

En utilisant la hiérarchie individuelle du mode de recherche de Morceau/Artiste/Album/Genre/Dossier, vous pouvez affiner votre recherche comme indiqué dans le tableau ci-dessous.

#### **<Menu de recherche Musique>**

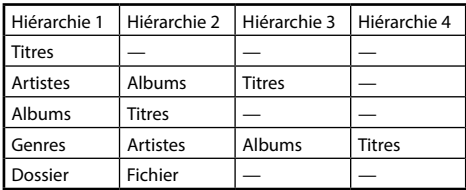

#### **Par exemple : recherche par nom d'artiste**

L'exemple suivant explique comment effectuer une recherche par artiste.

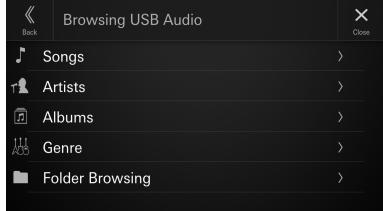

- **1** Appuyez sur [  $Q_1$  (Recherche) pendant la **lecture.**
- **2 Appuyez sur [Artistes].**

L'écran de recherche d'artistes s'affiche.

- **3 Appuyez sur le nom de l'artiste désiré.**
- **4 Appuyez sur le nom de l'album de votre choix.**

Tous les morceaux de l'album sélectionné sont affichés.

### **5 Appuyez sur le nom du morceau qui vous intéresse.**

La lecture du morceau sélectionné commence.

# **USB Vidéo**

Les formats vidéo (périphérique de mémoire flash USB) pris en charge par l'appareil sont les suivants :

- Conteneur pris en charge : MP4/MOV/FLV/MKV
- Encodage vidéo pris en charge : MPEG-4/H.263/H.264 (MPEG-4 /AVC)/MPEG-1/MPEG-2
- Encodage audio pris en charge : MP3/WMA/AAC/WAV/ FLAC/APE

### ■ **Écran du mode USB Vidéo**

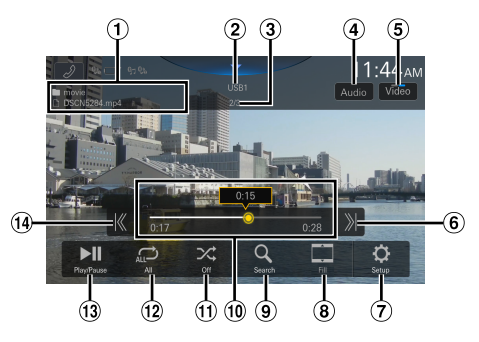

- Nom du dossier/Nom du fichier
- 2 Indicateur USB1/USB2
- Numéro du fichier en cours/Nombre total de fichiers
- Permet de changer de piste audio (uniquement durant la lecture d'un fichier MKV)
- Permet de basculer sur le mode USB Audio
- Trouve le début du fichier suivant/Effectue une recherche rapide vers l'avant si vous appuyez dessus pendant au moins 1 seconde
- Permet d'afficher l'écran du menu Configuration USB (page 24)
- Permet de passer d'un mode d'affichage à un autre
- Permet d'afficher l'écran de recherche
- Barre de progression (temps écoulé/temps de lecture total)
- Mode aléatoire
- Mode de répétition
- Pause et lecture
- Trouve le début du fichier en cours/Trouve un fichier précédent dans la seconde suivant le démarrage de la lecture/Effectue une recherche rapide vers l'arrière si vous appuyez dessus pendant au moins 1 seconde

### **Lecture**

### **1 Appuyez sur la touche (ACCUEIL), puis sélectionnez le mode USB.**

L'écran du mode USB s'affiche.

- Si vous êtes en mode USB Audio, appuyez sur [**Musique**] pour basculer sur le mode USB Vidéo.
- **2 Pendant la lecture USB Vidéo, appuyez sur l'écran pour afficher l'écran d'opérations.**

L'écran des opérations du mode USB Vidéo s'affiche pendant environ 5 secondes.

#### **Appuyez sur [**  $K$  **] ou [**  $\chi$  **] pour sélectionner la piste (fichier) de votre choix.**

#### **Retour au début de la piste (fichier) en cours (ou précédente) :**

Appuyez sur  $[K]$ .

- **Avance jusqu'au début de la piste (fichier) suivante :** Appuyez sur [  $\lambda$ ].
- Les touches  $\blacktriangleleft$ ,  $\blacktriangleright$  ont les mêmes fonctions que *ci-dessus.*

### **4 Pour mettre en pause la lecture, appuyez sur [ ].**

Appuyez de nouveau sur [ $\blacksquare$ ] pour reprendre la lecture.

**•** *Pour des raisons de sécurité, les images ne s'affichent pas et seul le son est disponible lors de la conduite.*

## **Recherche rapide vers l'avant/arrière**

### **1 Pendant la lecture, appuyez longuement sur [ ] (Retour rapide) ou [ ] (Avance rapide).**

• Appuyez sur ce bouton pendant plus d'1 seconde pour effectuer une avance rapide/un retour rapide au double de la vitesse normale (2x). Maintenez-le enfoncé pour passer successivement à la vitesse 3x, 8x,16x et 32x.

### **2 Relâchez-le [ ] ou [ ] pour revenir au mode de lecture normal.**

- Les touches  $\blacktriangleleft, \blacktriangleright$  ont les mêmes fonctions que *ci-dessus.*
- **•** *Appuyez sur la barre de progression ou faites-la glisser pour effectuer une avance rapide ou un retour rapide.*

# **Lecture répétitive**

### **Appuyez sur** [ $\bigodot$ ], [ $\bigodot$ ] ou [ $\bigodot$ ] pour **sélectionner le mode Lecture répétitive.**

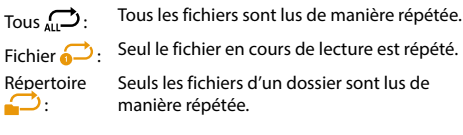

### **Lecture aléatoire**

#### **Appuyez sur [ ] pour sélectionner le mode Lecture aléatoire.**

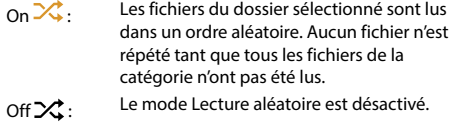

# **Recherche du fichier de votre choix**

**1** Appuyez sur  $\left[ Q \right]$  (Recherche).

#### **2 Appuyez sur le nom du dossier ou du fichier de votre choix.**

**•** *Lorsque vous sélectionnez un nom de dossier, répétez la même procédure pour sélectionner un autre nom de dossier ou nom de fichier.*

### **Passage d'un mode d'affichage à un autre**

Vous pouvez changer de mode d'affichage en cours de lecture d'un fichier vidéo.

#### **Appuyez sur le bouton Mode d'affichage.**

Chaque appui sur ce bouton commute le mode d'affichage.  $Fit \rightarrow Fill \rightarrow Fit$ 

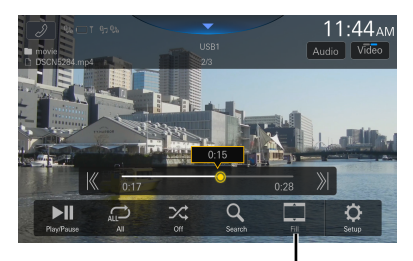

**Bouton du mode d'affichage**

- **•** *Le bouton du mode d'affichage indique le mode actuellement sélectionné.*
- **•** *Vous ne pouvez pas utiliser ce bouton pendant la conduite.*
- Fit : Mode permettant d'adapter les dimensions horizontale et verticale de l'image à la taille de l'écran.
- Fill : Mode permettant de rogner les parties supérieure et inférieure de l'image et d'étirer l'image sur toute la largeur de l'écran.

### **Permutation des pistes audio**

Lorsqu'une vidéo comporte plusieurs pistes audio, il est possible de changer de piste audio pendant la lecture ou la pause.

#### **Appuyez sur [Audio].**

Chaque appui sur ce bouton permet de changer de piste audio dans l'ordre. Le format de la piste audio est affiché à l'écran.

**•** *Si la vidéo ne comporte qu'une seule piste audio, le bouton [***Audio***] n'apparaît pas.*

# **Mode iPod sur l'iPhone (en option)**

Un câble Lightning vers USB, etc., vendu séparément, est nécessaire.

- **•** *Cet appareil ne prend pas en charge la lecture de vidéos stockées sur un iPhone connecté à cet appareil via le connecteur USB.*
- **•** *Il est impossible de commander la fonction Internet ou de téléphone, etc. de l'iPhone à partir de cet appareil ; ces fonctions peuvent toutefois être commandées depuis l'iPhone proprement dit.*
- **•** *Lorsqu'un iPhone est connecté, le mode Apple CarPlay est activé. Pour utiliser votre iPhone en mode iPod, activez le paramètre CarPlay sur l'iPhone.*

#### ■ **Exemple d'écran principal iPod**

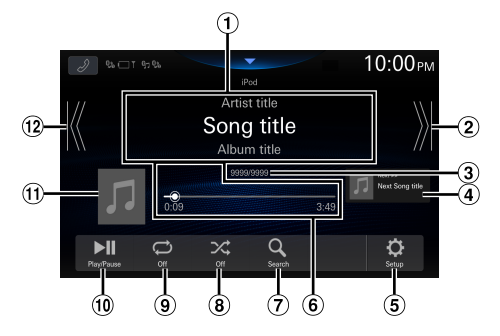

- Affichage d'informations\*
- Trouve le début du chapitre suivant/Effectue une recherche rapide vers l'avant si vous appuyez dessus pendant au moins 1 seconde
- Numéro du morceau actuel/Nombre total de morceaux
- Affichage des informations sur la chanson suivante
- Permet d'afficher l'écran du menu Configuration de l'iPod (page 24).
- Barre de progression (temps écoulé/temps de lecture total)
- Permet d'afficher l'écran de recherche
- Mode aléatoire
- Mode de répétition
- Pause et lecture
- Affichage des illustrations
- Trouve le début du fichier en cours / Trouve un fichier antérieur en 3 secondes après le début de la lecture / Active le retour rapide en cas d'effleurement pendant au moins 1 seconde
- ∗ Mode Podcast.

### **Lecture**

#### **1 Appuyez sur la touche (ACCUEIL), puis sélectionnez le mode iPod.**

L'écran du mode iPod s'affiche.

#### **2** Appuyez sur [ $K$ ] ou [ $\lambda$ ] pour sélectionner la **piste (fichier) de votre choix.**

#### **Retour au début de la piste (fichier) en cours (ou précédente) :**

Appuyez sur  $[K]$ .

**Recherche rapide vers l'arrière au sein de la piste en cours :**

Appuyez longuement sur  $[K]$ .

**Avance jusqu'au début de la piste (fichier) suivante :** Appuyez sur [  $\mathcal{Y}$ ].

#### **Recherche rapide vers l'avant au sein de la piste en cours :**

Appuyez longuement sur  $[$   $\rangle\!\!\!\rangle$ ].

- Les touches  $\blacktriangleleft, \blacktriangleright$  ont les mêmes fonctions que *ci-dessus.*
- **•** *Appuyez sur la barre de progression ou faites-la glisser pour effectuer une avance rapide ou un retour rapide.*

#### **3 Pour mettre en pause la lecture, appuyez sur [ ].**

- **•** *Si vous lisez un morceau sur l'iPhone tout en raccordant ce dernier à l'appareil, la lecture continue après la connexion.*
- **•** *Un livre audio peut contenir plusieurs chapitres. Pour changer de chapitre, appuyez sur* [ $K$ ] *ou* [ $)$ ].
- **•** *Si le nom de l'artiste, de l'album ou du morceau créé dans iTunes possède trop de caractères, les morceaux risquent de ne pas pouvoir être lus si l'iPod est raccordé à l'appareil. Par conséquent, il est recommandé d'utiliser un maximum de 64 caractères. Le nombre maximal de caractères de l'appareil est de 64.*
- **•** *Il est possible que certains caractères ne s'affichent pas correctement.*

# **Recherche d'un fichier musical**

Un iPhone peut contenir des milliers de morceaux. Pour cette raison, cet appareil peut faire différentes recherches en utilisant la fonction de recherche comme indiqué ci-dessous.

En utilisant la hiérarchie individuelle du mode de recherche de Playlists/Artistes/Albums/Podcasts/Livres Audio/Genres/ Compositeurs/Titres/Radio, vous pouvez affiner votre recherche comme indiqué dans le tableau ci-dessous.

#### **<Menu de recherche Musique>**

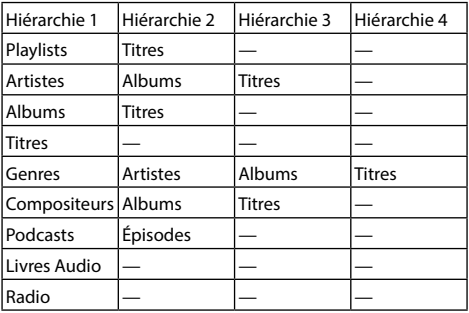

#### **Par exemple : recherche par nom d'artiste**

L'exemple suivant explique comment effectuer une recherche par artiste.

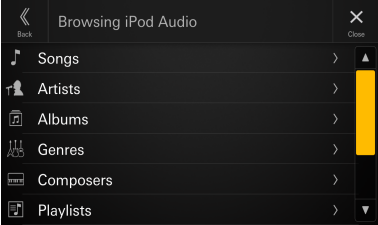

**1** Appuyez sur [  $Q$  ] (Recherche) pendant la **lecture.**

**2 Appuyez sur [Artistes].**

L'écran de recherche d'artistes s'affiche.

- **3 Appuyez sur le nom de l'artiste désiré.**
- **4 Appuyez sur le nom de l'album de votre choix.** Tous les morceaux de l'album sélectionné sont affichés.
- **5 Appuyez sur le nom du morceau qui vous intéresse.**

La lecture du morceau sélectionné commence.

# **Lecture répétitive**

#### **Appuyez sur [ ] pour sélectionner le mode Lecture répétitive.**

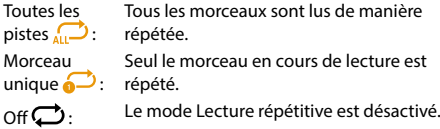

### **Lecture aléatoire**

### **Appuyez sur [ ] pour sélectionner le mode Lecture aléatoire.**

Album  $\mathbf{R}$ . Les morceaux de chaque album sont lus dans l'ordre. Une fois que tous les morceaux de l'album ont été lus, l'album suivant est sélectionné de façon aléatoire. La procédure continue jusqu'à ce que tous les albums aient été lus.

Titres  $\mathcal{X}$ : Les morceaux de la catégorie sélectionnée (liste de lecture, album, etc.) sont lus dans un ordre aléatoire. Aucun morceau de la catégorie n'est répété tant que tous les morceaux n'ont pas été lus.

Off  $\chi$ : Le mode Lecture aléatoire est désactivé.

# **Utilisation de la radio par satellite SiriusXM With 360L (en option)**

### **Utilisation du syntoniseur SiriusXM :**

Lorsqu'un syntoniseur de véhicule SiriusXM SXV300 (2018 et plus) en option est connecté à cet appareil, les opérations suivantes peuvent être effectuées.

Comment identifier les syntoniseurs SXM compatibles. Au dos du syntoniseur SXM (G2), près de l'identifiant Radio

#### ■ **Exemple d'écran principal pour SiriusXM (mode Info sur le morceau )**

**•** *L'affichage et les fonctions disponibles varient en fonction de votre environnement d'utilisation.*

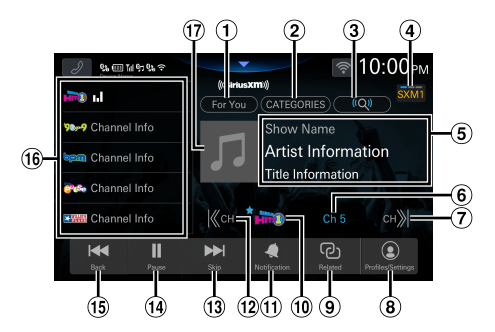

- Affiche l'écran « Pour vous » (page [58\)](#page-57-0)
- Passe en mode de navigation par catégorie (page [56\)](#page-55-0)
- Affiche l'écran de recherche vocale
- Passe à la bande SiriusXM
- Zone d'affichage des informations Affiche le Nom/Nom de l'artiste/Nom du morceau
- Affichage du numéro de canal Appuyez sur Affiche l'écran Syntonisation dir. (page [56](#page-55-1)).
- $\overline{O}$  Passe au canal suivant, puis affiche l'écran Syntoniseur linéaire (page [55](#page-54-0))
- Affiche l'écran des profils/réglages (page [60](#page-59-0))
- Affiche l'écran de contenu similaire (page [59](#page-58-0))
- Affichage du logo de canal
	- **•** « » (indicateur de favori) s'affiche pour le canal ajouté à vos favoris.
- Affiche l'écran de réglage de notification de l'artiste/du morceau/de l'équipe sportive  $(na<sub>0</sub> 59)$  $(na<sub>0</sub> 59)$
- Passe au canal précédent, puis affiche l'écran Syntoniseur linéaire (page [55](#page-54-0))
- $(13)$  Saut en avant (par segment/morceau) Appuyez longuement sur ce bouton pour changer le programme en cours de diffusion.
- Pause et lecture
- Saut en arrière (par segment/morceau)
- Liste de préréglages Un bref appui permet d'afficher les stations mises en mémoire.

Appuyez sur ce bouton pendant au moins 2 secondes pour mémoriser la station en cours en tant que station préréglée.

Affichage des pochettes d'album

## **Réception de canaux avec le syntoniseur SiriusXM**

#### **À propos de SiriusXM® With 360L**

SiriusXM offre de nombreuses fonctions d'infodivertissement où que vous soyez.

Écoutez des stations à bord de votre véhicule, de la musique sans annonces publicitaires, du sport en live, des exposés originels, y compris Howard Sterne, des comédies exclusives, des actualités sur tous les sujets et bien plus encore. Pour plus d'informations, rendez-vous sur www. siriusxm.com.

Ce produit prend en charge SiriusXM with 360L, qui comprend tous les canaux de diffusion SiriusXM par satellite ou diffusion Internet. Pour recevoir la totalité du contenu de diffusion fourni par SiriusXM, y compris la meilleure collection de podcasts, des canaux de musique supplémentaires, des stations Pandora personnalisées, etc., vous devez vous connecter à un point d'accès Wi-Fi ou à un réseau Wi-Fi avec accès à Internet (des frais de données peuvent être appliqués). Pour plus de détails, consultez la section « Connexion à un point d'accès Wi-Fi » (page [19\)](#page-18-0).

- **•** *Vous pouvez utiliser les commandes de la radio par satellite SiriusXM sur cet appareil uniquement lorsque vous raccordez un syntoniseur SiriusXM.*
- **•** *L'affichage et les fonctions disponibles varient en fonction de votre environnement d'utilisation.*

Vous pouvez activer votre radio après avoir trouvé l'identifiant de SiriusXM Radio. Reportez-vous à la section « Vérification du numéro d'identification de la radio SiriusXM » (page [57\)](#page-56-0).

Aux États-Unis, vous pouvez activer ce service sur Internet ou en appelant le service des auditeurs SiriusXM :

- **•** *Consultez la page www.siriusxm.com/activatenow*
- **•** *Appelez le service des auditeurs SiriusXM au 1-866-635-2349*

Pour les abonnements au Canada, contactez :

- **•** *Consultez la page www.siriusxm.ca/activate*
- **•** *Appelez le service client SiriusXM au 1-888-539-7474*

### **1 Appuyez sur la touche (ACCUEIL), puis sélectionnez le mode SiriusXM.**

L'écran du mode SiriusXM s'affiche.

#### **2 Appuyez sur [SXM ] pour sélectionner une bande.**

Chaque appui change la bande, comme suit :  $SXM1 \rightarrow SXM2 \rightarrow SXM3 \rightarrow SXM1$ 

#### **3** Appuyez sur [ K CH] ou [CH  $\chi$  ] pour **sélectionner le canal de votre choix. Appuyez longuement sur l'un de ces boutons pour parcourir rapidement les canaux.**

- **•** *Consultez le Guide d'utilisation du syntoniseur SiriusXM pour plus de détails sur l'installation du syntoniseur SiriusXM.*
- Les touches  $\blacktriangleleft$ ,  $\blacktriangleright$  ont les mêmes fonctions que *ci-dessus.*

# <span id="page-54-0"></span>**Sélection du canal (Linear Tune)**

# $\mathbf 1$  Appuyez sur [  $\pmb{\mathbb{K}}$  CH] ou [CH  $\pmb{\mathbb{X}}$  ] .

L'écran Linear Tune s'affiche.

Le canal passe au précédent ou au suivant, et l'écran de sélection de canal s'affiche, puis le canal sélectionné s'affiche dans la position de mise au point.

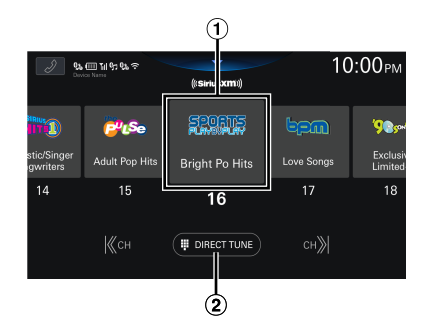

 $\Omega$  Position de mise au point

Affiche l'écran Syntonisation dir. (page [56](#page-55-0)).

#### **2** Appuyez sur [ K CH] ou [CH  $\chi$  ] ou balayez vers **la gauche ou la droite lorsque l'écran de sélection de canal s'affiche afin de déplacer le canal cible vers la position centrale.**

Lorsque le canal reçu est en position centrale, l'écran de lecture du canal reçu s'affiche si vous appuyez sur le canal en position centrale.

- **•** *Lorsque la réception du canal est impossible, l'écran ne peut pas s'afficher.*
- **•** *Si vous appuyez sur un canal autre que celui en position centrale et que sa réception est possible, vous pouvez changer de canal. Si la réception du canal est impossible, seul l'écran change.*
- **•** *Vous pouvez ajouter ou supprimer le canal sélectionné à/de vos favoris en appuyant longuement sur la vignette du canal souhaité. « » (indicateur de favori) s'affiche pour la vignette ajoutée à vos favoris.*

## <span id="page-55-1"></span>**Sélection directe du canal (Syntonisation dir.)**

Vous pouvez sélectionner directement le numéro de canal à l'aide du pavé numérique.

#### **1 Appuyez sur [SYNTONISATION DIR.] sur l'écran de sélection de canal.**

L'écran Syntonisation dir. s'affiche.

**2 Appuyez sur l'écran pour saisir le numéro de canal.**

### **3 Appuyez sur [GO].**

Le canal sélectionné est reçu.

**•** *Vous pouvez ajouter ou supprimer le canal sélectionné à/de vos favoris en appuyant longuement sur la vignette du canal souhaité. « » (indicateur de favori) s'affiche pour la vignette ajoutée à vos favoris.*

# <span id="page-55-0"></span>**Réglage de catégorie**

Les canaux sont regroupés en catégories en fonction de leur type de contenu.

#### **1 Appuyez sur [CATÉGORIES] sur l'écran principal de SiriusXM pour activer le mode de recherche au sein d'une catégorie.**

L'écran Catégories s'affiche.

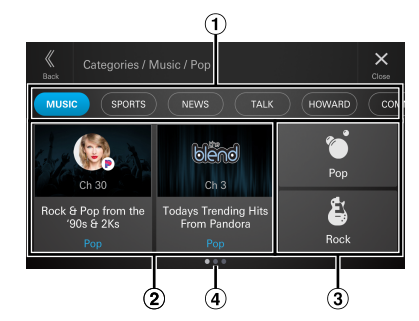

 $\bigcirc$  Super catégories

Il est possible d'afficher jusqu'à 16 types de super catégories. Pour changer de super catégorie, balayez la section des super catégories vers la gauche ou la droite.

#### Recommandations spotlight

Jusqu'à 2 canaux recommandés sont affichés sur base d'informations telles que l'historique d'écoute et le préréglage. En l'absence de telles informations, rien n'est affiché.

**•** Vous pouvez ajouter ou supprimer le canal sélectionné à/de vos favoris en appuyant longuement sur la vignette de recommandation spotlight. « » (indicateur de favori) s'affiche pour la vignette ajoutée à vos favoris.

- Catégories Il est possible d'afficher jusqu'à 48 catégories par super catégorie. Pour changer de catégorie, balayez la section des catégories vers la gauche ou la droite.
- Navigation dans les pages Le nombre de pages de la catégorie et la page en cours sont affichés.

# **Réglage des canaux par catégorie**

#### **1 Appuyez sur la super catégorie cible dans l'écran Catégories, puis sur la catégorie cible ou la recommandation spotlight.**

L'écran de la liste des canaux disponibles pour la catégorie sélectionnée s'affiche.

- Pour changer de canal, balayez l'écran de gauche à droite.
- Si la recommandation spotlight est un canal, le canal sélectionné est reçu. Passez à l'étape 4 « Réglage des épisodes à la demande par catégorie ».

### **2 Sélectionnez le canal souhaité.**

Le canal sélectionné est reçu.

# **Réglage des épisodes à la demande par catégorie**

### **1 Appuyez sur la super catégorie cible dans l'écran Catégories, puis sur la catégorie cible ou la recommandation spotlight.**

L'écran de la liste des canaux disponibles pour la catégorie sélectionnée s'affiche.

• Si la recommandation spotlight est Émissions à la demande, l'écran Liste des émissions à la demande/en épisode s'affiche. Passez à l'étape 4.

### **2 Appuyez sur [ON-DEMAND].**

L'écran Liste des émissions à la demande/Podcast disponibles pour la catégorie sélectionnée s'affiche.

### **3 Sélectionnez le podcast souhaité.**

l'écran Liste des émissions à la demande/en épisode disponible pour le podcast sélectionné s'affiche.

### **4 Sélectionnez l'épisode souhaité.**

L'épisode souhaité est reçu.

# <span id="page-56-0"></span>**Vérification du numéro d'identification de la radio SiriusXM**

Pour vous abonner au service radio par satellite SiriusXM, il est nécessaire de localiser et d'identifier le numéro d'identification de la radio de votre syntoniseur SiriusXM. Le numéro d'identification de la radio se trouve sur le dessous du syntoniseur SiriusXM. Vous pouvez également l'afficher sur cet appareil en suivant la procédure ci-après.

### **1 Lors de la réception de la radio SiriusXM, appuyez sur [ CH] ou [CH ] pour sélectionner le canal « 0 ».**

L'appareil affiche le numéro d'identification de la radio.

### **2 Pour annuler l'affichage du numéro d'identification de la radio, sélectionnez un canal autre que « 0 ».**

- **•** *Le numéro d'identification de la radio SiriusXM ne contient pas les lettres I, O, S ou F.*
- **•** *Les informations système sur l'écran Profils/Paramètres peuvent également être utilisées pour afficher le numéro d'identification de la radio. Reportez-vous à la section « Affichage des informations système » (page [63\)](#page-62-0).*

### **Mémorisation des préréglages de canaux**

Vous pouvez mémoriser 36 canaux SiriusXM favoris pour les rappeler facilement au moyen des listes des stations en mémoire.

#### **1 Appuyez sur les listes de préréglages que vous souhaitez mémoriser pendant au moins 2 secondes afin de mémoriser le canal.**

#### **2 Répétez cette procédure pour mémoriser jusqu'à 11 autres canaux.**

Vous pouvez mémoriser 12 préréglages dans chacune des 3 bandes SXM, soit 36 préréglages au total.

**•** *Si vous mémorisez un canal dans un bouton de préréglage qui a déjà été utilisé pour un autre canal, ce canal sera effacé et remplacé par le nouveau.*

## **Syntonisation de canaux via les boutons de mise en mémoire**

#### **Appuyez sur une des listes de préréglages déjà enregistrées sur l'écran du mode de mise en mémoire.**

Le canal mis en mémoire est reçu.

# **Réglage et recherche à l'aide de la voix**

Les fonctions de réglage et de recherche à l'aide de la voix vous permettent de chercher et de régler des canaux, des stations Pandora, des émissions à la demande ou des catégories à l'aide de la voix.

Pour la recherche vocale, vous pouvez prononcer directement des mots ou rechercher des termes.

#### ■ **Termes relatifs au réglage d'un canal ou d'une station Pandora**

- **•** xxxx (nom de canal/station)
- **•** Régler sur xxxx
- **•** Lire xxxx
- **•** Écouter xxxx
- **•** Changer pour xxxx
- **•** Basculer vers xxxx
- **•** Accéder à xxxx
- ∗ Par exemple : « canal 8 », « régler sur le canal 8 », …

#### ■ **Termes relatifs au réglage d'épisode d'émission à la demande**

- **•** xxxx (nom de l'émission)
- **•** Lire xxxx
- **•** Écouter xxxx
- **•** Changer pour xxxx
- **•** Basculer vers xxxx
- ∗ Par exemple : « SiriusXM Town Hall », « Lire SiriusXM Town Hall », ...

#### ■ **Termes de recherche**

- **•** xxxx (terme de recherche)
- **•** Recherche de xxxx
- **•** Chercher xxxx
- **•** Trouver xxxx
- **•** Rechercher xxxx
- ∗ Par exemple : « artistes de hip hop », « chercher des canaux pop », ...

#### ■ **Termes relatifs à la recherche par catégorie**

- **•** xxxx (nom de catégorie)
- **•** Recherche de xxxx
- **•** Chercher xxxx
- **•** Trouver xxxx
- **•** Accéder à xxxx
- **•** Rechercher xxxx
- **•** Régler sur xxxx
- **•** Lire xxxx
- **•** Écouter xxxx
- **•** M'amener à xxxx
- **•** Où trouver xxxx
- **•** Me montrer xxxx
- **•** Ouvrir xxxx
- ∗ Par exemple : « actualités » « chercher les sports », ...

# **1** Appuyez sur  $[(\mathbb{Q})]$  (recherche vocale).

L'écran Recherche SiriusXM apparaît en mode silencieux.

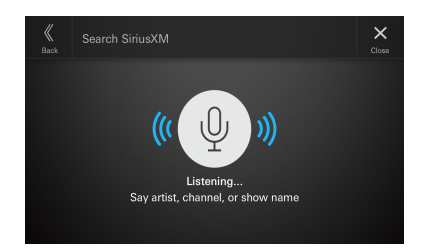

### **2 Prononcez directement les mots ou les termes de recherche.**

Vos paroles s'affichent et le canal ou la station et reçu. Ou bien le résultat de la recherche s'affiche.

- **•** *Si le système ne reconnaît pas vos paroles ou ne trouve pas ce que vous cherchez, un message s'affiche et le processus est suspendu. Si vous souhaitez recommencer, appuyez sur l'icône du microphone pour passer à l'état d'entrée vocale, puis parlez à nouveau.*
- **•** *Appuyez sur l'icône du microphone pour désactiver temporairement la recherche vocale. Appuyez à nouveau pour revenir à l'état d'entrée vocale.*

### **Fonction de relecture**

En mode SiriusXM, vous pouvez mettre en pause, sauter un morceau et réécouter la radio par satellite en direct.

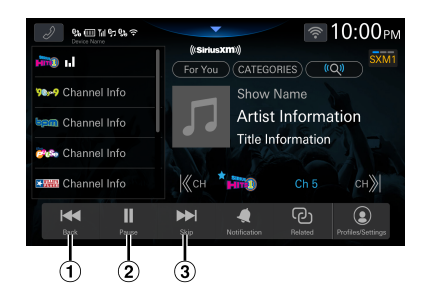

- $\omega$  Chaque fois que vous appuyez sur le bouton Retour, vous revenez au début du segment de morceau/débat précédent. Maintenez l'appui pour revenir en arrière.
	- **•** Cette fonction n'est pas disponible pendant la lecture de station Pandora.
- Pause et lecture
- Chaque fois que vous appuyez sur le bouton Saut, vous revenez au début du segment de morceau/débat précédent jusqu'à ce que vous atteignez la diffusion en direct. Appuyez longuement sur le bouton Sauter pour avancer rapidement dans le contenu.
	- **•** Si le nombre de sauts restants est égal ou inférieur à 2 ou si la limite de saut est atteinte pendant la lecture du canal de diffusion IP LIVE, le message « 2 sauts restants », « 1 saut restant », « 0 saut restant » ou « Limite de sauts atteinte » s'affiche en fonction du nombre restant. Il s'affiche pendant 12 secondes environ ou jusqu'au passage à la piste/au segment de piste suivant.

# <span id="page-57-0"></span>**Écoute des canaux recommandés « Pour Vous »**

La liste « Pour Vous » affiche jusqu'à 8 stations recommandées par SiriusXM en fonction de votre historique d'écoute. Plus vous écoutez la radio, meilleures sont les recommandations.

### **1 Appuyez sur [Pour Vous].**

L'écran « Pour Vous » s'affiche.

• Un message s'affiche si la liste des stations « Pour Vous » n'est pas prête. Il est possible que vous deviez attendre quelques minutes et réessayer.

### **2 Appuyez sur le canal de votre choix.**

Le canal que vous avez sélectionné est reçu.

- **•** *Balayez vers la gauche ou la droite pour faire défiler l'écran.*
- **•** *Le canal en cours d'écoute n'est pas inclus dans la liste des canaux « Pour Vous ».*
- **•** *Lorsqu'une bannière contextuelle apparaît, appuyez sur le titre pour agir en fonction de celle-ci.*
- **•** *Vous pouvez ajouter ou supprimer le canal, l'émission, l'équipe ou la station Pandora sélectionné à/de vos favoris en appuyant longuement sur la vignette souhaitée. Appuyez sur la vignette souhaitée, puis sur [***Terminé***]. « » (indicateur de favori) s'affiche pour la vignette ajoutée à vos favoris.*

# <span id="page-58-0"></span>**Écoute des canaux du même genre**

Vous pouvez rapidement découvrir d'autres stations liées à la station que vous écoutez.

### **1 Appuyez sur [Même genre].**

L'écran de contenu connexe adapté au contenu en cours de lecture s'affiche.

• Un message apparaît si la liste des contenus connexes n'est pas prête. Vous devrez peut-être attendre quelques minutes, puis réessayer.

### **2 Appuyez sur la vignette souhaitée.**

Le contenu sélectionné est reçu.

- Appuyez sur [**ÉMISSIONS OFFERTES**] pour afficher toutes les émissions à la demande/de podcast connexes.
- Appuyez sur [**CONTENU CONNEXE**] pour afficher les vignettes des contenus connexes.
- **•** *Balayez vers la gauche ou la droite pour faire défiler l'écran.*
- **•** *Un message s'affiche lorsqu'il n'y a pas de contenu du même genre.*
- **•** *Vous pouvez ajouter ou supprimer le contenu sélectionné à/de vos favoris en appuyant longuement sur la vignette du contenu souhaité. « » (indicateur de favori) s'affiche pour la vignette ajoutée à vos favoris.*

# <span id="page-58-1"></span>**Définition des notifications**

Vous pouvez facilement définir des notifications d'alerte pour vos morceaux, artistes ou équipes sportives favoris lorsque vous les écoutez en direct. Une fois la mémorisation terminée, vous recevez une notification chaque fois qu'une autre station diffuse le morceau, l'artiste ou l'équipe sportive en question.

### **1 Appuyez sur [Notification].**

L'écran Notification s'affiche.

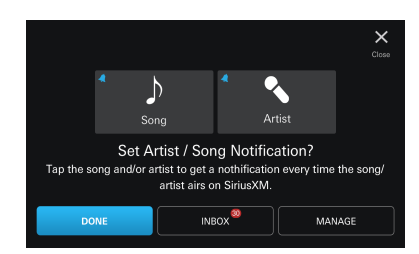

#### **2 Appuyez sur le nom de l'artiste, le titre du morceau ou le nom de l'équipe.**

### **3 Appuyez sur [TERMINÉ].**

L'élément sélectionné est ajouté aux notifications.

**•** *Lorsque vous appuyez sur [***BOÎTE DE RÉCEPTION***], l'écran Liste des notifications s'affiche.* 

**•** *Lorsque vous appuyez sur [***GÉREZ***], l'écran Gestion des notifications s'affiche. Pour plus de détails, reportez-vous à la section « Gestion des notifications » (page [61](#page-60-0)).*

### **Affichage des stations Pandora**

**1 Appuyez sur [Profils/Paramètres].**

L'écran Profils s'affiche.

**2 Appuyez sur [STATION PANDORA] sous « Infos-auditeur ».**

L'écran Station Pandora apparaît avec 18 stations maximum.

• Balayez vers la gauche ou la droite pour faire défiler l'écran.

### **Réglage d'une station Pandora**

- **1 Appuyez sur la station Pandora souhaitée.** La station Pandora sélectionnée est reçue.
- **2 Appuyez sur [ ] (pouce vers le haut) dans l'écran de lecture pour donner une bonne note à la chanson.** Appuyez sur [ $\P$ ] (pouce vers le bas) dans **l'écran de lecture pour donner une mauvaise note à la chanson.**

La chanson qui a une mauvaise note est passée au profit de la suivante.

**•** *Le bouton [ ] (pouce vers le haut) est illuminé pendant la lecture d'une chanson ayant une note très élevée. Appuyez à nouveau sur [ ] (pouce vers le haut) pendant que le témoin brille pour annuler la note élevée.*

## **Suppression d'une station Pandora**

### **1 Appuyez longuement sur la station Pandora souhaitée.**

Le bouton [  $\ominus$  ENLEVER] s'affiche sur la vignette de la station Pandora sélectionnée.

### **2** Appuyez sur  $\odot$  ENLEVER].

L'écran de confirmation apparaît.

#### **3 Appuyez sur [SUPPRIMER].**

La station Pandora sélectionnée est supprimée.

- Appuyez sur [**ANNULER**] pour annuler l'opération de suppression.
- **•** *Vous ne pouvez pas les utiliser pendant la conduite.*

# <span id="page-59-2"></span>**Favoris SiriusXM**

Vous pouvez ajouter des canaux, des stations Pandora, des émissions à la demande et des équipes de sport à vos favoris.

**•** *Le contenu ajouté à vos favoris est marqué d'une étoile bleue « » à l'endroit où le contenu favori est affiché (écran Lecture en cours, vignettes Tuner linéaire, Canal et Épisode).*

# **Ajout et suppression de favoris**

Vous pouvez ajouter ou supprimer des favoris de plusieurs façons.

- **•** Appuyez longuement sur la vignette du canal dans l'écran de sélection de canal. (ajout et suppression) (page [55](#page-54-0))
- **•** Appuyez longuement sur la vignette du canal dans l'écran Sélection. (ajout et suppression) (page [56](#page-55-1))
- **•** Appuyez longuement sur la vignette du canal ou autre vignette dans l'écran Catégories. (ajout et suppression) (page [56](#page-55-0))
- **•** Appuyez longuement sur la vignette du canal ou autre vignette dans l'écran « Pour Vous ». (ajout et suppression) (page [58](#page-57-0))
- **•** Appuyez longuement sur la vignette du contenu dans l'écran Contenu connexe. (ajout et suppression) (page [59](#page-58-0))
- **•** Appuyez longuement sur la vignette du canal ou autre vignette dans l'écran HISTORIQUE du menu Profils/ Paramètres. (ajout et suppression) (page [60\)](#page-59-0)
- **•** Appuyez sur [**+AJOUTER**] dans l'écran FAVORIS SIRIUSXM du menu Profils/Paramètres. (ajout) (page [60\)](#page-59-1)
- **•** Appuyez longuement sur la vignette du canal ou autre vignette dans l'écran FAVORIS SIRIUSXM du menu Profils/ Paramètres. (suppression) (page [60\)](#page-59-2)

## **Affichage des favoris SiriusXM**

#### **1 Appuyez sur [Profils/Paramètres].**

L'écran Profils s'affiche.

#### **2 Appuyez sur [FAVORIS SIRIUSXM] sous « Infos-auditeur ».**

L'écran Favoris SiriusXM s'affiche avec 18 éléments de contenu favoris maximum.

• Balayez vers la gauche ou la droite pour faire défiler l'écran.

### <span id="page-59-1"></span>**Ajout aux favoris**

#### **Appuyez sur [+ AJOUTER].**

Le contenu qui est lu est ajouté à vos favoris et l'écran Favoris SiriusXM s'affiche.

### **Réglage des favoris**

#### **Appuyez sur la vignette du favori souhaité.**

Le favori sélectionné est reçu.

## **Suppression de favoris**

#### **1 Appuyez longuement sur la vignette du favori souhaité.**

Le bouton  $\lceil \bigcirc \rceil$  s'affiche sur la vignette du favori sélectionné.

### $2$  Appuyez sur [ $\ominus$ ].

L'écran de confirmation apparaît.

### **3 Appuyez sur [SUPPRIMER].**

Le favori sélectionné est supprimé.

- Appuyez sur [**ANNULER**] pour annuler l'opération de suppression.
- **•** *Vous ne pouvez pas les utiliser pendant la conduite.*

## **Tri des favoris**

Vous pouvez modifier l'ordre des vignettes des favoris et déplacer des favoris entre des pages.

**1 Appuyez longuement sur la vignette du favori souhaité.**

Le bouton [  $\cdot \cdot \cdot$  ] s'affiche sur la vignette du favori sélectionné.

### **2** Appuyez sur  $[\cdot] \cdot$ .

Vous êtes prêt à déplacer la vignette favorite.

#### **3 Appuyez sur la flèche qui apparaît sur la vignette favorite ou faites glisser la vignette jusqu'à la position souhaitée.**

**•** *Vous ne pouvez pas les utiliser pendant la conduite. Pour déplacer une vignette sur une autre page, faites-la glisser vers la droite ou la gauche de la page jusqu'à ce que la page suivante ou précédente s'affiche.*

## <span id="page-59-0"></span>**Affichage de l'historique d'écoute**

Vous pouvez accéder facilement à une liste contenant les 18 dernières stations.

**1 Appuyez sur [Profils/Paramètres].**

L'écran Profil s'affiche.

**2 Appuyez sur [HISTORIQUE] sous « Infos-auditeur ».**

L'écran Historique d'écoute s'affiche et un historique comptant jusqu'à 18 canaux s'affiche.

• Balayez vers la gauche ou la droite pour faire défiler l'écran.

### **3 Appuyez sur le canal de votre choix.**

Le canal que vous avez sélectionné est reçu.

**•** *Le canal en cours d'écoute n'est pas inclus dans la liste de l'historique.*

**•** *Vous pouvez ajouter ou supprimer le canal, l'émission, l'équipe ou la station Pandora sélectionné à/de vos favoris en appuyant longuement sur la vignette souhaitée. « » (indicateur de favori) s'affiche pour la vignette ajoutée à vos favoris.*

### **Paramètres de l'auditeur**

- **1 Appuyez sur [Profils/Paramètres].** L'écran Profil s'affiche.
- **2 Appuyez sur [PARAMÈTRES DE L'AUDITEUR] sous « Infos-auditeur ».**

L'écran Paramètres de l'auditeur s'affiche.

### **Modification des informations d'auditeur**

Vous pouvez modifier l'avatar et le nom affichés dans le profil d'auditeur.

#### **Définition de l'avatar**

**1 Appuyez sur [CHANGER D'AVATAR] sous « MODIFIER L'AUDITEUR ».**

L'écran Choisir un avatar apparaît.

- **2 Appuyez sur l'avatar souhaité parmi les 8 types proposés.**
- **3 Appuyez sur [TERMINÉ].**

L'avatar est modifié.

#### **Définition du nom de l'auditeur**

**1 Appuyez sur [MODIFIER LE NOM] sous « MODIFIER L'AUDITEUR ».**

L'écran de saisie de caractères s'affiche.

**2 Appuyez pour entrer le nom de l'auditeur.**

#### **3 Appuyez sur [TERMINÉ].**

### **Réglage des notifications de SiriusXM**

Sélectionnez **[OFF]** pour refuser les notifications de SiriusXM.

#### **Réglage :**

Gérez les avis

**Appuyez sur [OFF] ou [ON] en regard de « Gérez les avis ».**

# <span id="page-60-0"></span>**Gestion des notifications**

Vous pouvez recevoir des notifications des canaux diffusant vos artistes ou morceaux favoris, ou des notifications au début des matches.

#### **Appuyez sur [GÉREZ] en regard de « Gérez les avis ».**

L'écran Gestion des notifications s'affiche.

#### **Réglage de l'artiste et des morceaux**

#### **Réglage :**

Artistes/ Chansons

#### **Appuyez sur [OFF] ou [ON] en regard de « Artistes/ Chansons ».**

**•** *La liste des artistes et morceaux ajoutés aux notifications s'affiche lorsque vous appuyez sur* **[ARTISTES/ CHANSONS]***. Appuyez sur la vignette pour activer/désactiver la notification. Continuez à appuyer pour la supprimer.*

#### **Réglage du sport**

#### **Réglage :**

Sports

#### **Appuyez sur [OFF] ou [ON] en regard de « Sports ».**

- **•** *L'écran Notifications de l'équipe s'affiche lorsque vous appuyez sur* **[ÉQUIPES]***. Appuyez sur le nom de l'équipe pour activer/ désactiver les notifications. Continuez à appuyer pour la supprimer.*
- **•** *Appuyez sur* **[Ajouter l'équipe]** *pour ajouter une nouvelle équipe.*

### **Réglage des contrôles parentaux**

Sélectionnez **[ON]** pour bloquer les stations dont le contenu est explicite.

#### **Réglage :**

Contrôles parentaux

#### **Appuyez sur [OFF] ou [ON] en regard de « Contrôles parentaux ».**

### **Réglage du début de chanson**

Syntonisez un préréglage contenant une station musicale et écoutez automatiquement un morceau depuis le début avec TuneStart™.

#### **Réglage :**

Début de chanson

**Appuyez sur [OFF] ou [ON] en regard de « Début de chanson ».**

## **Définition de Activez les recommandations**

Vous pouvez obtenir des recommandations de départ et explorer facilement du nouveau contenu.

#### **Réglage :**

Activez les recommandations

#### **Appuyez sur [OFF] ou [ON] sous « Activez les recommandations ».**

# **Réinitialisation de l'historique**

Réinitialisez l'historique d'écoute et les recommandations.

- **1 Appuyez sur [RÉINITIALISER L'HISTORIQUE] en regard de « Réinitialiser l'historique ».**
- **2 Appuyez sur [RÉINITIALISATION].**

L'historique est réinitialisé.

# **Abonnement à SiriusXM par téléphone**

Vous pouvez consulter les informations de compte de votre abonnement. Si « Non abonné » est affiché, vous pouvez passer un appel à SiriusXM à l'aide du téléphone mains libres pour vous abonner.

### **1 Appuyez sur [Profils/Paramètres].**

L'écran Profil s'affiche.

- **2 Appuyez sur [S'abonner] dans « Abonnement ».**
- **3 Appuyez sur [APPELER].**
- **•** *Si vous êtes déjà abonné, le bouton [***S'abonner***] ne s'affiche pas.*

## **Affichage du profil d'auditeur**

Vous pouvez consulter votre avatar et votre nom d'utilisateur.

#### **Appuyez sur [Profils/Paramètres].**

L'écran Profils s'affiche. Consultez votre profil.

## **Gestion du profil d'auditeur**

Vous pouvez enregistrer jusqu'à 5 auditeurs.

#### **Appuyez sur [GÉREZ] sous « Profil d'auditeur ».**

L'écran Gérer s'affiche.

### **Ajout d'auditeurs**

- **1 Appuyez sur [Ajouter un auditeur].** L'écran Connexion ou Pour commencer s'affiche.
- **2 Appuyez sur [Pour commencer].**

L'écran de saisie de caractères s'affiche.

- **3 Appuyez pour entrer l'adresse e-mail.**
	- Vous pouvez entrer jusqu'à 256 caractères.
- **4 Appuyez sur [SUIVANT].**

L'écran d'entrée du mot de passe s'affiche.

### **5 Appuyez pour entrer le mot de passe.**

- Appuyez sur [**Politique en matière de mot de passe**] pour voir la politique en matière de mot de passe.
	- Les mots de passe doivent comporter entre 8 et 20 caractères et ne peuvent pas contenir le nom de famille, le nom d'utilisateur, l'adresse e-mail, des mots communs ou des noms. Ils doivent aussi contenir au moins un caractère de 3 types minimum parmi les suivants :
	- lettres majuscules : A-Z
	- lettres minuscules : a-z
	- chiffres : 0-9
	- caractères spéciaux : !, @, #, \$, %, ^, \* (, ), -, , =, +
- Appuyez sur [  $\bigcirc$  ] ou [  $\circ$  ] pour afficher ou non le mot de passe.

### **6 Appuyez sur [SUIVANT].**

### **7 Appuyez sur [CONTINUER].**

La connexion est terminée.

- Appuyez sur [**CHANGER LE NOM**] pour remplacer l'adresse e-mail entrée par un nom unique. Entrez un nouveau nom de profil d'auditeur et appuyez sur [**TERMINÉ**].
- Appuyez sur [**Nom d'utilisateur / Adresse courriel**], [**Mot de passe**] ou [**OUVREZ UNE SESSION**] et entrez les informations requises pour vous connecter à nouveau.

#### **Changement de profil d'auditeur**

### **Appuyez sur la vignette de l'auditeur souhaité.**

L'auditeur est modifié.

#### **Suppression du profil d'auditeur**

### **1 Appuyez longuement sur la vignette de l'auditeur souhaité.**

Le bouton [ **DÉCONNEXION**] apparaît sur la vignette de l'auditeur sélectionné.

### **2 Appuyez sur [ DÉCONNEXION].**

Le profil d'auditeur sélectionné est supprimé.

# <span id="page-62-0"></span>**Affichage des informations système**

Les informations du numéro d'identification de la radio et de la version du logiciel de SiriusXM peuvent s'afficher.

#### **Appuyez sur [Profils/Paramètres].**

L'écran Profil s'affiche. Consultez les éléments d'informations système.

### **Recevoir une assistance par téléphone**

Vous pouvez appeler SiriusXM pour recevoir une assistance si un téléphone mains libres est connecté à l'appareil.

**1 Appuyez sur [Profils/Paramètres].** L'écran Profil s'affiche.

**2 Appuyez sur [APPELER SIRIUSXM] en regard de « Aide et soutien ».**

**3 Appuyez sur [APPELER SIRIUSXM].**

# **Affichage des politiques de SiriusXM**

Les politiques de SiriusXM peuvent être affichées.

# **1 Appuyez sur [Profils/Paramètres].**

L'écran Profils s'affiche.

#### **2 Appuyez sur [POLITIQUES DE SIRIUSXM] sous « Aide et soutien ».**

Consultez les politiques de SiriusXM.

## **Affichage de Ne vendez pas mes renseignements**

Disponible uniquement lorsque le paramètre « Endroit » est réglé sur « Je suis aux É.-U. ».

### **1 Appuyez sur [Profils/Paramètres].**

L'écran Profils s'affiche.

**2 Appuyez sur [NE VENDEZ PAS MES RENSEIGNEMENTS] sous « Aide et soutien ».**

Consultez Ne vendez pas mes renseignements.

### **Définition de votre emplacement**

Définissez le pays (États-Unis ou Canada) dans lequel vous vous abonnez à SiriusXM.

- **1 Appuyez sur [Profils/Paramètres].** L'écran Profil s'affiche.
- **2 Sélectionnez [Je suis aux É.-U.] ou [Je suis au Canada] sous « Endroit », puis appuyez sur [OK].**

### **Messages d'avertissement sur la bannière**

Si la bannière ci-dessous apparaît sur le titre de la station, suivez les instructions.

#### **Non disponible :**

La station que vous avez demandée n'est pas une station SiriusXM valide ou la station que vous écoutiez n'est plus disponible.

#### **Upgrade to Listen :**

Le forfait d'abonnement actuel n'inclut pas ces stations. Mettez à niveau votre forfait d'abonnement pour profiter de tout le contenu SiriusXM. Aux États-Unis, accédez à la page siriusxm/activatenow ou appelez SiriusXM au 1-866-587-4225 pour vous abonner ; au Canada, accédez à la page siriusxm.ca/activate ou appelez SiriusXM au 1-888-539-7474 pour vous abonner.

#### **Subscribe to Listen :**

Votre tuner SXM ne dispose actuellement d'aucun abonnement. Aux États-Unis, accédez à la page siriusxm/activatenow ou appelez SiriusXM au 1-866-587-4225 pour vous abonner ; au Canada, accédez à la page siriusxm.ca/activate ou appelez SiriusXM au 1-888-539-7474 pour vous abonner.

#### **Try Me :**

SiriusXM offre une écoute gratuite de cette station et d'autres stations qui ne sont pas incluses dans votre forfait d'abonnement afin que vous les testiez. Mettez à niveau votre abonnement pour continuer à écouter ces stations au terme de cette offre.

# **Dispositif HDMI (en option)**

Les périphériques prenant en charge la fonction HDMI peuvent se connecter et effectuer la lecture via cet appareil (par exemple, un iPhone ou d'autres smartphones).

- **•** *La passerelle HDMI prend en charge ce qui suit.* – *USB Vidéo : MP4/MOV/FLV/MKV*
- **•** *HDMI restituera également la source d'entrée HDMI.*
- **•** *Le câble de raccordement HDMI/MHL diffère selon le périphérique connecté correspondant à HDMI. Préparez un câble HDMI/MHL en option correspondant à votre appareil.*

# **AVERTISSEMENT**

**Regarder la vidéo pendant la conduite d'un véhicule est dangereux pour le conducteur. S'il n'est plus concentré sur la route, le conducteur risque de provoquer un accident.**

**Installez correctement l'appareil de façon à ce que le conducteur ne puisse pas regarder un enregistrement vidéo tant que le véhicule n'est pas à l'arrêt et que le frein à main n'est pas serré.**

**Si l'appareil n'est pas correctement installé, le conducteur sera tenté de regarder un enregistrement vidéo pendant qu'il conduit ; s'il n'est plus concentré sur la route, il risque par ailleurs de provoquer un accident. Le conducteur ainsi que d'autres personnes risquent d'être blessés.**

# **Utilisation du mode HDMI**

#### ■ **iPhone, smartphone, etc.**

La sortie de votre périphérique électronique est mise en miroir sur cet appareil via le connecteur HDMI. Il est impossible de contrôler cette fonction via l'appareil.

- **•** *En mode de lecteur HDMI, l'écran du dispositif affiche le contenu du matériel électronique en miroir.*
- **•** *Le dispositif électronique doit posséder une interface de sortie HDMI.*
- **•** *Tous les appareils dotés d'une interface de sortie HDMI ne peuvent pas être reconnus par cet appareil.*
- **•** *Utilisez uniquement le câble de raccordement HDMI spécial de marque Alpine.*

### **1 Appuyez sur la touche (ACCUEIL) pour sélectionner la fonction HDMI.**

L'écran du mode HDMI s'affiche.

#### **2 Pendant la lecture HDMI, maintenez le doigt appuyé sur l'écran pour afficher l'écran d'opérations.**

L'écran des opérations HDMI s'affiche pendant environ 5 secondes.

**•** *Pour des raisons de sécurité, les images ne s'affichent pas et seul le son est disponible lors de la conduite.*

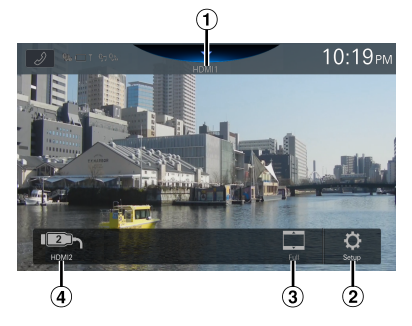

- Titre de la source
	- **•** Affiche le nom donné à la source dans « Réglage du nom des périphériques HDMI » (page [25](#page-24-0)).
- Permet d'afficher l'écran du menu Configuration HDMI (page 25)
- Permet de passer d'un mode d'affichage à un autre
- Commutateur de sélection du mode HDMI1/ HDMI2
	- **•** Ce commutateur apparaît si Sélecteur HDMI est réglé sur [**On**]. Reportez-vous à la section « Réglage du sélecteur HDMI » (page [26](#page-25-0)). Le commutateur de sélection du mode HDMI1 prend le même nom que le titre de la source.

# **Permutation des entrées HDMI**

Lorsque le sélecteur HDMI en option est raccordé, il est possible de connecter jusqu'à 2 périphériques HDMI. Vous pouvez commuter entre les deux périphériques HDMI pendant la lecture HDMI.

- **•** *Assurez-vous que le paramètre Sélecteur HDMI est réglé sur [***On***]. Reportez-vous à la section « Réglage du sélecteur HDMI » (page [26](#page-25-0)).*
- **•** *Le nom affiché pour l'entrée HDMI1 varie en fonction du réglage du nom du périphérique HDMI. Reportez-vous à la section « Réglage du nom des périphériques HDMI » (page [25\)](#page-24-0).*

#### **Appuyez sur [HDMI1 (ou Télévision numérique)] ou [HDMI2].**

Il est possible de connaître le mode HDMI actif en vérifiant le titre de la source affiché dans la partie supérieure de l'écran des opérations HDMI.

### **Passage d'un mode d'affichage à un autre**

Vous pouvez changer de mode d'affichage en cours de lecture d'un fichier vidéo.

#### **Appuyez sur le bouton Mode d'affichage.**

Chaque appui sur ce bouton commute le mode d'affichage.  $Plein \rightarrow Normal \rightarrow Large \rightarrow Plein$ 

- **•** *Le bouton du mode d'affichage indique le mode actuellement sélectionné.*
- **•** *Vous ne pouvez pas utiliser ce bouton pendant la conduite.*
- Plein : Mode permettant d'adapter les dimensions horizontale et verticale de l'image à la taille de l'écran.
- Normal : Mode à sélectionner pour les images en 4:3. Une bande noire apparaît de part et d'autre de l'écran.
- Large : Mode permettant de rogner les parties supérieure et inférieure de l'image et d'étirer l'image sur toute la largeur de l'écran.

# **RSE par le biais de la sortie HDMI**

- **•** La passerelle HDMI est automatiquement activée : aucun paramètre n'a besoin d'être activé.
- **•** La sortie HDMI est une passerelle uniquement : la sortie audio via HDMI n'est pas prise en charge.
- **•** La sortie HDMI transmettra la vidéo lorsque la source est sur l'entrée HDMI, le contenu vidéo et USB Vidéo est disponible.
- **•** Pour lire une vidéo à partir d'un appareil de diffusion en direct tiers, un adaptateur pourra être requis par le fabricant tiers.

# **Utilisation du système Bluetooth**

### **Configuration avant utilisation**

# **À propos de la technologie Bluetooth**

Bluetooth est une technologie sans fil qui permet d'établir une communication entre un périphérique mobile et un ordinateur sur de courtes distances. Elle permet de passer des appels Mains libres ou d'effectuer une transmission de données entre des appareils compatibles Bluetooth. La transmission Bluetooth est disponible sans licence dans le spectre 2,4 GHz si la distance entre les périphériques ne dépasse pas 10 mètres. Pour plus de détails, consultez le site Web de Bluetooth (http://www.bluetooth.com/).

- **•** *Selon la version Bluetooth, il est possible qu'un périphérique compatible Bluetooth ne puisse pas communiquer avec cet appareil.*
- **•** *Le bon fonctionnement de cet appareil avec tous les périphériques compatibles Bluetooth n'est pas garanti. Pour obtenir de plus amples informations sur l'utilisation d'un périphérique compatible Bluetooth avec cet appareil, contactez votre revendeur ALPINE ou visitez le site Web d'ALPINE.*
- **•** *Il est possible que la connexion sans fil Bluetooth soit instable selon l'environnement.*
- **•** *Garez votre véhicule dans un endroit sûr avant de passer un appel ou d'effectuer des réglages.*
- **•** *Selon le ou les périphériques Bluetooth compatibles raccordés, cette fonction peut différer. Consultez également le mode d'emploi du ou des périphériques raccordés.*

# **À propos du téléphone Mains libres**

La fonction Mains libres est disponible lors de l'utilisation d'un téléphone portable compatible HFP (profil Mains libres).

- **•** *Évitez d'utiliser la fonction Mains libres lorsque la circulation est dense, ou sur des routes étroites ou sinueuses.*
- **•** *Fermez les fenêtres lors de l'appel pour éviter les bruits de fond.*
- **•** *Si les deux personnes qui communiquent utilisent des périphériques Mains libres ou si l'appel est effectué dans un lieu bruyant, il est normal que l'une ait du mal à entendre la voix de l'autre.*
- **•** *Selon l'état de la ligne téléphonique ou selon le type de téléphone portable, il est également possible que les voix ne semblent pas naturelles.*
- **•** *Si vous utilisez un microphone, parlez directement dedans pour obtenir la meilleure qualité sonore possible.*
- **•** *Certaines fonctions de votre téléphone portable dépendent des capacités et des réglages du réseau de votre fournisseur de services. Il est par ailleurs possible que votre fournisseur de services ait désactivé certaines fonctions et/ou que les paramètres réseau qu'il a définis limitent certaines fonctionnalités. Veillez à toujours contacter votre fournisseur de services pour vérifier la disponibilité et la fonctionnalité du mode Mains libres. L'ensemble des fonctions, fonctionnalités et autres spécifications, ainsi que les informations contenues dans le mode d'emploi ont été mises à jour au moment de l'impression. Alps Alpine se réserve le droit de modifier ces informations ou*

*spécifications sans avis ou obligation préalable.*

**•** *Notez que lorsque vous connectez un iPhone 6s ou une version ultérieure/un smartphone Android sur lequel est installée l'application Android Auto, l'écran d'opérations peut différer de celui présenté dans cette section.*

# **Avant d'utiliser le système Bluetooth**

Avant d'utiliser la fonction Mains libres ou la fonction audio, vous devez effectuer les réglages suivants.

### **1 Réglez « Bluetooth » sur [On] (page 20).**

- **2 Enregistrez un périphérique Bluetooth sur cet appareil (page 17).**
- **•** *Vous pouvez rechercher cet appareil avec un périphérique compatible Bluetooth, puis connecter ce périphérique compatible Bluetooth à l'appareil. Le nom de cet appareil est « iLX-507 », « iLX-F509 », « iLX-F511 » ou « i509 » et le code d'accès par défaut est « 0000 ». Consultez également le mode d'emploi du ou des périphériques raccordés.*

# **Commande du téléphone Mains libres**

**Appuyez sur le bouton [ ] (Téléphone) sur l'écran ACCUEIL ou sur l'écran du mode Source pour afficher l'écran du menu Téléphone.**

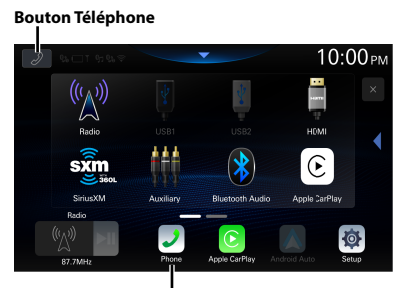

**Bouton Téléphone\***

∗ Le bouton [ ] (Téléphone) en bas de l'écran d'ACCUEIL devient le bouton [**Ctrl Acc Ext**] lorsque le module Contrôle Accessoires Externes optionnel (KAC-001) est connecté et que « Contrôle Accessoires Externes » est réglé sur [**On**] (page [32\)](#page-31-0).

Dans ce cas, appuyez sur le bouton [ $\mathcal{D}$ ] (Téléphone) en haut à gauche de l'écran d'ACCUEIL.

**•** *L'écran Liste des périphériques s'affiche lorsqu'un téléphone mains libres, un appareil Apple CarPlay ou Android Auto est connecté.*

#### ■ **Exemple d'écran du menu Téléphone**

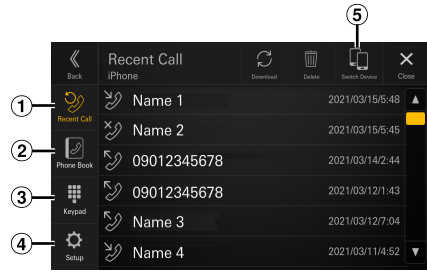

#### (1) Appel récent

Vous pouvez afficher jusqu'à 90 éléments, tels que les numéros de téléphone des derniers appels entrants, appels manqués et appels sortants, ainsi que les noms des contacts enregistrés dans l'annuaire. Si la liste contient déjà 90 éléments, chaque ajout d'un nouvel élément entraîne la suppression du plus ancien élément.

- (2) Annuaire Vous pouvez passer un appel à partir de l'annuaire.
- 3) Écran Clavier Utilisez cet écran pour saisir un numéro de téléphone.
- Réglages Permet d'afficher l'écran du menu Configuration du téléphone (page 26).
- Changer app. Permet de passer du mode Mains libres 1 au mode Mains libres 2.

### **Réponse à un appel**

**1 Un appel entrant déclenche la sonnerie et l'affichage de l'écran d'appel entrant.**

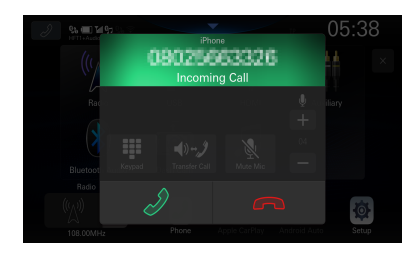

# **2** Appuyez sur [ $\mathcal{D}$ ].

L'appel commence.

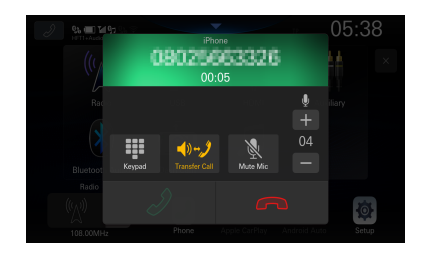

- **•** *Lors d'un appel, le son du mode actuellement sélectionné sur l'appareil est coupé. Le son est rétabli une fois l'appel terminé.*
- **•** *Lorsque le numéro d'appel est transmis au système, si le nom de la personne qui appelle est enregistré dans l'annuaire, son nom s'affiche sur l'écran. Si le nom n'est pas enregistré, seul le numéro s'affiche.*
- *Appuyez sur* [ $\bigcap$ ] (Décliner) pour refuser un appel entrant.
- *Appuyez sur* [  $\cup$  ] *pour mettre le microphone en sourdine. Pour annuler le mode SOURDINE, appuyez sur [ ]. Pour plus de détails, reportez-vous à la section « Écran des opérations du téléphone » (page [67\)](#page-66-0).*

**•** *Lorsque 2 périphériques compatibles Bluetooth sont connectés, l'un étant en cours d'appel et l'autre recevant un appel entrant, l'écran indique l'appel entrant. Pour répondre au deuxième appel, raccrochez le premier appel, puis appuyez sur le bouton [ ] sur l'écran de cet appareil. Vous pouvez également répondre directement à l'appel avec votre périphérique compatible Bluetooth.*

### **Raccrochage du téléphone**

#### Appuyez sur  $\lceil \bigcirc$  1 (Terminer appel).

L'appel prend fin.

## **Appel d'un numéro**

### **Appel à l'aide du menu Téléphone**

### **Appel à partir de la liste des événements récents**

#### **1 Appuyez sur [Appel récent] dans le menu Téléphone.**

L'écran Appel récent s'affiche.

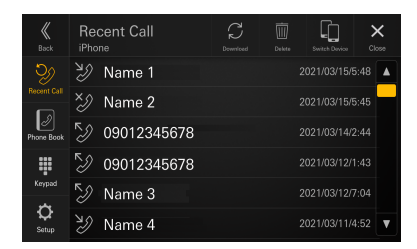

### **2 Appuyez sur le nom du contact que vous souhaitez appeler.**

L'appel démarre.

#### **Appel à partir du répertoire**

### **1 Appuyez sur [Annuaire] dans le menu Téléphone.**

L'écran Annuaire s'affiche.

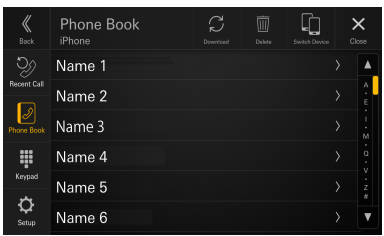

#### **2 Appuyez sur le nom du contact que vous souhaitez appeler.**

L'écran Info Appareil s'affiche.

**3 Appuyez sur le numéro de téléphone.** L'appel démarre.

#### **Composition d'un numéro de téléphone pour effectuer un appel**

### **1 Appuyez sur [Clavier] dans le menu Téléphone.**

L'écran de saisie du numéro (Clavier) s'affiche.

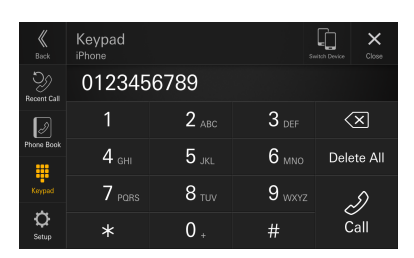

Appuyez sur [  $\left\langle \overline{\mathbf{x}}\right\rangle$ ] pour effacer un chiffre inséré. Appuyez sur **[Supprimer]** pour effacer tous les chiffres insérés.

### **2 Composez le numéro de téléphone que vous désirez appeler.**

- Vous pouvez saisir jusqu'à 40 chiffres.
- $\bf{3}$  **Appuyez sur** [ $\mathcal{D}$ ] (Appeler).

L'appel démarre.

# <span id="page-66-0"></span>**Écran des opérations du téléphone**

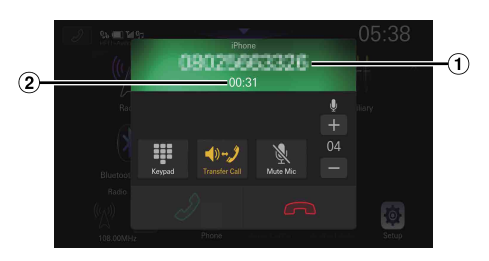

#### Nom ou numéro de téléphone

- S'ils sont enregistrés avec un groupe, le nom du groupe s'affiche également. Il est par ailleurs possible qu'ils ne s'affichent pas selon le téléphone portable connecté.
- Durée de la conversation

# **Réglage du volume de la parole**

Vous pouvez régler le niveau du microphone.

### Appuyez sur  $[-]$  ou  $[+]$  en regard de « $\Psi$ ».

Vous pouvez régler le volume sur 11 niveaux.

**•** *Il est possible également de régler le niveau du microphone à partir de l'écran Configuration du téléphone. Reportez-vous à la section « Réglage du niveau du microphone » (page [26](#page-25-1)).*

### **Modification de la sortie vocale**

La sortie vocale pour les appels est interchangeable entre les haut-parleurs de la voiture et le haut-parleur du téléphone portable.

# Appuyez sur [  $\blacklozenge$ <sup>0+</sup> $\cancel{\mathcal{J}}$  ] ou [  $\blacklozenge$ <sup>0+</sup> $\cancel{\mathcal{J}}$  ].

**•** *Selon le téléphone portable, il est possible que cette fonction ne soit pas disponible.*

## **Mise en sourdine du microphone**

### **Appuyez sur [ ].**

• Pour annuler le mode SOURDINE, appuyez sur [  $\ll$  ].

## **Fonction DTMF (Tonalité)**

Cette fonction permet de transmettre des signaux DTMF (Tonalité) pendant un appel.

### **1 Appuyez sur [ ] (Clavier).**

L'écran de saisie du numéro (Clavier) s'affiche.

### **2 Saisissez le numéro.**

- **•** *Vous pouvez transmettre une tonalité pendant un appel.*
- **•** *Vous ne pouvez pas entendre le signal DTMF (Tonalité).*

## **Fonction Annuaire**

#### ■ **Exemple d'écran d'annuaire**

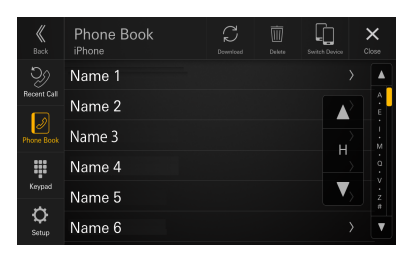

# **Recherche dans l'annuaire**

L'appareil est fourni avec une fonction de recherche alphabétique pour plus d'efficacité. Lorsque vous utilisez cette fonction en mode de recherche, vous pouvez effectuer une recherche rapide sur le nom, etc. du contact à appeler.

**1 Appuyez sur la barre de recherche initiale sur l'écran Annuaire et faites glisser le doigt vers le haut et vers le bas pour aligner la barre avec la lettre cible.**

#### **2 Appuyez sur le nom du contact que vous souhaitez appeler.**

L'écran Info Appareil s'affiche.

- **3 Appuyez sur le numéro de téléphone.** L'appel démarre.
- **•** *Si aucun nom de la liste ne commence par cette lettre, la recherche porte sur la lettre suivante de l'alphabet. Exemple : si aucun nom ne commence par la lettre « R », la recherche continue à partir de la lettre « S ».*

### **Synchronisation de l'annuaire**

Vous pouvez synchroniser l'annuaire du système avec celui du téléphone portable.

#### **Appuyez sur [ ] (Télécharger) dans l'écran Annuaire.**

La synchronisation des annuaires commence.

- **•** *Vous pouvez mémoriser jusqu'à 2 000 noms dans l'annuaire.*
- **•** *Vous pouvez mémoriser jusqu'à 5 numéros de téléphone par nom de personne.*

## **Suppression des entrées de l'annuaire**

### **1 Appuyez sur [ ] (Supprimer) dans l'écran Annuaire.**

L'écran de confirmation s'affiche.

### **2 Appuyez sur [OK].**

Toutes les entrées de l'annuaire sont effacées.

# **Audio Bluetooth**

Si vous connectez sans fil un téléphone portable, un lecteur portable, etc., compatible Bluetooth, vous pouvez lire des fichiers audio (cette opération peut être effectuée depuis l'appareil).

**•** *Cette opération peut différer selon le périphérique Bluetooth compatible connecté.*

#### ■ **Exemple d'écran principal Audio Bluetooth**

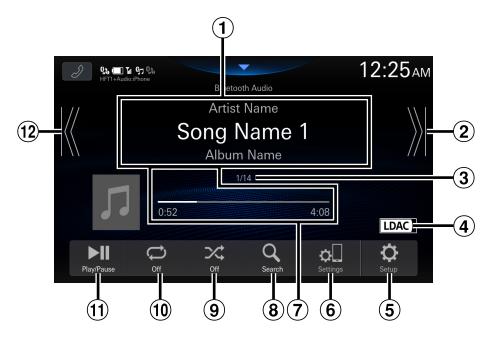

- $(1)$  Zone d'affichage des informations
- Trouve le début du chapitre suivant/Effectue une recherche rapide vers l'avant si vous appuyez dessus pendant au moins 1 seconde
- Numéro de la piste en cours/Nombre total de pistes
- Permet d'afficher les données du codec audio (SBC/AAC/LDAC)
- Permet d'afficher l'écran du menu Configuration audio BT (page [27](#page-26-0)).
- Permet d'afficher l'écran du menu Régl. appareil (page [17](#page-16-0)).
- Durée écoulée/Durée totale de lecture
- Permet d'afficher l'écran de recherche
- Mode aléatoire
- Mode de répétition
- Pause et lecture
- Trouve le début du fichier en cours / Trouve un fichier antérieur en 3 secondes après le début de la lecture / Active le retour rapide en cas d'effleurement pendant au moins 1 seconde
- **•** *Les boutons affichés à l'écran peuvent différer suivant la version de l'AVRCP.*
- **•** *Vous devez posséder un téléphone portable ou un lecteur audio portable conforme au profil A2DP (Advanced Audio Distribution Profile, profil de distribution audio avancée) ou AVRCP (Audio/Video Remote Control Profile, profil audio/ vidéo à distance) pour la lecture audio.*

*Toutes les fonctions ne sont pas disponibles sur tous les périphériques.*

**•** *Lors d'un appel, le son de la source audio Bluetooth est mis en pause.*

#### **Versions AVRCP compatibles : 1.6**

**•** *Les fonctions disponibles peuvent varier suivant la version d'AVRCP.*

### **Lecture**

### $\mathbf 1$  **Appuyez sur la touche**  $\mathbb 3$  **(ACCUEIL**), puis **sélectionnez le mode Audio Bluetooth.**

L'écran du mode Audio Bluetooth s'affiche.

- Lorsque la fonction Bluetooth est réglée sur [**Off**], l'icône de la source audio Bluetooth n'apparaît pas à l'écran. Reportez-vous à la section « Réglage du Bluetooth » (page [20](#page-19-0)).
- **2** Appuyez sur [  $K$  ] ou [  $\chi$  ] pour sélectionner la **piste (fichier) de votre choix.**
- **Retour au début du fichier en cours :** Appuyez sur [ K ].
- **Recherche rapide vers l'arrière au sein du fichier actuel :** Appuyez longuement sur [ $K$ ].
- **Avance au début du fichier suivant :**

Appuyez sur [  $\lambda$ ].

- **Recherche rapide vers l'avant au sein du fichier actuel :** Appuyez longuement sur  $[\,]$ .
- Les touches  $\blacktriangleleft$ ,  $\blacktriangleright$   $\blacktriangleright$  ont les mêmes fonctions que *ci-dessus.*
- **3 Pour mettre en pause la lecture, appuyez sur [ ].**

### **Lecture répétitive**

#### **Appuyez plusieurs fois sur [**  $\bigcirc$  **] pour sélectionner le mode Lecture répétitive.**

Morceau unique  $\leftarrow$ 

Seule la piste en cours de lecture est répétée.

Groupe  $\sum_{s}$  Seuls les fichiers d'un groupe sont lus de manière répétée.

Toutes les pistes  $\mathbb{C}$ :

Une fois la lecture de tous les morceaux terminée, la lecture est répétée en commençant par le premier morceau. Off $\bigodot$ : Le mode Lecture répétitive est désactivé.

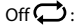

*compatible connecté.*

- **•** *Les opérations peuvent différer selon le périphérique Bluetooth* 
	- *69-FR*

## **Lecture aléatoire**

### **Appuyez sur [ ] pour sélectionner le mode Lecture aléatoire.**

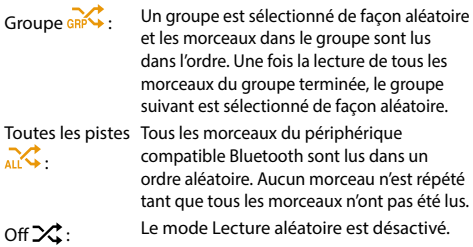

**•** *Les opérations peuvent différer selon le périphérique Bluetooth compatible connecté.*

### **Recherche du fichier de votre choix**

# **1** Appuyez sur  $\lbrack Q \rbrack$  (Recherche).

- **2 Appuyez sur le nom du dossier ou du fichier de votre choix.**
- **•** *Lorsque vous sélectionnez un nom de dossier, répétez la même procédure pour sélectionner un autre nom de dossier ou nom de fichier.*

## **Connexion d'un périphérique Bluetooth**

L'enregistrement d'un périphérique Bluetooth dans l'appareil permet d'établir une connexion automatique. Si l'appareil ne se connecte pas automatiquement, répétez la procédure de connexion.

## **1** Appuyez sur le bouton [  $\circ$  ] (Régl. appareil).

L'écran Liste des périphériques s'affiche.

### **2 Appuyez sur [Connecter].**

La connexion Bluetooth démarre.

**•** *Pour plus de détails, reportez-vous à la section « Affichage de la liste des périphériques » (page [17\)](#page-16-0).*

### **Interruption de la connexion Bluetooth**

**1** Appuyez sur le bouton [  $\circ$  ] (Régl. appareil).

L'écran Liste des périphériques s'affiche.

### **2 Appuyez sur [Déconnecter].**

La connexion Bluetooth est interrompue.

**•** *Pour plus de détails, reportez-vous à la section «* Déconnexion du périphérique connecté *» (page 18).*

### **Changement d'appareil Bluetooth connecté**

Si plusieurs périphériques Bluetooth sont enregistrés sur cet appareil, vous pouvez changer la connexion des appareils enregistrés.

- **1** Appuyez sur le bouton [  $\circ$  ] (Régl. appareil). L'écran Liste des périphériques s'affiche.
- **2 Sélectionnez la fonction de l'appareil connecté sur l'écran Sélectionnez la fonction et appuyez sur [OK].**

L'écran Sélectionnez la fonction s'affiche.

**3 Sélectionnez [Audio Bluetooth] dans l'écran Sélectionnez la fonction, puis appuyez sur [OK].**

Une coche s'affiche pour la fonction sélectionnée. La connexion sera transférée au périphérique sélectionné.

**•** *Pour plus de détails, reportez-vous à la section « Connexion du périphérique enregistré dans la liste des périphériques » (page [18\)](#page-17-1).*

# **Utilisation de TIDAL (en option)**

Pour utiliser TIDAL, vous devez vous connecter à un point d'accès Wi-Fi avec une connexion Internet valide. Pour plus de détails, reportez-vous aux sections « Réglage du Wi-Fi Mode » (page [18\)](#page-17-0) et « Connexion à un point d'accès Wi-Fi » (page [19\)](#page-18-0).

Connectez-vous à TIDAL avant d'utiliser cette fonction. Pour plus de détails, reportez-vous à la section « Connexion à TIDAL » (page [71\)](#page-70-0).

- **•** Pour plus de détails sur TIDAL, visitez le site Web de TIDAL (https://tidal.com/).
- **•** Cet appareil ne prend pas en charge la lecture de vidéo.
- **•** Dans les zones où la connectivité Internet est médiocre, l'affichage d'un écran ou le démarrage de la lecture peut prendre un certain temps. Si la vitesse de communication est lente, réglez le réglage « Qualité de diffusion » (page [31](#page-30-0)) sur « Normal ».

#### ■ **Exemple d'écran principal TIDAL**

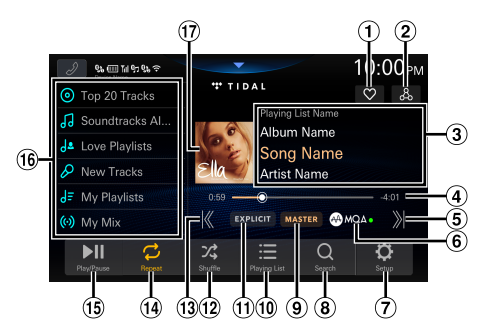

- Affiche l'écran Sélectionner les favoris (page [74](#page-73-0))
- Affiche l'écran de recherche associée (page [74](#page-73-1))
- Zone d'affichage des informations Nom de la liste de lecture/Nom de l'album/Nom du morceau\*/Nom de l'artiste
- Barre de progression (temps écoulé/temps de lecture total)\*
- Trouve le début du morceau suivant
- Témoin MQA (Master Quality Authenticated) Voyant vert : MQA Voyant bleu : MQA Studio
- Permet d'afficher l'écran du menu de réglages de TIDAL (page [31\)](#page-30-1).
- Permet d'afficher l'écran de recherche
- Affichage de la qualité du son Affiche la qualité du son du morceau en cours de lecture. MASTER/HIFI/HIGH ou NORMAL
- Affiche l'écran de la liste de navigation (page [73](#page-72-0))
- Témoin EXPLICIT S'allume lorsque les paroles contiennent des expression obscènes et explicites.
- Mode aléatoire
- Trouve le début du morceau en cours/Trouve un fichier antérieur en 3 secondes après le début de la lecture
- Mode de répétition
- <sup>(15)</sup> Pause et lecture
- <sup>16</sup> Liste de préréglages

Rappelle un élément ajouté à la liste de préréglages. Appuyez sur ce bouton pendant au moins 2 secondes pour mémoriser l'URL de la liste de lecture en cours en tant que liste en mémoire.

- Affichage des illustrations
- ∗ La couleur du Nom du morceau et de la Barre de progression change en fonction de la qualité du son.
	- TIDAL or : qualité MASTER
	- TIDAL cyan : qualité HIFI
	- Blanc : qualité HIGH ou NORMAL

**À propos de MQA (Master Quality Authenticated)**  Cet appareil est équipé d'un décodeur MQA Core qui développe la diffusion MQA pour fournir une qualité supérieure à celle des CD. Le premier développement récupère toutes les informations directement liées à la musique. La sortie est égale à 88,2 kHz ou 96 kHz. Le témoin [  $\bigoplus_{n=1}^{\infty}$  brille en vert ou en bleu pour indiquer que l'appareil décode et lit une diffusion MQA et dénote la provenance pour s'assurer que le son est identique à celui du matériel de la source. Il brille en bleu pour indiquer que la lecture d'une diffusion MQA Studio est en cours, qui a été approuvée dans le studio par l'artiste/le producteur ou qui a été vérifiée par le propriétaire des droits d'auteur.

## <span id="page-70-0"></span>**Connexion à TIDAL**

Lorsque vous utilisez TIDAL pour la première fois, vous devez vous connecter à TIDAL si l'authentification de votre appareil a expiré ou si vous êtes déconnecté.

### **1 Appuyez sur la touche (ACCUEIL), puis sélectionnez le mode TIDAL.**

L'écran TIDAL s'affiche.

### **2 Appuyez sur [Lien de compte].**

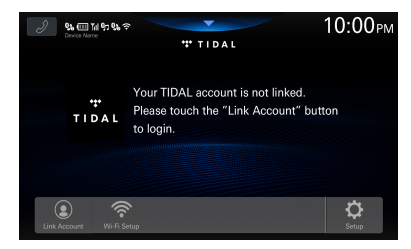

L'écran de connexion s'affiche.

**3 Scannez le code QR avec votre iPhone ou votre smartphone sur l'écran de connexion, puis entrez votre nom d'utilisateur et votre mot de passe sur le site de connexion.**

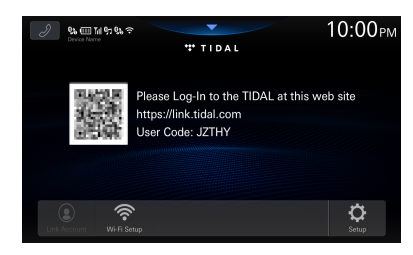

Si la connexion est établie, l'écran TIDAL s'affiche.

- **•** *Si vous accédez directement au site de connexion TIDAL, vous devez entrer le code utilisateur.*
- **•** *Quand vous appuyez sur [***Réglage Wifi***], l'écran Liste accés Wifi s'affiche. Pour plus de détails, reportez-vous à la section « Connexion à un point d'accès Wi-Fi » (page [19\)](#page-18-0).*

### **Lecture**

**1 Appuyez sur la touche (ACCUEIL), puis sélectionnez le mode TIDAL.**

L'écran du mode TIDAL s'affiche.

**2** Appuyez sur [  $K$  ] ou [  $\lambda$  ] pour sélectionner la **piste (fichier) de votre choix.**

**Retour au début du morceau en cours (ou précédent) :** Appuyez sur  $[K]$ .

#### **Avance jusqu'au début du morceau suivant :** Appuyez sur [  $\mathcal{Y}$ ].

- Les touches  $\blacktriangleleft$ ,  $\blacktriangleright$  ont les mêmes fonctions que *ci-dessus.*
- **•** *Appuyez sur la barre de progression ou faites-la glisser pour effectuer une avance rapide ou un retour rapide. Le message « Veuillez patienter » s'affiche, puis la lecture commence.*

#### **3 Pour mettre en pause la lecture, appuyez sur [ ].**

# **Ajout à la liste de préréglages**

Vous pouvez ajouter l'URL de la liste de lecture en cours aux éléments de la liste de préréglages (mixage, albums, artistes, listes de lecture, etc.).

#### **1 Appuyez sur l'élément de la liste de préréglages pendant au moins 2 secondes.**

L'élément est ajouté à la liste de préréglages.

#### **Éléments initiaux de la liste de préréglages**

Mes Mix, New Playlist, Recommended Playlist, Exclusive Playlist, New Albums, Recommended Albums, Top20 Albums, New Tracks, Recommended Tracks, Top20 Tracks, Favorite Albums, Favorite Tracks

**•** *Si vous enregistrez un élément dans une liste de préréglages à laquelle il est déjà attribué, l'élément de la liste est remplacé par le nouvel élément attribué.*

### **Rappel à partir de la liste de présélections**

#### **1 Appuyez sur l'élément souhaité dans la liste de préréglages.**

L'écran Liste des éléments s'affiche.

**2 Sélectionnez le titre souhaité (liste de lecture, album, etc.).**

L'écran Liste des morceaux s'affiche.

### **3 Sélectionnez le titre de votre choix.**

La lecture du morceau sélectionné commence.

**•** *Appuyez sur [***+Preset***] pour ajouter le contenu affiché à la liste de préréglages. Appuyez sur l'élément souhaité dans l'écran Sélection préréglée.*

### **Lecture répétitive**

#### Appuyez sur [  $\frac{1}{\sqrt{6}}$  ] ou [  $\frac{1}{\sqrt{2}}$  ] pour sélectionner le **mode Lecture répétitive.**

Morceau unique  $\mathbb{Z}$ : Seul le morceau en cours de lecture est répété. Toutes les Une fois la lecture de toutes les pistes

pistes  $\mathbb{Z}$ : terminée, la lecture est répétée en commençant par la première piste.

### **Lecture aléatoire**

#### **Appuyez sur [ ] pour sélectionner le mode Lecture aléatoire.**

- On  $\frac{1}{2}$  : Les pistes de la catégorie sélectionnée (liste de lecture album, etc.) sont lues dans un ordre aléatoire. Off  $\chi$ : Le mode Lecture aléatoire est désactivé.
- **•** *Si vous appuyez sur [ ] lorsque le mode de lecture aléatoire est réglé sur « On », un morceau sélectionné de manière aléatoire (ou le début du morceau en cours) est lu et vous risquez de ne pas pouvoir revenir au morceau précédent.*
# **Recherche**

Vous pouvez chercher le morceau, l'artiste, etc. que vous souhaitez écouter sous En vedette, Genres, Humeurs ou En hausse.

### **1 Appuyez sur [ ] (Recherche) pendant la lecture.**

L'écran de recherche s'affiche.

**2 Appuyez sur [En vedette], [Genres], [Humeurs] ou [En hausse].**

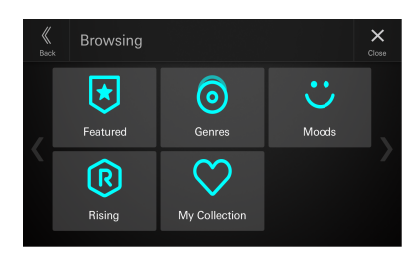

L'écran de recherche de l'élément sélectionné s'affiche.

**3 Appuyez sur [Pistes], [Albums], [Playlists] ou [Artistes], puis sélectionnez le titre souhaité.**

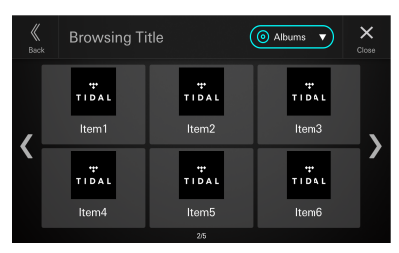

La lecture du morceau sélectionné commence.

- **•** *Le contenu diffusé avec la qualité de son MASTER est désigné par la lettre « M » dans le titre.*
- **•** *Le contenu incluant des expressions EXPLICIT est désigné par la lettre « E » dans le titre.*
- **•** *Appuyez sur [***+Preset***] pour ajouter le contenu recherché à la liste de préréglages. Appuyez sur l'élément souhaité dans l'écran Sélection préréglée.*

# <span id="page-72-0"></span>**Recherche de Ma collection**

Vous pouvez recherche les éléments à ajouter à Ma collection. Pour faire un ajout à Ma collection, reportez-vous aux sections « Ajout à la catégorie des favoris » et « Ajout à des listes de lecture » (page [74](#page-73-0)).

## **1** Appuyez sur [  $Q$  ] (Recherche) pendant la **lecture.**

L'écran de recherche s'affiche.

- **2 Appuyez sur [Ma collection].**
	- L'écran Ma collection s'affiche.

**3 Appuyez sur [Mes Mix], [Listes creés \*1 ], [Listes preférées \*2 ], [Albums], [Pistes] ou [Artistes].**

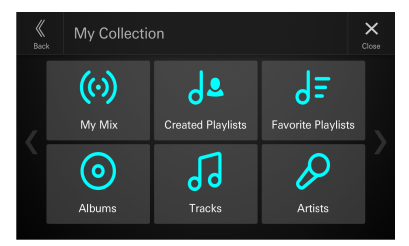

L'écran de recherche de l'élément sélectionné s'affiche.

- \*1 Listes creés comprend les listes de lecture créées dans l'application TIDAL sur votre PC ou smartphone.
- \*2 Listes preférées comprend des listes de lecture originales de TIDAL ou des listes de lecture créées par un utilisateur.

# **4 Sélectionnez le titre de votre choix.**

La lecture du morceau sélectionné commence.

- **•** *Le contenu diffusé avec la qualité de son MASTER est désigné par la lettre « M » dans le titre.*
- **•** *Le contenu incluant des expressions EXPLICIT est désigné par la lettre « E » dans le titre.*
- **•** *Appuyez sur [***+Preset***] pour ajouter le contenu recherché à la liste de préréglages. Appuyez sur l'élément souhaité dans l'écran Sélection préréglée.*

# **Affichage de la liste de lecture**

Vous pouvez afficher la liste de lecture en cours de lecture.

**Appuyez sur [**  $\equiv$  **] (Liste de lecture) pendant la lecture.**

L'écran Playlist s'affiche.

## **2 Sélectionnez le titre de votre choix.**

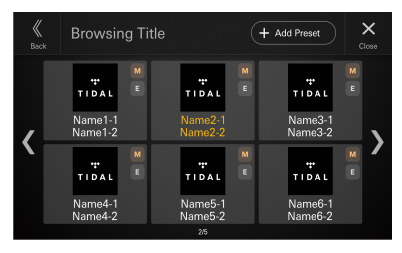

La lecture du morceau sélectionné commence.

- **•** *Le contenu diffusé avec la qualité de son MASTER est désigné par la lettre « M » dans le titre.*
- **•** *Le contenu incluant des expressions EXPLICIT est désigné par la lettre « E » dans le titre.*
- **•** *Le titre du morceau en cours de lecture s'affiche en orange.*
- **•** *Appuyez sur [***+Preset***] pour ajouter la liste de lecture affichée à la liste de préréglages. Appuyez sur l'élément souhaité dans l'écran Sélection préréglée.*

# <span id="page-73-0"></span>**Ajout à la catégorie des favoris**

Vous pouvez ajouter la piste, l'album, la liste, ou l'artiste en cours de lecture dans Ma collection.

### **1 Appuyez sur [ ] (Sélectionner les favoris) pendant la lecture.**

L'écran Sélectionner les favoris s'affiche.

**2** Appuyez sur  $\left[\int_0^1\right]$  (Piste),  $\left[\begin{array}{c}0\end{array}\right]$  (Album), **[ ] (Playlist) ou [ ] (Artiste) dans « Favori de l'utilisateur ».**

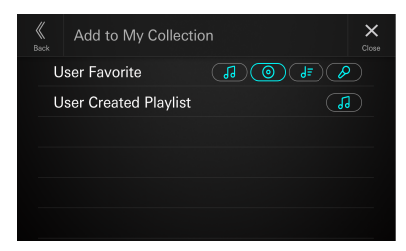

L'élément en cours de lecture est ajouté à l'élément correspondant (« Pistes », « Albums », « Listes preférées », « Artistes ») dans Ma collection. Si l'élément est ajouté avec succès, le cadre du bouton sélectionné s'affiche en surbrillance.

- **•** *Les éléments ajoutés peuvent être rappelés à l'aide d'une recherche dans Ma collection. Pour plus de détails, reportez-vous à la section « Recherche de Ma collection » (page [73](#page-72-0)).*
- **•** *Vous ne pouvez pas supprimer les éléments ajoutés à Ma collection.*

# **Ajout à des listes de lecture**

Vous pouvez ajouter le morceau en cours de lecture à la liste de lecture.

### **1** Appuyez sur [  $\heartsuit$  ] (Sélectionner les favoris) **pendant la lecture.**

L'écran Sélectionner les favoris s'affiche.

### **2 Appuyez sur [ ] (Piste) sous « User Created Playlist ».**

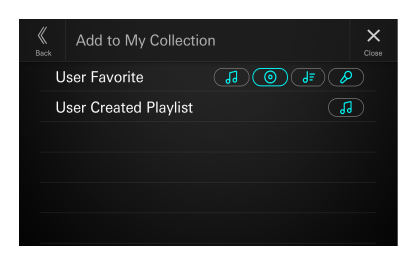

Le piste en cours de lecture est ajoutée à « Listes créées » dans Ma collection. Si le morceau est ajouté avec succès, le cadre du bouton sélectionné s'affiche en surbrillance.

- **•** *Les éléments ajoutés peuvent être rappelés par le biais de la recherche Ma collection. Pour plus de détails, reportez-vous à la section « Recherche de Ma collection » (page [73](#page-72-0)).*
- **•** *Vous ne pouvez pas supprimer les éléments ajoutés à Ma collection.*

# **Recherche de contenu associé au morceau en cours de lecture**

Vous pouvez rechercher du contenu (Suivre la radio, Parcourir album) associé au morceau en cours de lecture.

### **1 Appuyez sur [ ] (Recherche associée) pendant la lecture.**

L'écran recherches associées s'affiche.

**2 Appuyez sur [Suivre la radio] ou [Parcourir album].**

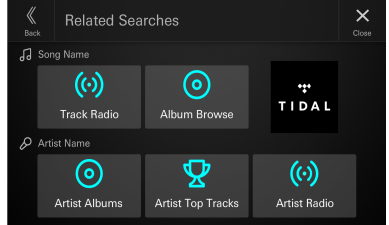

L'écran Liste des morceaux s'affiche.

# **3 Sélectionnez le titre de votre choix.**

La lecture du morceau sélectionné commence.

- **•** *Le contenu diffusé avec la qualité de son MASTER est désigné par la lettre « M » dans le titre.*
- **•** *Le contenu incluant des expressions EXPLICIT est désigné par la lettre « E » dans le titre.*
- **•** *Appuyez sur [***+Preset***] pour ajouter le contenu recherché à la liste de préréglages. Appuyez sur l'élément souhaité dans l'écran Sélection préréglée.*

# **Recherche de contenu associé à l'artiste en cours de lecture**

Vous pouvez rechercher du contenu (Albums d'artistes, Top morceaux artist ou Radio Artiste) associé à l'artiste en cours de lecture.

### **1 Appuyez sur [ ] (Recherche associée) pendant la lecture.**

L'écran recherches associées s'affiche.

**2 Appuyez sur [Albums d'artistes], [Top morceaux artist] ou [Radio Artiste].**

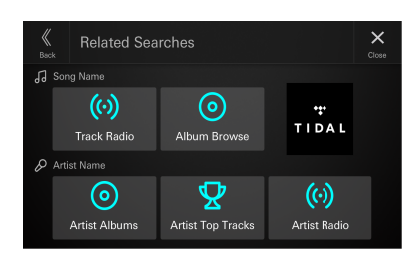

L'écran de liste de l'élément sélectionné s'affiche.

# **3 Sélectionnez le titre de votre choix.**

La lecture du morceau sélectionné commence.

- Lorsque vous appuyez sur **[Albums d'artistes]**, l'écran de liste des morceaux s'affiche ; sélectionnez le titre de votre choix.
- **•** *Le contenu diffusé avec la qualité de son MASTER est désigné par la lettre « M » dans le titre.*
- **•** *Le contenu incluant des expressions EXPLICIT est désigné par la lettre « E » dans le titre.*
- **•** *Appuyez sur [***+Preset***] pour ajouter le contenu recherché à la liste de préréglages. Appuyez sur l'élément souhaité dans l'écran Sélection préréglée.*

# **Périphérique auxiliaire (en option)**

# **AVERTISSEMENT**

**Regarder la vidéo pendant la conduite d'un véhicule est dangereux pour le conducteur. S'il n'est plus concentré sur la route, le conducteur risque de provoquer un accident.**

**Installez correctement l'appareil de façon à ce que le conducteur ne puisse pas regarder un enregistrement vidéo tant que le véhicule n'est pas à l'arrêt et que le frein à main n'est pas serré.**

**Si l'appareil n'est pas correctement installé, le conducteur sera tenté de regarder un enregistrement vidéo pendant qu'il conduit ; s'il n'est plus concentré sur la route, il risque par ailleurs de provoquer un accident. Le conducteur ainsi que d'autres personnes risquent d'être blessés.**

# **Utilisation de périphériques auxiliaires (en option)**

Pour utiliser les périphériques connectés aux bornes AUX de l'appareil, procédez comme suit.

**•** *Procédez à la « configuration des périphériques auxiliaires (AUX) » (page 24).*

# **1 Appuyez sur la touche (ACCUEIL) pour sélectionner le mode Auxiliaire (AUX).**

L'écran du mode Auxiliaire (AUX) s'affiche.

**2 Pendant la lecture du périphérique auxiliaire (AUX), maintenez le doigt appuyé sur l'écran pour afficher l'écran des opérations.**

L'écran des opérations du périphérique auxiliaire (AUX) s'affiche pendant environ 5 secondes.

- **•** *Pour des raisons de sécurité, les images ne s'affichent pas et seul le son est disponible lors de la conduite.*
- **•** *Pour plus d'informations sur le périphérique auxiliaire connecté, consultez le mode d'emploi correspondant.*

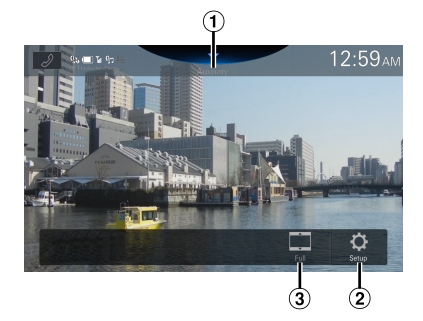

Titre de la source

- **•** Affiche le nom donné à la source dans « Réglage du nom des périphériques auxiliaires (AUX) » (page [25](#page-24-0)).
- Permet d'afficher l'écran du menu Paramètres AUX (page 24)
- Permet de passer d'un mode d'affichage à un autre

# **Passage d'un mode d'affichage à un autre**

Vous pouvez changer de mode d'affichage en cours de lecture d'un fichier vidéo.

### **Appuyez sur le bouton Mode d'affichage.**

Chaque appui sur ce bouton commute le mode d'affichage.  $Plein \rightarrow Normal \rightarrow Large \rightarrow Plein$ 

- **•** *Le bouton du mode d'affichage indique le mode actuellement sélectionné.*
- **•** *Vous ne pouvez pas utiliser ce bouton pendant la conduite.*
- Plein : Mode permettant d'adapter les dimensions horizontale et verticale de l'image à la taille de l'écran.
- Normal : Mode à sélectionner pour les images en 4:3. Une bande noire apparaît de part et d'autre de l'écran.
- Large : Mode permettant de rogner les parties supérieure et inférieure de l'image et d'étirer l'image sur toute la largeur de l'écran.

# **Utilisation de la caméra (en option)**

Lorsqu'une caméra en option est connectée, l'affichage de la vidéo de la caméra peut être effectué sur l'écran. Il est possible de connecter une caméra arrière et une caméra avant (ou une caméra de côté, etc.) à cet appareil. Réglez le paramètre Sélection Caméra en fonction de la caméra connectée. Pour plus de détails, reportez-vous aux sections « Réglage de la caméra de recul (caméra 1) (page [29\)](#page-28-0) » et « Configuration de la caméra 2 » (page [29\)](#page-28-1). Lorsque le module Boîtier de contrôle multi-vues pour caméras en option est utilisé, vous pouvez raccorder jusqu'à 3 caméras : Caméra Avant, Caméra Arrière et Caméra Côté. Lorsque le module Boîtier de contrôle multi-vues pour caméras en option est utilisé, vous devez régler chaque caméra sur On/Off sous « Configuration du sélecteur de caméra » (page [29\)](#page-28-2).

#### **Caméra Arrière :**

Si une caméra arrière est connectée, lorsque le véhicule est en marche arrière, la vue de la caméra arrière (marques de repère pour la largeur du véhicule et la distance disponible) s'affiche automatiquement sur l'écran du système.

#### **Caméra Avant :**

Si une caméra avant est connectée, elle peut vous aider à vérifier les conditions devant le véhicule, par exemple lorsque la visibilité de la route est mauvaise.

#### **Caméra de côté :**

Si une caméra de côté est connectée, elle peut vous aider à vérifier les conditions de l'accotement.

#### **Autre caméra :**

Sélectionnez ce paramètre en cas de connexion d'une caméra autre que la caméra avant ou arrière, telle qu'une caméra d'intérieur par exemple

**Vous pouvez régler la qualité des images de la caméra. Réglages : Luminosité / Couleur / Contraste Reportez-vous à la section « Configuration vidéo » (page [30](#page-29-0)).**

# **Utilisation de la caméra arrière**

# **Affichage de la vidéo de la vue arrière lorsque le véhicule est en marche arrière**

**1 Placez le levier de vitesses sur la position de marche arrière (R).**

Les images de la vue arrière s'affichent tant que le véhicule reste en position de marche arrière.

**2 Si vous placez le levier de vitesses sur une position autre que la marche arrière (R), l'écran précédent est rétabli.**

- **•** *Ne vous fiez jamais uniquement à la caméra lorsque vous effectuez une marche arrière. Retournez-vous et regardez ce qui se passe à l'arrière ; utilisez la caméra uniquement comme aide supplémentaire.*
- **•** *Cette fonction n'est disponible que si le fil de marche arrière est correctement connecté.*
- **•** *Vous pouvez effectuer un réglage des guides pour les images de la vue arrière. Pour plus de détails, reportez-vous à la section « Configuration du guide de la caméra » (page [29](#page-28-3)).*

# **Affichage des images de la caméra sur l'écran ACCUEIL**

# **1 Appuyez sur la touche (CAM).**

L'image de la vue de la caméra s'affiche.

**2 Appuyez sur l'écran lorsque l'image de la caméra s'affiche.**

Cela permet d'accéder à l'écran des opérations.

# **3 Appuyez sur [Arrière].**

L'image de la vue de la caméra arrière s'affiche.

- *Appuyez sur* [  $\times$  ] pour revenir à l'écran précédent.
- **•** *Vous pouvez effectuer un réglage des guides pour les images de la vue arrière. Pour plus de détails, reportez-vous à la section « Configuration du guide de la caméra » (page [29](#page-28-3)).*

# <span id="page-76-0"></span>**Réglage sur ON/OFF de l'affichage du guide**

### **1 Appuyez sur l'écran lorsque l'image de la caméra s'affiche.**

Cela permet d'accéder à l'écran des opérations.

- Au bout de 5 secondes, l'écran des opérations revient à l'écran d'affichage de la caméra.
- **2 Appuyez sur [Guide] sur l'écran d'affichage de la caméra arrière.**

Le guide disparaît, puis le commutateur [Guide] repasse sur [**Guide**].

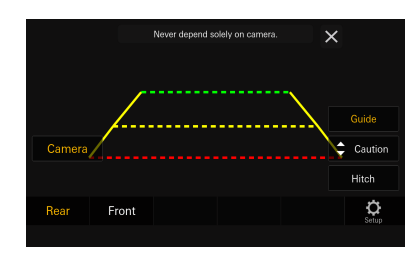

**3 Appuyez sur [Guide] pour activer le guide.**

# <span id="page-76-1"></span>**Réglage de l'emplacement de l'avertissement**

### **1 Appuyez sur l'écran lorsque l'image de la caméra s'affiche.**

Cela permet d'accéder à l'écran des opérations.

• Au bout de 5 secondes, l'écran des opérations revient à l'écran d'affichage de la caméra.

## **2 Appuyez sur [Attention].**

**•** *Chaque appui sur ce bouton permet de déplacer l'avertissement en haut ou en bas de l'écran.*

# **Réglage sur ON/OFF de l'affichage du guide d'attelage**

### **1 Appuyez sur l'écran lorsque l'image de la caméra s'affiche.**

Cela permet d'accéder à l'écran des opérations.

• Au bout de 5 secondes, l'écran des opérations revient à l'écran d'affichage de la caméra.

### **2 Appuyez sur [Attelage] sur l'écran d'affichage de la caméra arrière.**

Le guide d'attelage apparaît, puis le commutateur **[Attelage]** repasse sur [Attelage].

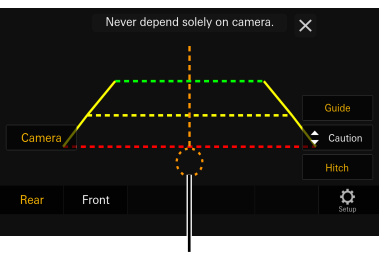

**Guide d'attelage**

**3 Appuyez sur [Attelage] pour désactiver le guide.**

# **À propos du guide de la caméra arrière**

Pour afficher le guide, réglez-le sur « On » conformément aux instructions de la section « Réglage sur ON/OFF de l'affichage du guide » (page [77](#page-76-0)). Par ailleurs, pour régler le guide, reportez-vous à la section « Configuration du guide de la caméra » (page [29\)](#page-28-3).

### ■ **Signification des marqueurs d'indication**

Lorsque la marche arrière est enclenchée, l'écran des images de la caméra arrière s'affiche. Des repères apparaissent pour pouvoir visualiser la largeur et la distance depuis le pare-chocs arrière.

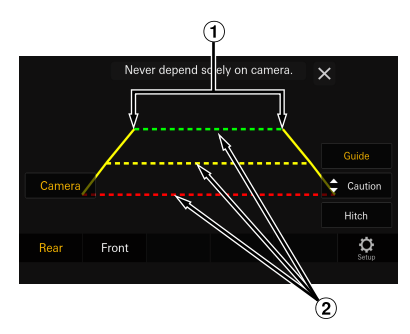

### **Lignes d'extension de la largeur du véhicule (rouges, jaunes et verts en fonction de la distance)**

S'ils sont correctement étalonnés, les marqueurs indiquent la largeur du véhicule. Ces marqueurs permettent de guider la trajectoire du véhicule lors d'une marche arrière sur une ligne droite.

Ils représentent la distance depuis l'arrière du véhicule (depuis l'arrière du pare-chocs).

- Les marqueurs ne se déplacent pas de façon synchrone avec le volant.
- Réglez les marqueurs en fonction de la largeur du véhicule.

### **Lignes de guidage des distances**

Ils représentent la distance depuis l'arrière du véhicule (depuis l'arrière du pare-chocs).

- Les marqueurs ne se déplacent pas de façon synchrone avec le volant.
- Nous vous recommandons de mesurer la distance réelle entre les marqueurs lorsque votre véhicule est stationné sur une surface à niveau.
- **•** *En fonction de l'état du véhicule ou de la surface de la route, le champ de vision peut varier.*
- **•** *La caméra a un champ de vision limité. Les objets à l'extrémité des angles de la caméra (p. ex., sous le pare-chocs ou à l'extrémité opposée du pare-chocs) peuvent ne pas se trouver dans son champ de vision.*
- **•** *L'image de la caméra arrière peut avoir une couleur différente de la couleur réelle.*
- **•** *En fonction de la voiture, le guidage peut dévier vers la droite ou la gauche. Il ne s'agit pas d'un dysfonctionnement.*

### ■ **Marqueur de guidage des distances**

Les guides de distance représentent la distance au niveau du sol par rapport au pare-chocs arrière. Il est difficile d'estimer avec précision la distance des objets au-dessus du niveau du sol.

Dans l'exemple suivant, la distance jusqu'au point A est de 0,5 m et la distance jusqu'au point B est de 1 m.

#### **<Écran>**

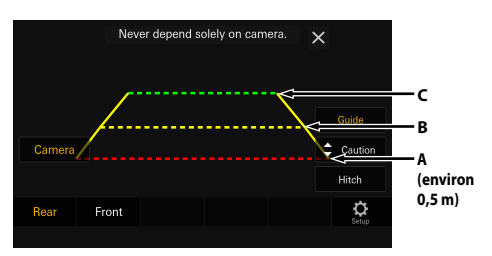

<Positions de A, B et C>

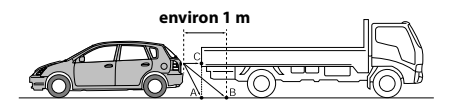

**Sur l'écran, selon les marqueurs de guidage des distances, le camion semble être garé à environ 1 m de distance (à la position B). Or, dans les faits, si vous faisiez marche arrière jusqu'à la position A, vous percuteriez le camion.**

**Sur l'écran, les positions A, B et C semblent être situées en ordre de proximité. Cependant, en condition réelle, les positions A et C sont à la même distance et B est plus éloigné que les positions A et C.**

**•** *Le marqueur d'extension de la largeur représente la distance depuis la surface de la route. La distance depuis un objet sur la route n'est pas représentée avec précision par les guides.*

### **Erreur entre l'écran et la surface réelle de la route**

Dans les conditions suivantes, des erreurs se produisent entre l'écran de guidage et la surface réelle de la route. (Les illustrations représentent un cas où la caméra est installée à une position standard.)

■ **Présence d'une pente ascendante raide derrière le véhicule (exemple)**

**<Écran>**

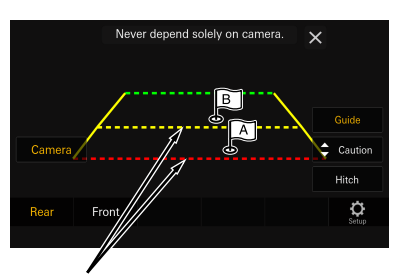

**Marqueurs de guidage des distances**

**<Situation du véhicule>**

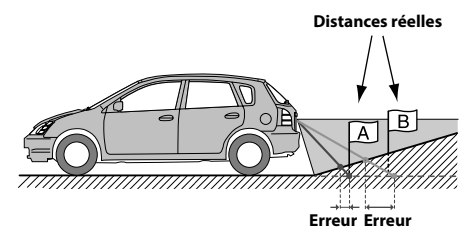

**Le marqueur de guidage des distances représente la distance depuis une surface plane de la route. Ainsi dans le cas de la côte ascendante derrière la voiture, les guides de distance apparaissent plus proches du pare-chocs arrière que la distance réelle. Par exemple, s'il existe un obstacle sur la pente, il peut apparaître plus loin que sa position réelle.**

**De plus, une erreur peut se produire entre le guidage et la trajectoire réelle de la voiture sur la surface de la route.**

### ■ **Présence d'une pente descendante raide derrière le véhicule (exemple)**

<Écran>

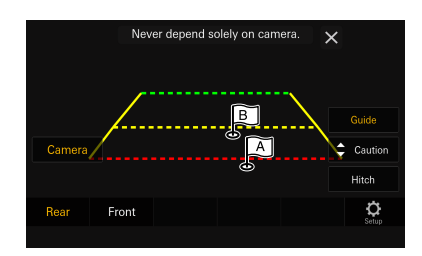

<Situation du véhicule>

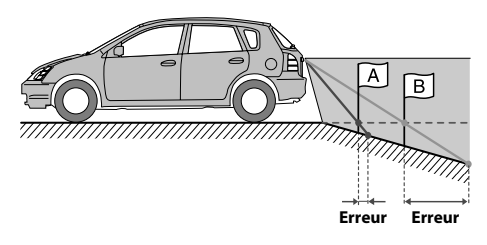

**Dans le cas de la pente descendante derrière la voiture, les guides de distance apparaissent plus éloignés du pare-chocs arrière que la distance réelle.** 

**Par exemple, s'il existe un obstacle sur la pente, il peut apparaître plus proche que sa position réelle.**

**De plus, une erreur peut se produire entre le guidage et la trajectoire réelle de la voiture sur la surface de la route.**

# **Commutation du type de vue pour la caméra arrière**

Si la caméra dispose d'une fonction de commutation de la vue, le commutateur Changement direct s'affiche.

### **1 Appuyez sur l'écran lorsque l'image de la caméra arrière s'affiche.**

Cela permet d'accéder à l'écran des opérations.

- Au bout de 5 secondes, l'écran des opérations revient à l'écran d'affichage de la caméra.
- **2 Appuyez sur [Vue].**

### **3 Appuyez sur [Retour], [Panorama], [Angle] ou [Dessus].**

Cela a pour effet de changer le type de vue.

- **•** *Pour plus de détails sur les différents types de vue, consultez le mode d'emploi de la caméra.*
- **•** *Il est possible d'ajuster le guide. Pour plus de détails, reportez-vous à la section « Configuration du guide de la caméra » (page [29\)](#page-28-3).*

# **Utilisation de la caméra avant**

# **Affichage des images de la caméra sur l'écran ACCUEIL**

### **1 Appuyez sur la touche (CAM).**

L'image de la vue de la caméra s'affiche.

### **2 Appuyez sur l'écran lorsque l'image de la caméra s'affiche.**

Cela permet d'accéder à l'écran des opérations.

## **3 Appuyez sur [Avant].**

L'image de la vue de la caméra avant s'affiche.

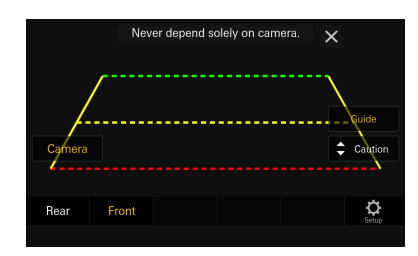

- Appuyez sur  $[\mathsf{X}]$  pour revenir à l'écran précédent.
- **•** *Il est possible d'ajuster le guide. Pour plus de détails, reportez-vous à la section « Configuration du guide de la caméra » (page [29](#page-28-3)).*

# **Commutation du type de vue pour la caméra avant**

Si la caméra dispose d'une fonction de commutation de la vue, le commutateur Changement direct s'affiche.

### **1 Appuyez sur l'écran lorsque l'image de la caméra avant s'affiche.**

Cela permet d'accéder à l'écran des opérations.

• Au bout de 5 secondes, l'écran des opérations revient à l'écran d'affichage de la caméra.

# **2 Appuyez sur [Vue].**

# **3 Appuyez sur [Panorama], [Angle] ou [Dessus].**

Cela a pour effet de changer le type de vue.

- **•** *Pour plus de détail sur les différents types de vue, consultez le mode d'emploi de la caméra.*
- **•** *Il est possible d'ajuster le guide. Pour plus de détails, reportez-vous à la section « Configuration du guide de la caméra » (page [29](#page-28-3)).*

# **À propos du réglage sur ON/OFF de l'affichage du guide et du réglage de l'emplacement de l'avertissement**

Comme pour la caméra arrière, il est possible de définir le paramètre d'activation/désactivation de l'affichage du guide de la caméra avant et de modifier l'emplacement de l'avertissement. Reportez-vous aux sections « Réglage sur ON/OFF de l'affichage du guide » (page [77\)](#page-76-0) et « Réglage de l'emplacement de l'avertissement » (page [77\)](#page-76-1) pour effectuer ces opérations.

# **Utilisation de la caméra de côté**

# **Affichage des images de la caméra sur l'écran ACCUEIL**

**1 Appuyez sur la touche (CAM).** L'image de la vue de la caméra s'affiche.

**2 Appuyez sur l'écran lorsque l'image de la caméra s'affiche.**

Cela permet d'accéder à l'écran des opérations.

# **3 Appuyez sur [Côté].**

L'image de la vue de la caméra de côté s'affiche.

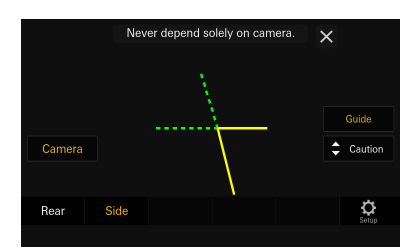

- **•** *Appuyez sur l'écran pendant l'affichage de l'image de la caméra, puis appuyez sur [ ] pour revenir à l'écran précédent.*
- **•** *Il est possible d'ajuster le guide. Pour plus de détails, reportez-vous à la section « Configuration du guide de la caméra » (page [29\)](#page-28-3).*

# **À propos du réglage sur ON/OFF de l'affichage du guide et du réglage de l'emplacement de l'avertissement**

Comme pour la caméra arrière, il est possible de définir le paramètre d'activation/désactivation de l'affichage du guide de la caméra de côté et de modifier l'emplacement de l'avertissement. Reportez-vous aux sections « Réglage sur ON/OFF de l'affichage du guide » (page [77\)](#page-76-0) et « Réglage de l'emplacement de l'avertissement » (page [77\)](#page-76-1) pour effectuer ces opérations.

# **Fonctionnement du Contrôle Accessoires Externes**

Vous pouvez allume/éteindre les phares ou régler les suspensions pneumatiques, etc. depuis cet appareil en connectant le module Contrôle Accessoires Externes en option.

**•** *Cette fonction est active lorsque le module Contrôle Accessoires Externes en option (KAC-001) est connecté et que « Contrôle Accessoires Externes » est réglé sur [***On***]. Pour plus de détails, voir « Réglage du Contrôle Accessoires Externes » (page [32](#page-31-0)).*

### **1 Appuyez sur l'écran lorsque l'image de la caméra s'affiche.**

L'écran de fonctionnement s'affiche à l'écran.

# **2 Appuyez sur [Ctrl Acc Ext].**

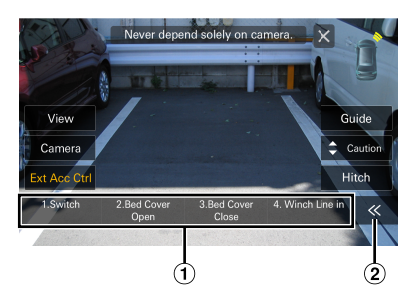

- Boutons Contrôle Accessoires Externes
- Appuyez pour changer de page.

### **3 Appuyez sur le commutateur de fonction de votre choix pour actionner l'accessoire externe depuis l'appareil.**

• Modifiez le nom et le type du commutateur de fonction au préalable. Pour plus de détails, reportez-vous à la section « Modification des commutateurs de contrôle des accessoires » (page [32\)](#page-31-1).

# **Fonctionnement d'iDataLink**

Lorsque l'appareil est connecté au module iDataLink du véhicule, vous pouvez transférer et recevoir des données entre le véhicule et l'appareil pour vérifier l'état du véhicule ou effectuer diverses opérations à partir de l'appareil.

- **•** *Un module iDataLink (vendu séparément) est requis.*
- **•** *Les fonctions disponibles varient selon votre véhicule. Pour plus de détails, reportez-vous au mode d'emploi de votre véhicule.*

### **À propos de la fonction Interruption audio**

Interruption audio est la fonction qui reproduit le son de l'appareil lorsque des informations vocales (lecture audio du répertoire téléphonique, etc.)\* du véhicule surviennent.

- **•** *La fonction Interruption audio du véhicule varie selon le type et la catégorie du véhicule.*
- ∗ Pour votre sécurité, lorsque les informations vocales sont interrompues, vous ne pouvez pas utiliser les touches du panneau avant ou les touches tactiles de l'écran, sauf pour certaines opérations.
	- Les restrictions de fonctionnement peuvent varier selon le mode dans lequel se trouve l'appareil pendant les informations vocales.
	- Vous pouvez utiliser la touche  $\rightarrow$  /  $\pm$  (HAUT/BAS) pour commander le volume des informations vocales.

# **Accès au mode iDataLink**

Vous pouvez vérifier l'état du véhicule, contrôler les fonctionnalités spécifiques du véhicule, etc.

### **1 Appuyez sur la touche (ACCUEIL) pour sélectionner le mode Infos véhicule.**

• L'écran du mode iDataLink s'affiche.

### **2 Appuyez sur l'étiquette de votre choix en haut de l'écran.**

### **Sélectionnez un élément :**

Climatisation / Jauges / Aide parking / Infos véhicule

• Les options d'étiquette affichées varient selon le type de véhicule.

## **3 Ajustez ou validez l'élément/information en conséquence.**

**•** *Les fonctions et les écrans opérationnels peuvent varier selon le véhicule.*

### **Exemple d'écran pour la fonction iDataLink**

#### ■ **Exemple d'écran Climatisation**

Vous pouvez commander la température à l'intérieur du véhicule, etc.

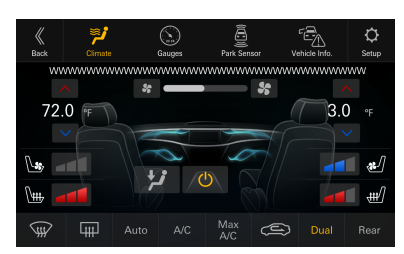

#### ■ **Exemple d'écran pour Jauges**

Vous pouvez consulter la vitesse du véhicule, la vitesse de rotation du moteur, etc.

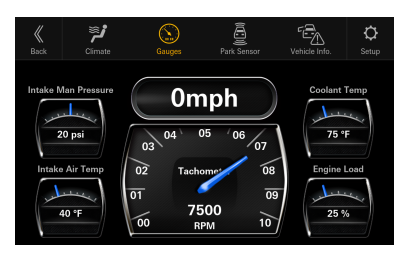

#### ■ **Exemple d'écran Aide parking**

Vous pouvez vérifier la distance séparant l'avant et l'arrière du véhicule d'un obstacle.

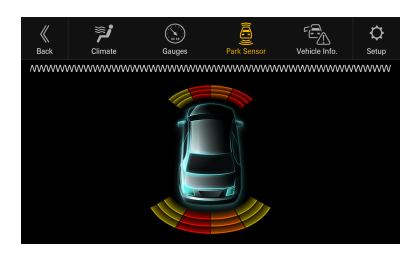

**•** *Si le capteur du véhicule détecte un obstacle, l'écran Aide parking s'affiche automatiquement. Pour plus de détails, reportez-vous à la section « À propos de l'écran Aide parking » [\(82](#page-81-0)).*

#### ■ **Exemple d'écran pour Vehicle Information**

Vous pouvez vérifier les portes ouvertes, la pression des pneus, la durée de vie de la batterie, etc. du véhicule.

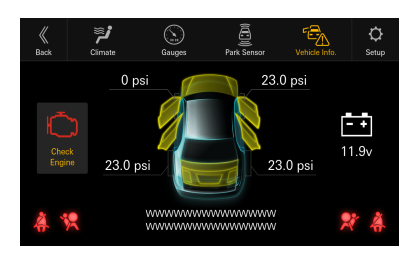

#### ■ **Exemple d'écran pour iDataLink Setup**

Permet d'afficher l'écran du menu iDataLink Setup (page [27\)](#page-26-0).

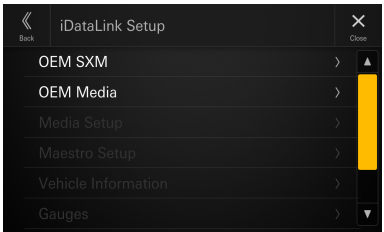

# <span id="page-81-0"></span>**À propos de l'écran Aide parking**

L'écran Aide parking s'affiche lorsque le capteur avant ou arrière de votre véhicule détecte un obstacle à une certaine distance.

### **Exemple d'écran Aide parking en mode plein écran**

Lorsque le capteur avant ou arrière détecte un obstacle à une certaine distance, l'écran Aide parking s'affiche, et le voyant correspondant à cette zone s'allume.

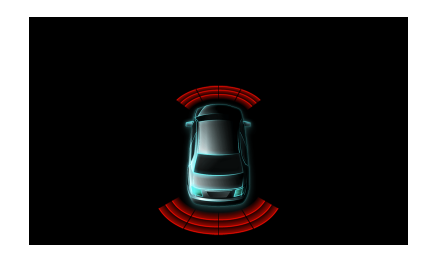

#### **Couleurs du voyant lorsqu'un obstacle est détecté.**

Rouge : distance proche Orange : distance moyenne Jaune : distance éloignée

- **•** *Selon la vitesse du véhicule, si vous vous déplacez plus rapidement qu'une certaine vitesse, l'écran Aide parking peut ne pas s'afficher.*
- **•** *Les véhicules non munis d'un capteur de détection d'obstacles ne peuvent pas utiliser cette fonction.*

### **Exemple d'écran de verrouillage de la caméra d'aide au stationnement (caméra arrière)**

Vous pouvez vérifier les obstacles sur l'image d'une caméra interverrouillée, en raccordant une caméra.

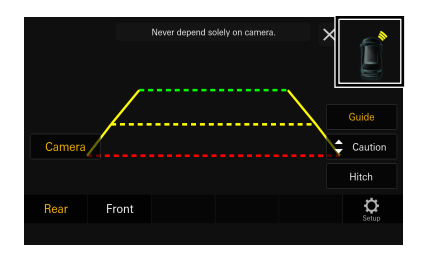

- **•** *Appuyez sur l'icône du véhicule pour passer au mode d'aide au stationnement en plein écran. (Appuyez sur [***Retour***] en mode d'aide au stationnement en plein écran pour revenir à l'affichage de verrouillage de la caméra d'aide au stationnement.)*
- **•** *Appuyez sur la zone d'image de la caméra pour passer au mode plein écran de la caméra. (Pendant le mode plein écran de la caméra, appuyez sur l'écran de la caméra, puis appuyez sur [* $X$ *] pour revenir à l'écran de verrouillage de la caméra d'aide au stationnement.)*
- **•** *Appuyez sur l'icône du véhicule pour passer au mode d'aide au stationnement en plein écran. (Appuyez sur [ ] en mode d'aide au stationnement en plein écran pour revenir à l'affichage de verrouillage de la caméra d'aide au stationnement.)*

# **Fonctionnement de l'USB/iPod d'origine**

Vous pouvez utiliser l'audio d'origine (USB/iPod) à partir de cet appareil.

**•** *Le bouton [***USB/iPod d'origine***] apparaît sur l'écran Accueil à condition de régler le paramètre OEM Media sur [***On***]. Pour plus de détails, reportez-vous à la section « Réglage d'OEM Media » (page [27](#page-26-1)).*

### **Appuyez sur la touche (ACCUEIL) pour sélectionner le mode USB/iPod d'origine.**

L'écran du mode USB/iPod d'origine s'affiche.

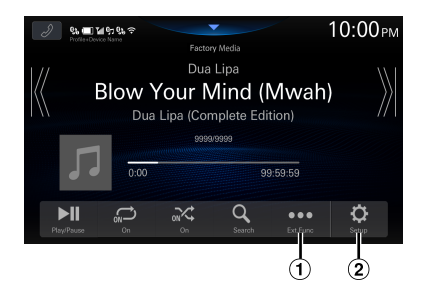

- $\Omega$  Affiche jusqu'à 15 étiquettes obtenues à partir d'iDataLink. Une liste générique, une fenêtre contextuelle ou un écran de source actuelle s'affiche lorsque vous appuyez sur les touches personnalisées 1 à 15. L'écran qui s'affiche est déterminé par iDataLink.
- 2 Permet d'afficher l'écran du menu iDataLink Setup (page [27](#page-26-0)).
- **•** *Pour les opérations de base en mode USB/iPod d'origine, reportez-vous à « USB Audio » (page [48\)](#page-47-0), « Mode iPod sur iPhone (en option) » (page [52\)](#page-51-0).*

# **Fonctionnement du SiriusXM d'origine**

Pour certains véhicules équipés avec OEM SiriusXM, vous pouvez utiliser le SiriusXM d'origine à partir de cet appareil.

**•** *Le bouton [***SiriusXM d'origine***] apparaît sur l'écran Accueil à condition de régler le paramètre OEM SXM sur [***On***]. Pour plus de détails, reportez-vous à la section « Réglage d'OEM SXM » (page [27\)](#page-26-2).*

### **Appuyez sur la touche (ACCUEIL) pour sélectionner le mode SiriusXM d'origine.**

L'écran du mode SiriusXM d'origine s'affiche.

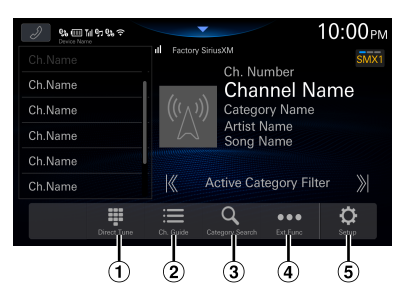

- $U$  Vous pouvez sélectionner directement le numéro de canal à l'aide du clavier numérique.
- Affiche le guide des canaux obtenu à partir d'iDataLink.
- Passe en mode de navigation par catégorie
- Affiche jusqu'à 15 étiquettes obtenues à partir d'iDataLink. Une liste générique, une fenêtre contextuelle ou un écran de source actuelle s'affiche lorsque vous appuyez sur les touches personnalisées 1 à 15. L'écran qui s'affiche est déterminé par iDataLink.
- Permet d'afficher l'écran du menu iDataLink Setup (page [27](#page-26-0)).
- **•** *Pour les opérations de base en mode SiriusXM d'origine, reportez-vous à la section « Utilisation de la radio par satellite SiriusXM With 360L (en option) » (page [54\)](#page-53-0).*

# **Utilisation de la Dash Cam (enregistreur) (en option)**

# **Utilisation de la Dash Cam (en option)**

Les images provenant d'une Dash Cam peuvent être diffusées sur l'écran en connectant la Dash Cam en option.

- **•** *Le bouton [Dash Cam] apparaît sur l'écran Accueil à condition de régler le paramètre Menu de l'enregistreur de conduite sur [***On***]. Pour plus de détails, reportez-vous à la section « Configuration de la Dash Cam (enregistreur) (en option) » (page [28](#page-27-0)).*
- **1 Appuyez sur la touche (ACCUEIL) pour sélectionner le mode Dash Cam.**

L'écran du mode Dash Cam s'affiche.

### **2 Maintenez le doigt appuyé sur l'écran lorsque l'image de la Dash Cam s'affiche.**

Cela permet d'accéder à l'écran des opérations.

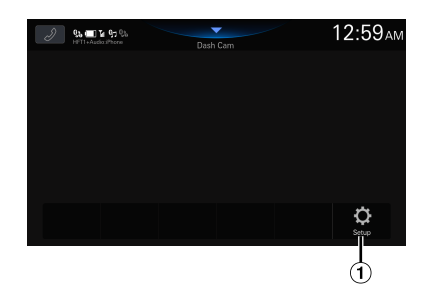

- $\Omega$  Permet d'afficher l'écran du menu Configuration de la Dash Cam (page [28](#page-27-0))
- **•** *Changez de source pour quitter l'écran de la Dash Cam.*

# **Fonctionnement du Contrôle Accessoires Externes (en option)**

# **Fonctionnement du Contrôle Accessoires Externes (en option)**

Vous pouvez allume/éteindre les phares ou régler les suspensions pneumatiques, etc. depuis cet appareil en connectant le module Contrôle Accessoires Externes en option.

- **•** *Cette fonction est active lorsque le module Contrôle Accessoires Externes en option (KAC-001) est connecté et que « Contrôle Accessoires Externes » est réglé sur [***On***]. Pour plus de détails, voir « Réglage du Contrôle Accessoires Externes » (page [32\)](#page-31-0).*
- **1 Appuyez sur la touche (ACCUEIL).** L'écran d'ACCUEIL s'affiche.

## **2 Appuyez sur [Ctrl Acc Ext] dans l'écran d'ACCUEIL.**

L'écran Contrôle Accessoires Externes s'affiche.

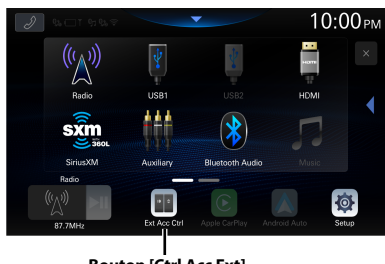

**Bouton [Ctrl Acc Ext]**

- **3 Appuyez sur l'icône de fonction de votre choix pour actionner l'accessoire externe depuis l'appareil.**
	- Modifiez le nom et le type de l'icône de fonction au préalable. Pour plus de détails, reportez-vous à la section « Modification des commutateurs de contrôle des accessoires » (page [32](#page-31-1)).

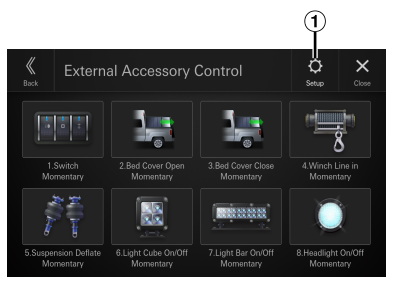

- $\Theta$  Affiche l'écran de configuration du Contrôle Accessoires Externes (page [32](#page-31-2))
- **•** *Vous ne pouvez pas modifier l'écran des accessoires externes pendant la conduite.*

# **Informations**

# **Mise à jour du logiciel produit**

Ce produit utilise un logiciel qui peut être mis à jour via un périphérique de mémoire flash USB ou une communication Internet. Téléchargez le logiciel depuis la page Web Alpine et mettez à jour le produit en utilisant le périphérique de mémoire flash USB ou via Wi-Fi.

**•** *Le temps nécessaire à la mise à jour du logiciel varie en fonction de la taille de la mise à jour logicielle.*

### **Mise à jour de ce produit**

Consultez le site Web Alpine pour plus d'informations sur la mise à jour.

https://www.alpine-usa.com

#### **Informations importantes concernant le logiciel**

#### **À propos de la licence logicielle du produit**

Cet appareil contient un logiciel Open Source. Pour plus de détails, reportez-vous à l'écran « Licence logicielle open source » sur cet appareil. Reportez-vous à la section « Affichage de la licence logicielle » (*page [36](#page-35-0)*).

# **À propos des formats pris en charge**

# **À propos des fichiers MP3/WMA/AAC/ FLAC/WAV/APE**

### **ATTENTION**

**À l'exception d'un usage personnel, la copie et le transfert de données audio (y compris de données MP3/WMA/AAC/FLAC/WAV/APE), gratuitement ou contre rémunération, sans l'autorisation du détenteur du copyright, sont strictement interdits par le Copyright Act et par un traité international.**

#### **Que signifie MP3 ?**

MP3, dont le nom officiel est « MPEG Audio Layer 3 », est une norme de compression prescrite par l'ISO (organisation internationale de normalisation) et MPEG, une institution conjointe de l'IEC (commission électrotechnique internationale).

Les fichiers MP3 contiennent des données audio compressées. L'encodage MP3 peut compresser les données audio à des taux très élevés en réduisant les fichiers audio à un dixième de leur taille originale. Et cela en conservant une qualité proche de la qualité du CD. Le format MP3 parvient à des taux de compression si élevés en éliminant les sons inaudibles à l'oreille humaine ou masqués par d'autres sons.

#### **Que signifie WMA ?**

Les données WMA, ou « Windows Media™ Audio », sont des données audio compressées.

Les données audio WMA sont semblables aux données MP3.

#### **Que signifie AAC ?**

AAC est l'abréviation de « Advanced Audio Coding », format de base de la compression audio utilisé par MPEG2 ou MPEG4.

#### **Que signifie FLAC ?**

FLAC (Free Lossless Audio Codec, Codec audio sans perte de qualité) est un codec de fichier audio pour la compression sans perte, développé et offert en tant que logiciel Open Source.

Les codecs dotés de formats de compression sans perte, tels que MP3 et AAC, réduisent une partie des données pour améliorer l'efficacité de la compression.

Néanmoins, le codec FLAC peut reconstruire les données compressées afin de créer une copie identique aux données originales en effectuant une compression sans perte. Le taux de compression du codec FLAC est d'environ 50 %.

### **Que signifie WAV ?**

WAV est un format audio standard pour Windows. Il s'agit du format original avant compression. Il offre une qualité sonore proche de celle d'un CD. WAV est connu aussi sous l'appellation WAVE.

#### **Que signifie APE ?**

APE est un format de compression « sans perte ». La qualité d'origine peut être rétablie par décodage. Ce format est principalement utilisé avec « Monkey's Audio ».

#### **Méthode de création de fichiers MP3/WMA/AAC/FLAC/ WAV/APE (périphérique de mémoire flash USB)**

Les données audio sont compressées à l'aide d'un logiciel avec des codecs MP3/WMA/AAC/FLAC/WAV/APE (périphérique de mémoire flash USB). Pour plus de détails sur la création de fichiers MP3/WMA/AAC/FLAC/ WAV/APE (périphérique de mémoire flash USB), reportez-vous au guide de l'utilisateur du logiciel. Les fichiers MP3/WMA/AAC/FLAC/WAV/APE (périphérique de mémoire flash USB) pouvant être lus sur cet appareil possèdent les extensions de fichier suivantes.

MP3 : « mp3 » WMA : « wma » AAC : « m4a » FLAC : « flac »/« fla »

WAV : « wav »

 $APP: <sub>«</sub>$ ape »

Le format WMA n'est pas pris en charge pour les fichiers suivants : Windows Media Audio Professional, Windows Media Audio 10 std ou Windows Media Audio 10 Pro Lossless.

Il existe différentes versions du format AAC. Assurezvous que le logiciel utilisé est conforme à l'un des formats reconnus énumérés ci-dessus. Il est possible que le format soit illisible, bien que l'extension soit correcte. La lecture de fichiers AAC codés par iTunes est prise en charge.

#### **Taux d'échantillonnage et débit binaire de lecture pris en charge**

MP3 (périphérique de mémoire flash USB)

Taux d'échantillonnage : 16 kHz, 22,05 kHz, 24 kHz, 8 kHz, 11,025 kHz, 12 kHz, 32 kHz, 44,1 kHz, 48 kHz

Débits binaires : 8 - 320 Kbits/s

WMA (périphérique de mémoire flash USB) Taux d'échantillonnage : 8 - 48 kHz Débits binaires : 8 - 385 Kbits/s

AAC (périphérique de mémoire flash USB) Taux d'échantillonnage : 16 - 48 kHz Débits binaires : 8 - 320 Kbits/s

FLAC (périphérique de mémoire flash USB) Taux d'échantillonnage : 8 - 96 kHz

WAV (périphérique de mémoire flash USB)

Taux d'échantillonnage : 8 - 96 kHz

APE (périphérique de mémoire flash USB)

Taux d'échantillonnage : 8 - 48 kHz

En fonction des taux d'échantillonnage, la lecture sur cet appareil peut être incorrecte.

#### **Étiquettes ID3**

Cet appareil prend en charge les étiquettes ID3. Si les données d'étiquette se trouvent dans un fichier MP3/ WMA/AAC/FLAC/WAV/APE, ce périphérique peut afficher le titre (titre de la piste), le nom de l'artiste et le titre ID3 de l'album.

Pour les caractères non pris en charge, l'indication « ? » s'affiche.

Le nombre de caractères peut être limité ou ne pas apparaître correctement selon les informations d'étiquette.

#### **Lecture de fichiers MP3/WMA/AAC/FLAC/WAV/APE**

Les fichiers MP3/WMA/AAC/FLAC/WAV/APE sont préparés, puis écrits sur un périphérique de mémoire flash USB.

- Nombre maximal de fichiers/dossiers compatibles Périphérique de mémoire flash USB : 10 000 fichiers/ dossiers (dossier racine compris)
- Plus grande taille de fichier lisible : 512 Mo

La lecture peut s'avérer impossible si une mémoire flash USB dépasse les limites décrites ci-dessus. Si un nom de fichier/dossier est long, le nombre maximal possible de fichiers pourrait diminuer.

• Les fichiers audio ainsi que vidéo sont pris en compte si leurs formats sont lisibles par cet appareil.

#### **Supports pris en charge**

Cet appareil prend en charge la lecture de contenus enregistrés sur un périphérique de mémoire flash USB.

#### **Systèmes de fichiers correspondants**

Cet appareil prend en charge le système de fichiers FAT 16/32, exFAT.

Le nombre maximal de dossiers imbriqués est 8 (répertoire racine compris). Les noms de fichier sont limités à 256 caractères (extension incluse).

Les caractères valides pour les noms de dossiers/fichiers sont les lettres A-Z (en majuscule), les chiffres 0 à 9 et le trait de soulignement (« \_ »).

### **Terminologie**

#### **Débit binaire**

Il s'agit du taux de compression du « son » spécifié pour le codage. Plus il est élevé, plus la qualité sonore est bonne, mais plus la taille des fichiers est importante.

#### **Taux d'échantillonnage**

Cette valeur indique combien de fois par seconde les données sont échantillonnées (enregistrées). Par exemple, les CD de musique utilisent un taux d'échantillonnage de 44,1 kHz ; le son est donc échantillonné (enregistré) 44 100 fois par seconde. Plus le taux d'échantillonnage est élevé, plus la qualité du son est bonne, mais plus le volume des données est important.

#### **Encodage**

Conversion des CD de musique, des fichiers WAVE (AIFF) et d'autres fichiers audio au format de compression audio spécifié.

#### **Étiquette**

Informations concernant les morceaux, telles que titres des pistes, noms d'artiste, titres d'album, etc. écrites dans les fichiers MP3/WMA/AAC/FLAC/WAV/APE (périphérique de mémoire flash USB).

#### **Dossier racine**

Le dossier racine (également appelé répertoire racine) se trouve au sommet du système de fichiers. C'est lui qui contient l'ensemble des dossiers et fichiers. Il est automatiquement créé pour chaque mémoire flash USB.

# **En cas de problème**

**En cas de problème, mettez l'appareil hors tension, puis à nouveau sous tension. Si l'appareil ne fonctionne toujours pas normalement, vérifiez les éléments de la liste ci-dessous. Ce guide peut vous aider à identifier un problème lorsque l'appareil présente une anomalie. Si le problème persiste, assurez-vous que le reste du système est correctement raccordé, puis consultez votre revendeur Alpine agréé.**

### **Généralités**

#### **Absence de fonctionnement ou d'affichage.**

- **•** Le contact du véhicule est coupé.
	- Si l'appareil est raccordé conformément aux instructions, il ne fonctionne pas lorsque le contact du véhicule est coupé.
- **•** Mauvaise connexion du fil d'alimentation. – Vérifiez les connexions du fil d'alimentation.
- **•** Fusible grillé.
	- Vérifiez le fusible du fil de la batterie de l'appareil et si nécessaire, remplacez-le par un fusible d'intensité appropriée.

#### **Son absent ou anormal.**

- **•** Réglage non correct des commandes Volume/Balance/ Fader.
	- Réajustez les commandes.
- **•** Les connexions ne sont pas établies correctement ou en toute sécurité.
	- Vérifiez les connexions et raccordez-les fermement.

#### **L'écran ne s'affiche pas.**

- **•** La commande de luminosité/contraste est réglée au minimum.
	- Réglez la commande de luminosité/contraste.
- **•** La température à l'intérieur du véhicule est basse.
	- Augmentez la température intérieure du véhicule jusqu'à ce qu'elle atteigne la plage de températures de fonctionnement.
- **•** Les raccordements au périphérique auxiliaire ne sont pas correctement effectués.
	- Vérifiez les connexions et raccordez-les fermement.
- **•** Le fil du frein à main du moniteur n'est pas connecté.
- **•** Le frein à main n'est pas serré.
	- Connectez le fil du frein à main, puis serrez le frein à main.

#### **Mouvement anormal de l'image affichée.**

**•** La température à l'intérieur du véhicule est trop élevée. – Diminuez la température intérieure du véhicule.

### **Radio**

#### **Réception des stations impossible.**

- **•** Absence d'antenne ou connexion ouverte du câble d'antenne.
	- Assurez-vous que l'antenne est correctement raccordée ; remplacez l'antenne ou le câble si nécessaire.

#### **Impossible de syntoniser des stations en mode de recherche.**

- **•** Vous vous trouvez dans une zone de signal faible. – Assurez-vous que le tuner est en mode de recherche.
- **•** Si vous vous trouvez dans une zone de signal forte, il se peut que l'antenne ne soit pas mise à la terre ou qu'elle ne soit pas correctement raccordée.
	- Vérifiez les connexions de l'antenne ; assurez-vous qu'elle est correctement mise à la terre et que sa position de montage est correcte.
- **•** La longueur de l'antenne n'est peut-être pas adéquate.
	- Assurez-vous que l'antenne est complètement déployée ; si elle est endommagée, remplacez-la par une neuve.

#### **La diffusion est parasitée.**

- **•** La longueur de l'antenne n'est pas adéquate.
	- Déployez complètement l'antenne et, si elle est endommagée, remplacez-la.
- **•** L'antenne n'est pas correctement mise à la terre.
	- Assurez-vous que l'antenne est correctement mise à la terre et que sa position de montage est correcte.
- **•** Le signal de la station est faible et parasité.
	- Si les solutions ci-dessus sont inefficaces, captez une autre station.

### **USB Audio**

### **L'appareil ne fonctionne pas.**

- **•** Condensation.
	- Attendez que la condensation disparaisse (1 heure environ).

#### **L'image n'est pas nette ou présente des parasites.**

- **•** La batterie du véhicule est faible.
	- Vérifiez le niveau de la batterie et les câbles. (Il est possible que l'appareil ne fonctionne pas correctement si la puissance de la batterie est inférieure à 11 volts avec une charge appliquée.)

#### **Téléphone Mains libres**

#### **La sonnerie est faible**

**•** Selon votre téléphone, le volume de la sonnerie peut être faible, il ne s'agit pas d'un dysfonctionnement.

#### **SiriusXM**

#### **Le bouton [PASSER AU SATELLITE] s'affiche.**

- **•** Si la connexion Wi-Fi est perdue et que le canal sélectionné actuellement est disponible via satellite, le bouton [**PASSER AU SATELLITE**] apparaît dans l'écran de lecture en cours.
	- Appuyez sur le bouton pour continuer à écouter ce canal.

#### **Le bouton [DIFFUSION PAR INTERNET] s'affiche.**

- **•** Si le signal satellite est perdu et que le canal sélectionné actuellement est disponible via la diffusion Internet, le bouton [**DIFFUSION PAR INTERNET**] apparaît dans l'écran de lecture en cours.
	- Appuyez sur le bouton pour continuer à écouter ce canal.

# **Si ce message apparaît**

De nombreux messages sont affichés à l'écran durant le fonctionnement de l'appareil. En plus des messages vous informant de l'état actuel ou vous fournissant un guidage pour l'opération suivante, il existe aussi les messages d'erreur suivants. Si l'un de ces messages s'affiche, suivez avec précaution les instructions dans la colonne de solutions.

### **Système**

#### **Pour votre sécurité, cette opération est impossible pendant la conduite.**

- **•** Une opération de configuration, etc. a été lancée pendant la conduite du véhicule.
	- Placez votre véhicule dans un endroit sûr, arrêtez-vous, puis serrez le frein à main avant d'effectuer cette opération.

#### **USB Hub n'est pas pris en charge.**

- **•** Un périphérique de mémoire flash USB doté d'un concentrateur est raccordé.
	- Vous ne pouvez pas lire les fichiers d'un périphérique de mémoire flash USB doté d'un concentrateur. Les connexions avec un concentrateur USB ne sont pas prises en charge.

### **Audio/Visuel**

#### **L'appareil connecté à l'USB n'est pas supporté.**

- **•** Vous avez raccordé un iPhone non pris en charge par cet appareil.
	- Raccordez un iPhone pris en charge par l'appareil.
- **•** Vous avez raccordé un périphérique USB non pris en charge par cet appareil.
	- Tentative de connexion d'un autre périphérique de mémoire flash USB.
- **•** Erreur de communication.
	- Tournez la clé de contact sur la position OFF, puis à nouveau sur la position ON.
	- Vérifiez l'affichage en reconnectant l'iPhone à l'appareil au moyen du cordon de raccordement de l'iPhone.
	- Vérifiez l'affichage en reconnectant le périphérique de mémoire flash USB à l'appareil.
- **•** Erreur due à l'incompatibilité de la version du logiciel de l'iPhone.
	- Mettez à jour la version du logiciel de l'iPhone pour qu'il soit compatible avec l'appareil.
- **•** L'iPhone n'est pas vérifié.
	- Remplacez l'iPhone.

### **SiriusXM**

#### **Station Non Disponible**

- **•** Ce message peut s'afficher lorsqu'une station n'est plus disponible.
	- Syntonisez une autre station.

#### **Épisode non disponible**

- **•** Ce message peut s'afficher lorsqu'un épisode à la demande n'est plus disponible.
	- Réglez l'appareil sur un autre épisode à la demande.

#### **Station non disponible**

- **•** Ce message peut s'afficher lorsqu'une station Pandora précédemment syntonisée n'est plus disponible.
	- Réglez l'appareil sur une autre station Pandora ou essayez de capter à nouveau la station ultérieurement.

#### **Connexion réseau lente**

- **•** La connexion Wi-Fi actuelle est lente et le contenu sélectionné ne peut pas être lu.
	- Le problème peut se résoudre de lui-même après quelques instants. Assurez-vous que le signal Wi-Fi est puissant.

#### **Défaut d'antenne SAT**

- **•** L'antenne satellite est déconnectée ou endommagée.
- Vérifiez la connexion de l'antenne sur le tuner SXM, puis inspectez le câble d'antenne pour voir s'il est endommagé.

#### **Aucun signal**

- **•** Le tuner SXM ne reçoit aucun signal satellite.
	- Assurez-vous qu'aucun objet ne gêne la réception de l'antenne satellite et que l'antenne est dirigée vers le sud.

#### **Défaut de matériel SAT**

- **•** La radio a du mal à communiquer avec le tuner de connexion embarqué SiriusXM. Il est possible que le tuner soit déconnecté ou endommagé.
	- Vérifiez que le câble du tuner de connexion embarqué SiriusXM est correctement connecté à la radio.

### **HDMI**

#### **Erreur de communication HDMI.**

#### **Vérifiez votre appareil et recommencez.**

- **•** Les périphériques HDMI ne sont pas connectés correctement.
	- Retirez les périphériques HDMI de l'appareil, puis reconnectez-les. Activez le paramètre de sortie sur les périphériques HDMI.

#### **Erreur de communication du moniteur HDMI. Veuillez vérifier la connexion ou bien redémarrez le système.**

- **•** Erreur de connexion
	- Mettez/coupez le contact (ACC), ou vérifiez le câble de raccordement HDMI de l'écran compatible HDMI.

# **Spécifications**

#### **MONITEUR**

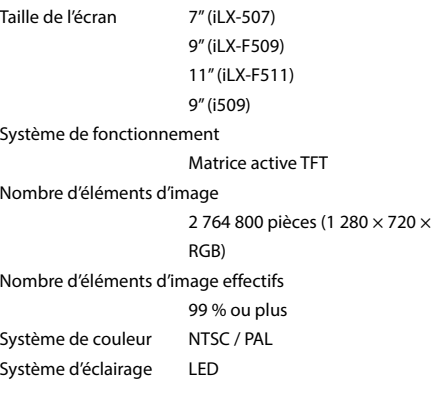

### **TUNER FM**

Plage de syntonisation 87,7 – 107,9 MHz Sensibilité utilisable en mode mono 9,3 dBf (0,8 μV/75 ohms) Seuil de sensibilité à 50 dB 13,5 dBf (1,3 µV/75 ohms) Sélectivité de canal alternatif 80 dB Rapport signal sur bruit 65 dB Séparation stéréo 35 dB

### **TUNER AM**

Plage de syntonisation 530 – 1 710 kHz Sensibilité utilisable 25,1 μV/28 dBf

### **SECTION HD Radio**

#### **FM**

Plage de syntonisation 87,7 – 107,9 MHz Sensibilité utilisable 19 dB/μV Séparation stéréo 80 dB Distorsion harmonique totale 0,08 % (à 1 kHz)

#### **AM**

Plage de syntonisation 530 – 1 710 kHz Sensibilité utilisable 21 dB/μV Séparation stéréo 75 dB Distorsion harmonique totale 0,08 % (à 1 kHz)

### **SECTION USB1**

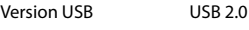

Consommation maximale

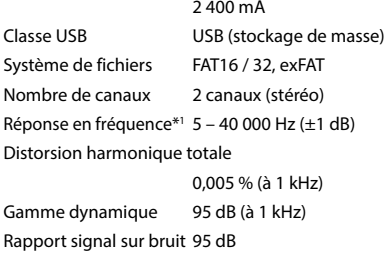

Séparation des canaux 90 dB (à 1 kHz)

\*1 La réponse en fréquence peut différer selon le logiciel d'encodage ou le débit binaire.

### **SECTION USB2**

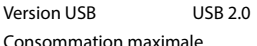

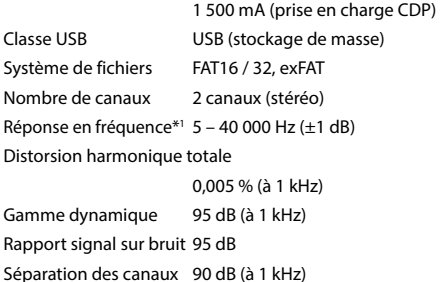

\*1 La réponse en fréquence peut différer selon le logiciel d'encodage ou le débit binaire.

#### **SECTION HDMI**

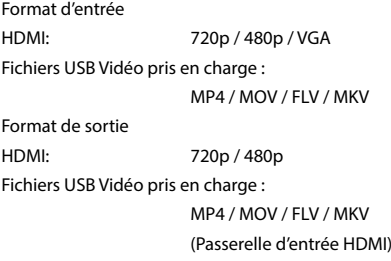

### **Bluetooth**

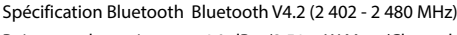

Puissance de sortie +4,0 dBm/2,51 mW Max. (Classe de puissance 2) Profil HFP (profil mains libres) OPP (profil d'envoi d'objet) PBAP (profil d'accès à l'annuaire) SPP (profil de port série) A2DP (profil de distribution audio avancée)

AVRCP (profil de télécommande

audio/vidéo)

### **SECTION GPS**

Fréquence de réception 1 575,42 +/- 1 023 MHz Sensibilité de réception (recherche) -136 dB max.

#### **SECTION Wi-Fi**

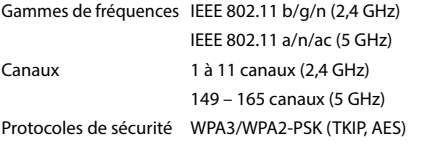

### **GÉNÉRALITÉS**

Alimentation 14,4 V c.c. (11 – 16 V autorisés)

Température de fonctionnement

-4 °F à +140 °F

(-20 °C à + 60 °C)

- Puissance de sortie  $18$  W RMS  $\times$  4  $*$  2
- \*2 Caractéristiques nominales de l'amplificateur principal selon la norme CEA-2006
	- Puissance de sortie : mesurée à 4 Ohms et ≤ 1 % DHT+N
	- S/N : 80 dBA (référence : 1 W sous 4 Ohms)
- Intensité de courant maximale

15 A

Niveau de sortie audio

Présortie (avant, arrière) :

4 V/10k ohms (max.)

Présortie (haut-parleur d'extrêmes-graves) :

4 V/10k ohms (max.)

Poids 1,4 kg (3 lbs. 2 oz) (iLX-507) 2,3 kg (5 lbs. 2 oz) (iLX-F509) 2,6 kg (5 lbs. 12 oz) (iLX-F511) 1,6 kg (3 lbs. 9 oz) (i509)

### **DIMENSIONS DU CHÂSSIS**

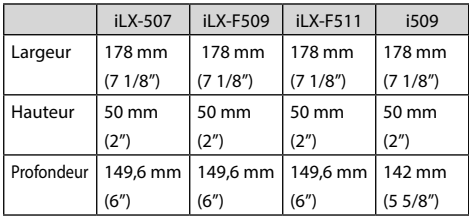

### **DIMENSIONS DE L'ÉCRAN**

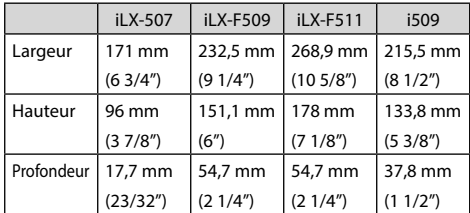

- **•** *En raison des améliorations que nous apportons continuellement à nos produits, les caractéristiques techniques et la conception peuvent être modifiées sans avis préalable.*
- **•** *L'affichage à cristaux liquides (LCD) a été fabriqué avec des technologies de très haute précision. Sa résolution effective est supérieure à 99,99 %. Il est donc possible que 0,01 % des pixels soit toujours ACTIVÉ ou DÉSACTIVÉ.*

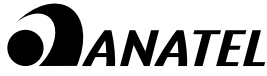

Music Halo iLX-507/iLX-F509/iLX-F511/i509 ALPS ALPINE CO., LTD. FEITO NA TAILANDIA "Este equipamento não tem direito à proteção contra interferência prejudicial e não pode causar interferência em sistemas devidamente autorizados". 11536-22-14207

Para consultas, visite: www.anatel.gov.br

# **Installation et raccordements**

Avant d'installer ou de raccorder l'appareil, lisez attentivement les rubriques suivantes ainsi que les pages 8 à 10 de ce manuel pour une utilisation correcte.

# **AVERTISSEMENT**

#### **NE PAS DÉSASSEMBLER NI MODIFIER L'APPAREIL.**

Il y a risque d'accident, d'incendie ou de choc électrique.

#### **GARDER LES PETITS OBJETS, COMME LES VIS, HORS DE LA PORTÉE DES ENFANTS.**

L'ingestion de tels objets peut entraîner de graves blessures. En cas d'ingestion, consulter immédiatement un médecin.

### **UTILISER DES FUSIBLES DE L'AMPÉRAGE APPROPRIE.**

Il y a risque d'incendie ou de décharge électrique.

#### **NE PAS OBSTRUER LES SORTIES D'AIR NI LES PANNEAUX DU RADIATEUR.**

Une surchauffe interne peut se produire et provoquer un incendie.

#### **UTILISER CET APPAREIL POUR DES APPLICATIONS MOBILES DE 12 V.**

Toute utilisation autre que l'application désignée comporte un risque d'incendie, de choc électrique ou de blessure.

### **EFFECTUER CORRECTEMENT LES CONNEXIONS.**

Il y a risque de blessures ou de dommages à l'appareil.

#### **UTILISER L'APPAREIL UNIQUEMENT SUR DES VÉHICULES À MASSE NÉGATIVE DE 12 VOLTS.**

(Vérifiez auprès de votre concessionnaire si vous n'en êtes pas certain.) Il y a risque d'incendie, etc.

#### **AVANT TOUTE CONNEXION, DÉBRANCHER LE CÂBLE DE LA BORNE NÉGATIVE DE LA BATTERIE.**

Il y a risque de choc électrique ou de blessure par courts-circuits.

#### **NE PAS COINCER LES CÂBLES AVEC DES OBJETS VOISINS.**

Positionner les câbles conformément au manuel de manière à éviter toute obstruction en cours de conduite. Les câbles qui obstruent ou dépassent à des endroits tels que le volant, le levier de changement de vitesses, la pédale de frein, etc., peuvent s'avérer extrêmement dangereux.

### **NE PAS DÉNUDER LES CÂBLES ÉLECTRIQUES.**

Ne jamais enlever la gaine isolante pour alimenter un autre appareil. Il y a risque de dépassement de la capacité de courant et, partant, d'incendie ou de choc électrique.

#### **NE PAS ENDOMMAGER DE CONDUITES NI DE CÂBLES LORS DU FORAGE DES TROUS.**

Lors du forage de trous dans le châssis en vue de l'installation, veiller à ne pas entrer en contact, endommager ni obstruer de conduites, de tuyaux à carburant ou de fils électriques. Le non-respect de cette précaution peut entraîner un incendie.

#### **NE PAS UTILISER DES ÉCROUS NI DES BOULONS DU CIRCUIT DE FREINAGE OU DE DIRECTION POUR LES CONNEXIONS DE MASSE.**

Les boulons et les écrous utilisés pour les circuits de freinage et de direction (ou de tout autre système de sécurité) ou les réservoirs ne peuvent JAMAIS être utilisés pour l'installation ou la liaison à la masse. L'utilisation de ces organes peut désactiver le système de contrôle du véhicule et causer un incendie, etc.

#### **NE PAS INSTALLER À DES ENDROITS SUSCEPTIBLES D'ENTRAVER LA CONDUITE DU VÉHICULE, COMME LE VOLANT OU LE LEVIER DE VITESSES.**

La vue vers l'avant pourrait être obstruée ou les mouvements gênés, etc., et provoquer un accident grave.

#### **NE PAS INSTALLER L'ÉCRAN À PROXIMITÉ DE L'AIR BAG DU SIÈGE PASSAGER.**

Si l'appareil n'est pas installé de façon appropriée, l'airbag risque de ne pas fonctionner correctement. En cas de déclenchement, l'airbag risque de projeter l'écran vers le haut et de provoquer un accident et des blessures.

# **ATTENTION**

#### **FAIRE INSTALLER LE CÂBLAGE ET L'APPAREIL PAR DES EXPERTS.**

Le câblage et l'installation de cet appareil requièrent des compétences techniques et de l'expérience. Pour garantir la sécurité, faire procéder à l'installation de cet appareil par le distributeur qui vous l'a vendu.

#### **UTILISER LES ACCESSOIRES SPÉCIFIÉS ET LES INSTALLER CORRECTEMENT.**

Utiliser uniquement les accessoires spécifiés. L'utilisation d'autres composants que les composants spécifiés peut causer des dommages internes à cet appareil ou son installation risque de ne pas être effectuée correctement. Les pièces utilisées risquent de se desserrer et de provoquer des dommages ou une défaillance de l'appareil.

#### **FAIRE CHEMINER LE CÂBLAGE DE MANIÈRE À NE PAS LE COINCER CONTRE UNE ARÊTE MÉTALLIQUE.**

Faire cheminer les câbles à l'écart des pièces mobiles (comme les rails d'un siège) et des arêtes acérées ou pointues. Cela évitera ainsi de coincer et d'endommager les câbles. Si un câble passe dans un orifice métallique, utiliser un passe-cloison en caoutchouc pour éviter que la gaine isolante du câble ne soit endommagée par le rebord métallique de l'orifice.

#### **NE PAS INSTALLER À DES ENDROITS TRÈS HUMIDES OU POUSSIÉREUX.**

Éviter d'installer l'appareil à des endroits soumis à une forte humidité ou à de la poussière en excès. La pénétration d'humidité ou de poussière à l'intérieur de cet appareil risque de provoquer une défaillance.

# **Précautions**

- Veillez à débrancher le câble de la borne négative (–) de la batterie avant d'installer l'appareil. Les risques de dommages causés par un court-circuit seront réduits.
- Veillez à raccorder les fils codes couleur selon le schéma de connexion. De mauvaises connexions risquent d'entraîner un dysfonctionnement ou d'endommager le système électrique du véhicule.
- Lorsque vous raccordez les fils au système électrique du véhicule, faites attention aux composants installés en usine (par exemple, le microprocesseur). N'essayez pas d'alimenter l'appareil en le raccordant aux fils de ces composants. Lorsque vous raccordez l'appareil au boîtier à fusibles, assurez-vous que le fusible du circuit destiné à l'appareil possède le nombre d'ampères approprié. En cas de doute, consultez votre revendeur Alpine.
- Cet appareil utilise des prises femelles de type RCA pour la connexion à d'autres appareils (par exemple, amplificateurs) munis de connecteurs RCA. Vous aurez éventuellement besoin d'un adaptateur pour le relier à d'autres appareils. Le cas échéant, contactez votre revendeur Alpine agréé qui vous conseillera à ce sujet.
- Veillez à connecter les câbles d'enceinte (–) à la borne de l'enceinte (–). Ne raccordez jamais les câbles d'enceinte des voies gauche et droite ensemble ou au corps du véhicule.

# **Liste des accessoires**

### ■ **iLX-507**

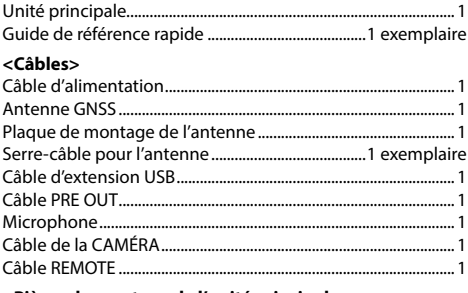

#### **<Pièces de montage de l'unité principale>**

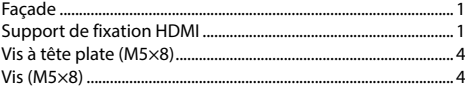

### ■ **iLX-F509/iLX-F511**

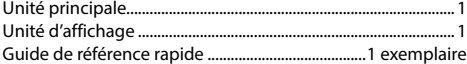

#### **<Câbles>**

*92-FR*

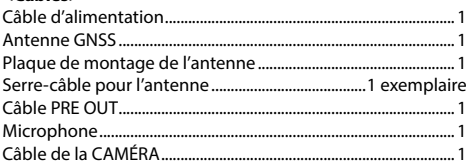

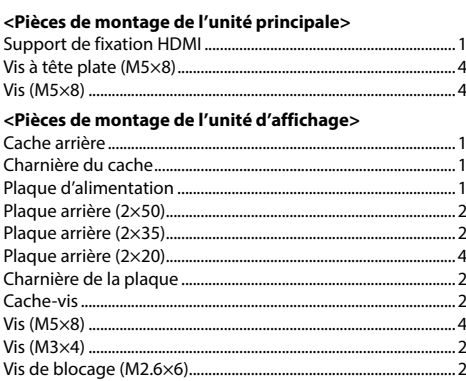

Câble REMOTE .......................................................................................1

### ■ **i509**

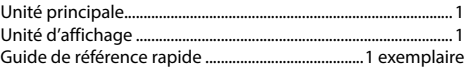

#### **<Câbles>**

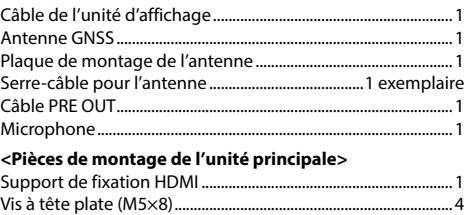

Vis (M5×8) ...............................................................................................4

#### ■ **iLX-F509/iLX-F511**

# **Installation**

#### **Montage (iLX-F509/iLX-F511 uniquement)**

Consultez au préalable la section « Positionnement et dimensions de montage de l'écran » (page [94](#page-93-0)) pour monter cette unité de façon à ce qu'elle n'entrave pas votre champ de vision ou ne vous gêne pas pendant la conduite.

#### **Avertissement**

• N'obstruez pas le ventilateur ou le dissipateur thermique de l'appareil, car cela empêcherait l'air de circuler. En cas d'obstruction, de la chaleur s'accumule à l'intérieur de l'appareil et peut provoquer un incendie.

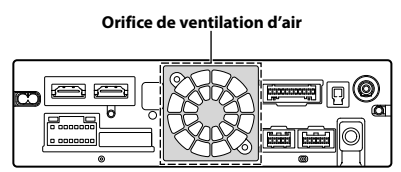

**Vue arrière de l'appareil**

• Lorsque vous installez l'unité d'affichage et l'unité principale, ne touchez pas les connecteurs avec vos mains. (iLX-F509/iLX-F511 uniquement)

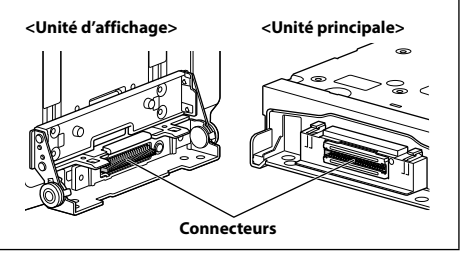

# **Avertissement concernant l'emplacement d'installation**

### **Angle d'installation**

Installez l'appareil à un angle compris entre 30° et l'horizontale. Notez que l'installation à un angle non compris dans cette plage entraînera une perte de performance et d'éventuels dommages.

### ■ **iLX-507**

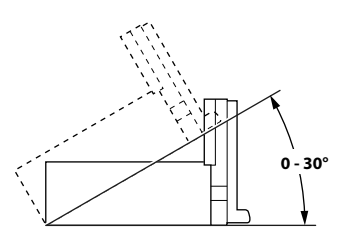

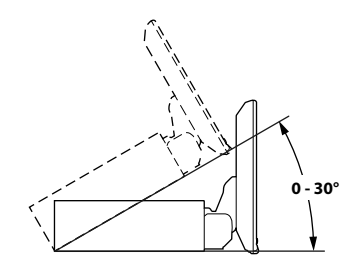

# **Montage du microphone**

Pour une utilisation en toute sécurité, vérifiez ce qui suit :

- la position est stable et rigide :
- **•** veillez à ne pas interférer avec l'équipement de sécurité ;
- **•** la vision et les opérations du conducteur ne sont pas gênées ;
- **•** le microphone est positionné pour capter facilement la voix du conducteur.

Lorsque vous parlez dans le microphone, vous ne devriez pas avoir à changer votre posture de conduite. Cela peut causer une distraction, vous divertir d'une conduite en toute sécurité de votre véhicule. Considérez avec soin l'orientation et la distance du microphone lors du montage. Vérifiez que la voix du conducteur peut facilement être captée à l'emplacement choisi.

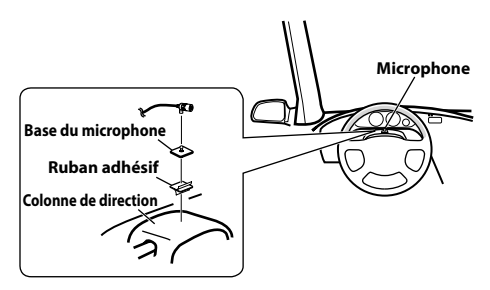

# **Installation de l'antenne GNSS à l'intérieur du véhicule**

- **1 Nettoyez la surface d'installation.**
- **2 Installez la plaque de montage de l'antenne GNSS.**
- **3 Fixez l'antenne GNSS.**

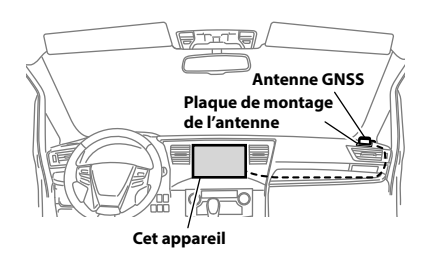

- **•** *Ne montez pas l'antenne GNSS dans la console centrale.*
	- *Montez l'antenne GNSS sur une surface plane du tableau de bord ou de la plage arrière.*
	- *Vérifiez que l'antenne GNSS n'est pas couverte (obstruée) par une surface ou un objet métallique.*
- **•** *Si l'antenne GNSS est montée près de l'appareil, la réception peut se dégrader et la position de votre véhicule peut ne pas s'afficher correctement.*
	- *Montez l'antenne GNSS à l'écart de l'appareil.*
	- *Rassemblez le câble de l'antenne GNSS et éloignez-le de la partie arrière de l'appareil.*
- **•** *Certains types de verre qui résistent ou absorbent la chaleur peuvent interrompre les ondes haute fréquence. Si la réception est faible après l'installation de l'antenne à l'intérieur du véhicule, essayez d'installer l'antenne à l'extérieur du véhicule.*

# **Remarque concernant l'utilisation des câbles de connexion HDMI**

Lorsque vous utilisez des câbles de connexion HDMI, fixez les câbles aux bornes HDMI à l'aide du support de fixation HDMI fourni.

## **Fixez le support de fixation HDMI avec la vis (A).**

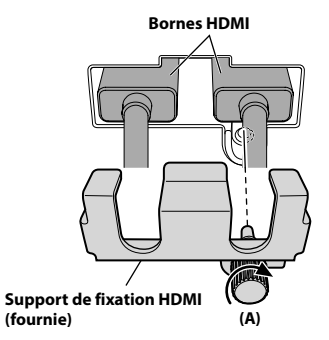

# <span id="page-93-0"></span>**Positionnement et dimensions de montage de l'écran (iLX-F509/iLX-F511 uniquement)**

Il est possible de régler la position de l'écran de cet appareil (sens d'avant en arrière/inclinaison). Lors du montage de l'écran, prenez garde à la position et aux dimensions de montage et assurez-vous d'avoir un excellent champ de vision et de ne pas être gêné pendant la conduite.

# $\wedge$  AVERTISSEMENT

- **•** L'écran ne doit pas être monté dans les conditions suivantes.
	- Il nuit au bon fonctionnement du volant ou des divers leviers (levier de vitesse, commande d'essuie-glace, commande de clignotant, etc.)
	- Il nuit au bon fonctionnement de l'airbag
	- Il gêne l'accès au bouton d'activation des feux de détresse
	- Il empêche l'identification ou l'utilisation dans de bonnes conditions de tout autre bouton de commande
	- Il ne permet pas de voir correctement les jauges ou les voyants d'alerte
	- Il interfère avec les équipements du véhicule (commutateurs, affichages, etc.)
- ∗ Selon le véhicule, la boîte à gants ou les portegobelets risquent de devenir inaccessibles, ou les conduits d'air conditionné risquent d'être obstrués.
- **Dimensions de montage de l'écran et positionnement**

### **Position avancée ou reculée**

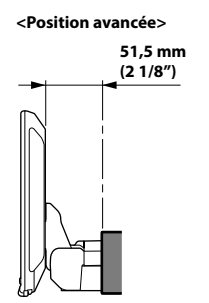

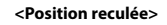

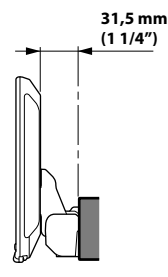

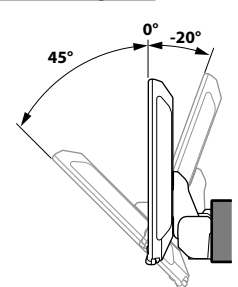

**•** *Pour régler l'inclinaison de l'écran, faites-le pivoter en le maintenant par le milieu en haut et en bas. Pour protéger l'écran, ne placez pas vos mains sur les bords droit et gauche de l'écran.*

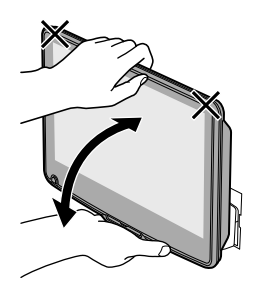

# **ATTENTION**

**Ne réglez pas l'inclinaison de l'écran si l'unité d'affichage n'est pas fixée à la glissière de l'unité principale à l'aide des 4 vis (M5 × 8) prévues à cet effet. Vous risqueriez sinon de ne pas pouvoir mettre l'unité d'affichage sous tension.**

## **Position haute/basse réglable**

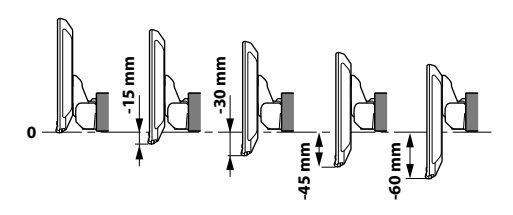

# **Réglage de la position de l'unité d'affichage (iLX-F509/iLX-F511)**

La position vers l'avant/arrière de l'unité d'affichage varie en fonction du véhicule. Pour changer la position par défaut, placez la glissière dans sa position avancée.

Réglage par défaut : position reculée

### **1 Retirez les 4 vis à tête hexagonale des deux côtés de l'unité principale.**

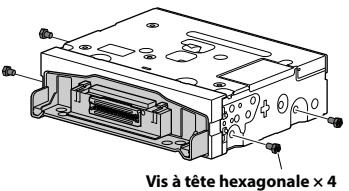

**2 Sortez la glissière pour la placer dans sa position avancée. (Pour remettre la glissière dans sa position reculée, poussez-la pour l'insérer.)**

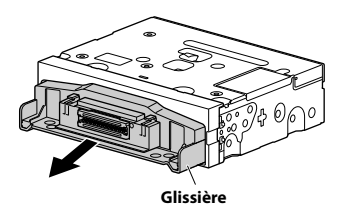

**3 Fixez la glissière à l'aide des 4 vis à tête hexagonale.**

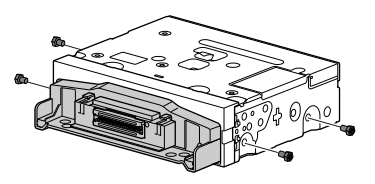

# **Exemple d'installation à l'aide du support de montage original**

### **1 Installez le support de montage d'origine sur l'appareil à l'aide des vis fournies.**

- Si vous ne disposez pas du support de montage d'origine, installez le KIT double DIN\* (fourni avec le support de montage latéral), etc., sur l'unité principale.
- **\*** Vendu séparément.

### ■ **iLX-507**

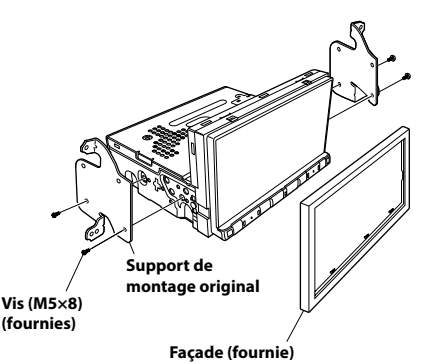

### ■ **iLX-F509/iLX-F511**

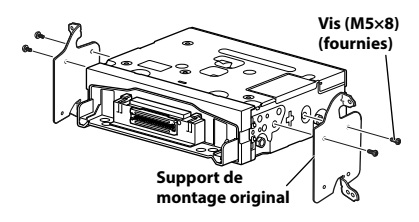

**2 Raccordez tous les fils à l'appareil conformément aux instructions de la section « Raccordements » (page [98\)](#page-97-0).**

# **3 Installez l'appareil dans un véhicule.**

- **•** Fixez les câbles correctement. Veillez à ne pas les endommager lorsque vous les installez dans des pièces mobiles, notamment dans le rail du siège, ou lorsque vous les placez contre des bords pointus ou acérés.
- **4 Remettez en place les pièces du véhicule que vous avez retirées (panneaux, etc.) ou autres kits de pièces de rechange.**

# **Réglage de la position haute/basse de l'unité d'affichage (iLX-F509/iLX-F511)**

Réglez la position haute/basse de l'écran en fonction de l'emplacement choisi pour le montage dans le véhicule avant d'installer l'unité d'affichage.

Réglage par défaut : 0 mm

### **1 Retirez les 4 vis à l'arrière de l'unité d'affichage, puis réglez la position haute/ basse.**

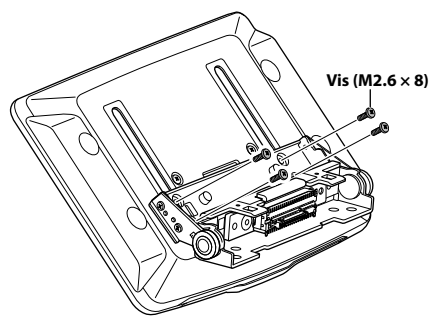

**Quand la position verticale de l'unité d'affichage est décidée, fixez-la à l'aide des 4 vis déposées.**

**2 Fixez la plaque arrière en l'alignant sur la position haute/basse de l'unité d'affichage.**

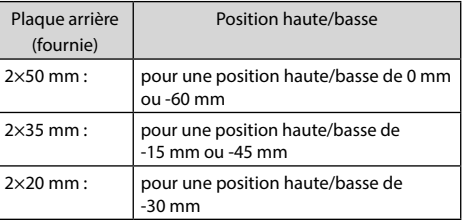

#### **0 mm**

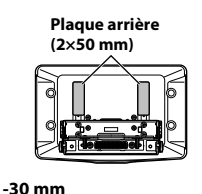

**-45 mm**

**-15 mm**

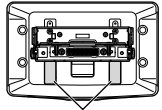

**Plaque arrière (2×35 mm)**

**Plaque arrière (2×35 mm)**

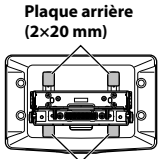

**Plaque arrière (2×20 mm)**

**-60 mm**

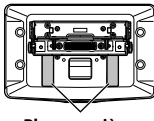

**Plaque arrière (2×50 mm)**

**3 Fixez le cache arrière sur l'arrière de l'unité d'affichage à l'aide de 2 vis (M2.6×6). Serrez les vis, puis fixez les cache-vis.**

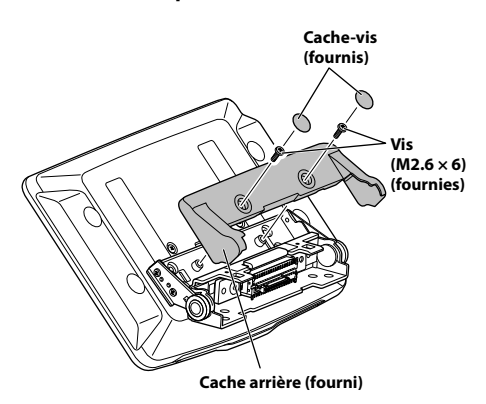

# **Installation de l'unité d'affichage (iLX-F509/iLX-F511)**

**1 Fixez l'unité d'affichage dans la glissière de l'unité principale à l'aide de 4 vis (M5×8).**

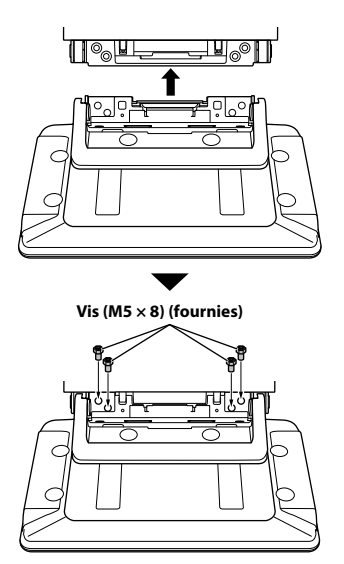

# **ATTENTION**

**Ne réglez pas l'inclinaison de l'écran si l'unité d'affichage n'est pas fixée à la glissière de l'unité principale à l'aide des 4 vis (M5 × 8) prévues à cet effet. Vous risqueriez sinon de ne pas pouvoir mettre l'unité d'affichage sous tension.**

# **2 Montez la plaque d'alimentation.**

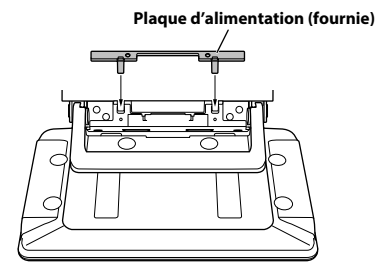

- **Si vous omettez de le faire, vous risquez de ne pas pouvoir mettre l'unité d'affichage sous tension. Veillez donc à installer la plaque d'alimentation.**
- **3 Montez la charnière du cache à l'aide de 2 vis (M3×4).**

**Serrez les vis, puis fixez les cache-vis.**

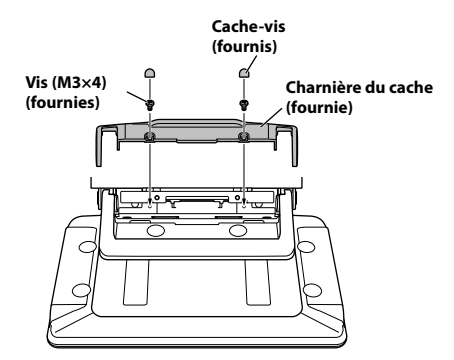

# <span id="page-97-0"></span>**Raccordements**

# **Raccordement 1**

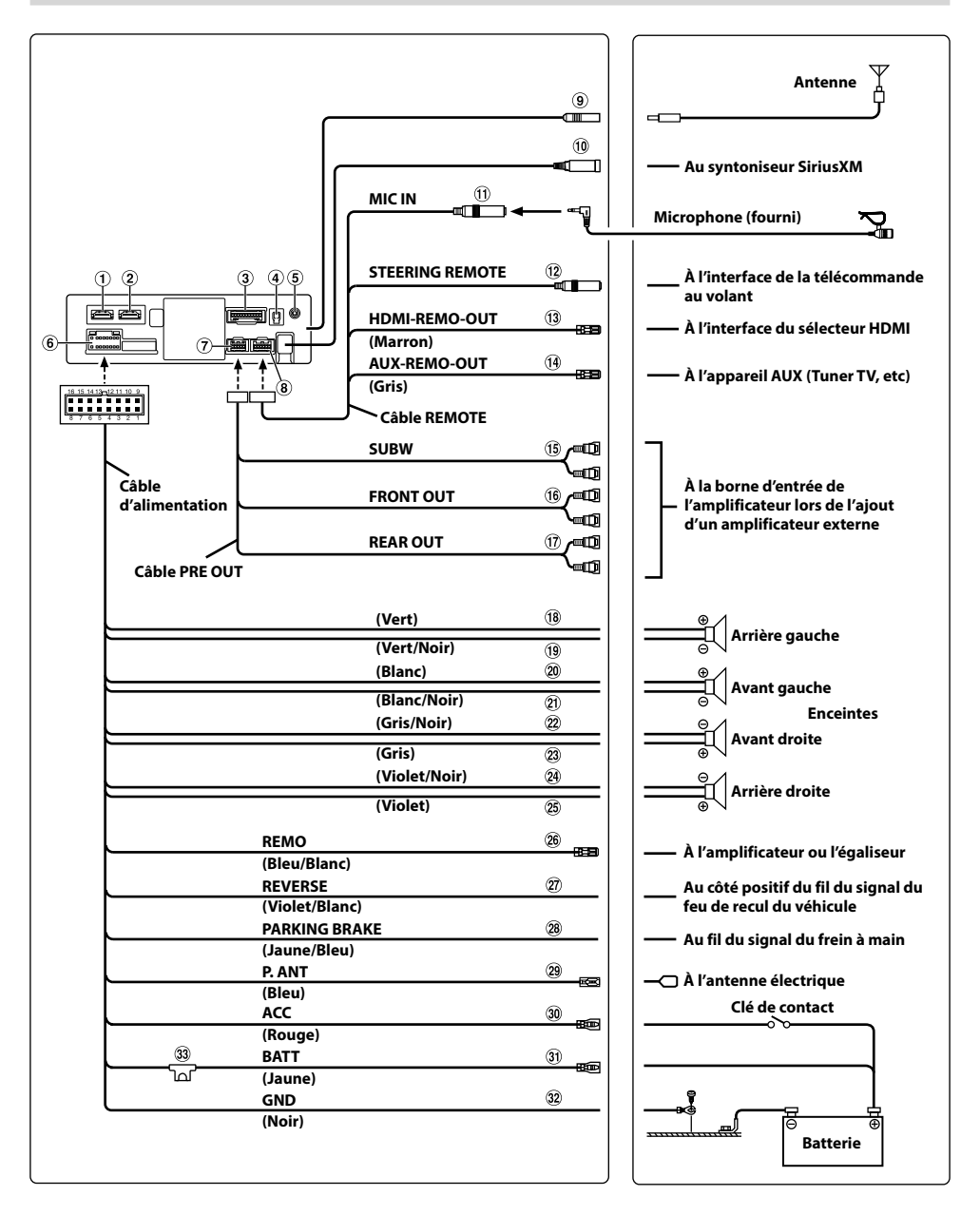

# **Raccordement 2**

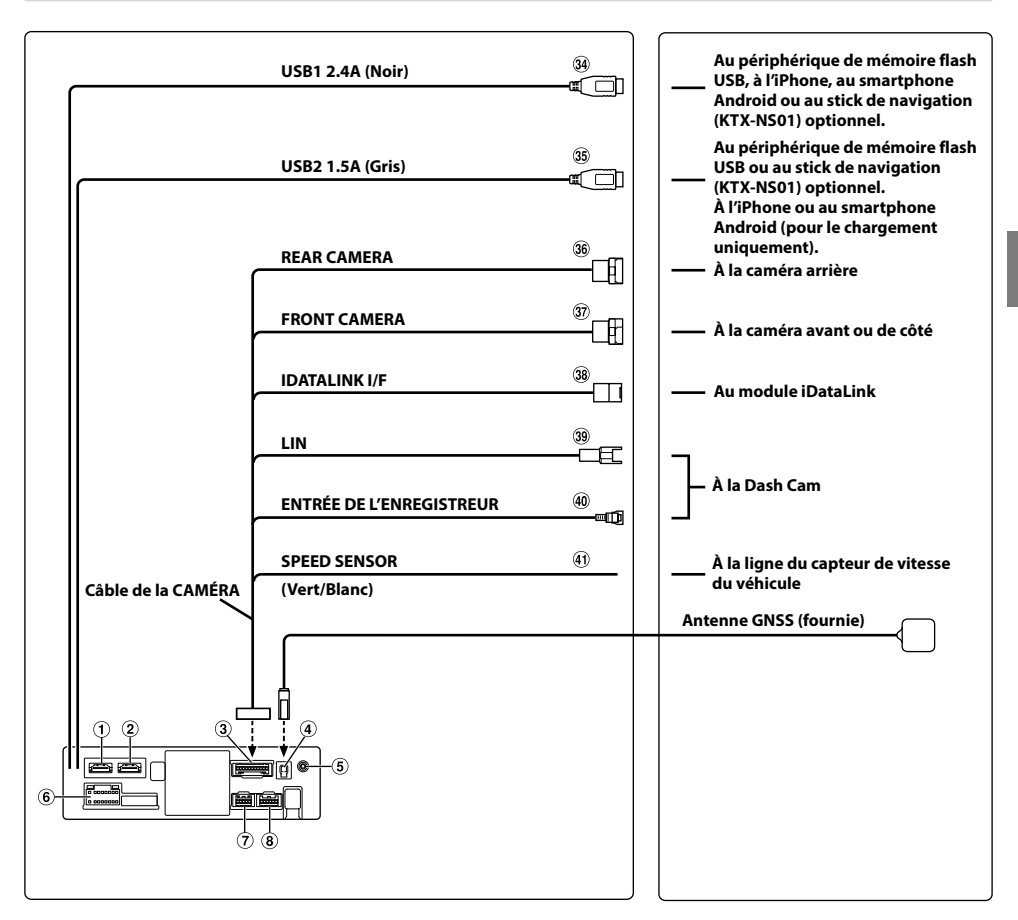

- Connecteur d'entrée HDMI
- Connecteur de sortie HDMI
- Connecteur de la CAMÉRA
- Logement de l'antenne GNSS Connectez à l'antenne GNSS (fournie).
- Connecteur d'entrée AUX Fil d'entrée pour signal audio AUX.
- Connecteur d'alimentation
- Connecteur PRE OUT
- Connecteur REM
- Logement de l'antenne radio
- Connecteur d'entrée du syntoniseur SiriusXM Au syntoniseur SiriusXM (vendu séparément).
	- **•** Pour plus d'informations sur l'installation du syntoniseur SiriusXM Connect pour véhicule, consultez le guide d'installation inclus avec le syntoniseur.
- Connecteur d'entrée MIC Au microphone (fourni).
- Connecteur d'interface de la télécommande au volant

À l'interface de la télécommande au volant. Pour plus de détails sur les raccordements, adressezvous à votre revendeur Alpine.

- Fil HDMI-REM-OUT (Marron) Raccordez ce fil au fil d'entrée de la télécommande de l'interface de votre sélecteur HDMI.
- Fil AUX-REM-OUT (Gris) Raccordez ce fil au fil d'entrée de la télécommande de votre appareil AUX.
- Connecteurs RCA du subwoofer Le connecteur ROUGE correspond à l'enceinte droite et le BLANC à l'enceinte gauche.
- Connecteurs RCA de sortie des enceintes avant Ils peuvent être utilisés comme connecteurs RCA de sortie des enceintes avant. Le connecteur ROUGE correspond à l'enceinte droite et le BLANC à l'enceinte gauche.
- Connecteurs RCA de sortie des enceintes arrière Ils peuvent être utilisés comme connecteurs RCA de sortie des enceintes arrière. Le connecteur ROUGE correspond à l'enceinte droite et le BLANC à l'enceinte gauche.
- Fil de sortie de l'enceinte arrière gauche (+) (Vert)
- Fil de sortie de l'enceinte arrière gauche (–) (Vert/Noir)
- Fil de sortie de l'enceinte avant gauche (+) (Blanc)
- Fil de sortie de l'enceinte avant gauche (–) (Blanc/Noir)
- Fil de sortie de l'enceinte avant droite (–) (Gris/Noir)
- $(23)$  Fil de sortie de l'enceinte avant droite  $(+)$  (Gris)
- Fil de sortie de l'enceinte arrière droite (–) (Violet/Noir)
- $(25)$  Fil de sortie de l'enceinte arrière droite  $(+)$  (Violet)
- Fil de mise sous tension à distance (Bleu/Blanc) Raccordez ce fil au fil de mise sous tension à distance de l'amplificateur ou du processeur de signaux.
- Fil de marche arrière (Violet/Blanc)
- Fil du frein à main (Jaune/Bleu) Raccordez ce fil au côté de l'alimentation de l'interrupteur du frein à main pour transmettre les signaux d'état du frein à main à l'appareil.
- Fil d'antenne à commande électrique (Bleu) Raccordez ce fil à la borne +B de votre antenne à commande électrique, le cas échéant.
	- **\*** Ce fil doit uniquement être utilisé pour commander l'antenne électrique du véhicule. N'utilisez pas ce fil pour mettre sous tension un amplificateur ou un processeur de signaux, etc.
- Fil d'alimentation commutée (allumage) (Rouge) Raccordez ce fil à une borne ouverte du boîtier de fusibles du véhicule ou à une autre source d'alimentation inutilisée qui fournit une tension positive (+) de 12 V uniquement lorsque la clé de contact est enclenchée ou sur la position accessoire.
- Fil de la batterie (Jaune) Raccordez ce fil à la borne positive (+) de la batterie du véhicule.
- Fil de terre (Noir) Raccordez ce fil à une masse correcte du châssis du véhicule. Veillez à effectuer la connexion sur du métal nu et
	- fixez-la fermement à l'aide de la vis à tôle fournie.
- 33 Porte-fusibles (15 A)
- Connecteur USB1 2.4A (Negro) Au périphérique de mémoire flash USB, à l'iPhone, au smartphone Android ou au stick de navigation (KTX-NS01) optionnel.
- Connecteur USB2 1.5A (Gris) Au périphérique de mémoire flash USB ou au stick de navigation (KTX-NS01) optionnel. À l'iPhone ou au smartphone Android (pour le chargement uniquement).
- Connecteur d'entrée de la CAMÉRA ARRIÈRE Utilisez lors du raccordement de la caméra arrière optionnelle.
- Connecteur d'entrée de la CAMÉRA AVANT Utilisez lors du raccordement de la caméra avant optionnelle ou des caméras de côté (et du module Boîtier de contrôle multi-vues pour caméras).
- 38 Connecteur d'interface iDataLink Au module iDataLink (vendu séparément).
- **39 Connecteur LIN** Connectez ce fil au connecteur LIN de la Dash Cam.
- Connecteur d'entrée de l'enregistreur de conduite Fil d'entrée pour le signal vidéo de la Dash Cam.
- Fil du capteur de vitesse (Vert/Blanc) Une connexion incorrecte de la ligne du capteur de vitesse peut entraîner la défaillance des principales fonctions de sécurité du véhicule (telles que les freins ou les air bags). Ces défaillances risquent de provoquer un accident, voire la mort. Nous vous recommandons vivement de confier l'installation à un revendeur agréé Alpine.

### **Câble d'interface AV/RCA utilisable (miniconnecteur AV 4 pôles à 3-RCA)**

Ce système respecte les conventions de câblage suivantes :

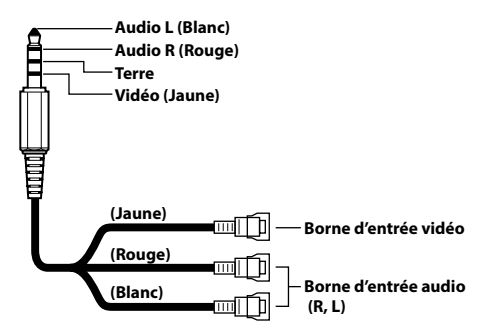

**•** *Les mini-connecteurs AV 4 pôles disponibles dans le commerce ne sont pas normalisés.*

# **Si l'alimentation ACC n'est pas disponible**

### **Schéma de raccordement de l'interrupteur SPST (vendu séparément)**

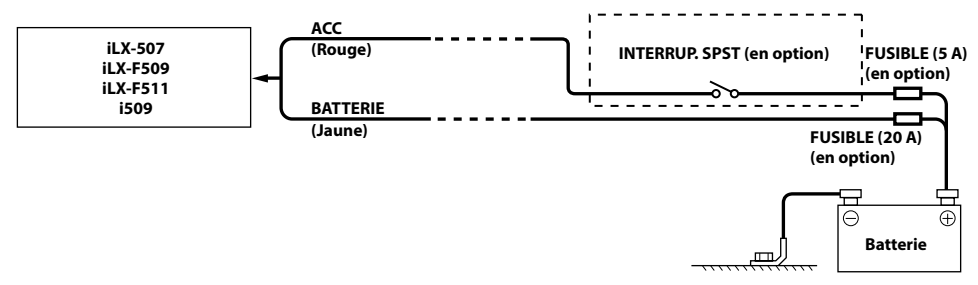

- **•** *Si votre véhicule est dépourvu d'alimentation ACC, installez un interrupteur SPST (Single-Pole, Single-Throw) (vendu séparément) et un fusible (vendu séparément).*
- **•** *Le schéma et l'ampérage des fusibles indiqués ci-dessus s'appliquent lorsque l'appareil est utilisé seul.*
- **•** *Si le fil de l'alimentation commutée (allumage) de l'appareil est directement raccordé à la borne positive (+) de la batterie du véhicule, l'appareil véhicule un certain courant (plusieurs centaines de milliampères) même lorsqu'il est hors tension, ce qui risque de décharger la batterie.*

#### **Pour éviter la pénétration de bruits externes dans l'installation audio.**

- Positionnez l'appareil et acheminez les fils en les éloignant de 10 cm (4") au moins du faisceau du véhicule.
- Éloignez les fils d'alimentation de la batterie le plus possible des autres fils.
- Raccordez fermement le fil de terre à un élément métallique nu (si nécessaire, enlevez la peinture, les saletés ou la graisse) du châssis du véhicule.
- Si vous ajoutez un atténuateur de bruit en option, raccordez-le le plus loin possible de l'appareil. Votre revendeur Alpine peut vous proposer différents modèles d'atténuateur de bruit. Contactez-le pour obtenir de plus amples informations.
- Votre revendeur Alpine connaît parfaitement bien les mesures à prendre pour éviter les bruits. N'hésitez donc pas à le consulter.

# **Exemple de système**

### **Raccordement d'un iPhone**

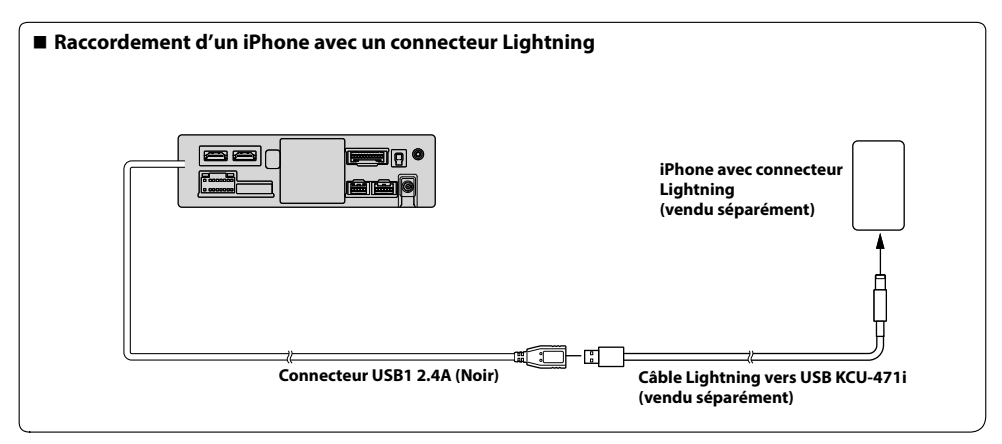

**•** *Ne laissez jamais un iPhone dans un véhicule pendant une période prolongée. La chaleur et l'humidité peuvent endommager l'iPhone et vous ne pourrez peut-être plus l'écouter.*

### **Raccordement d'un périphérique de mémoire flash USB**

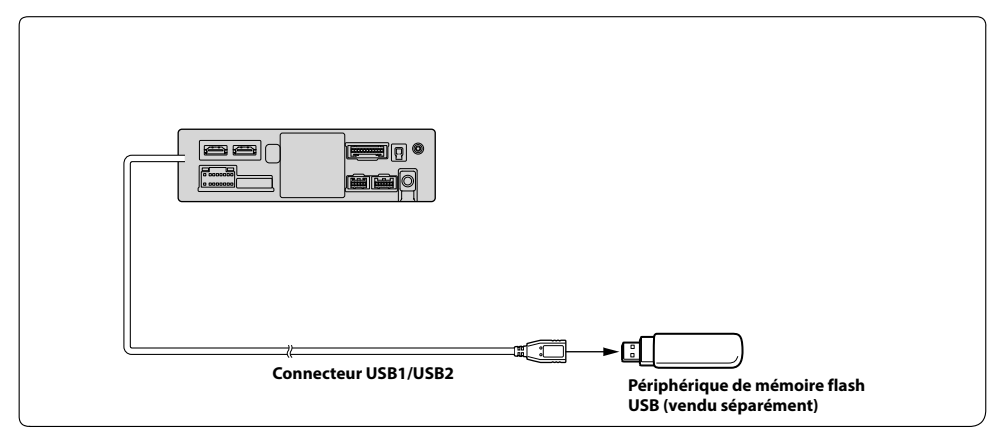

**•** *Ne laissez jamais un périphérique de mémoire flash dans un véhicule pendant une période prolongée. La chaleur et l'humidité peuvent endommager la mémoire flash.*

### **Raccordement d'un périphérique HDMI (iPhone avec connecteur Lightning)**

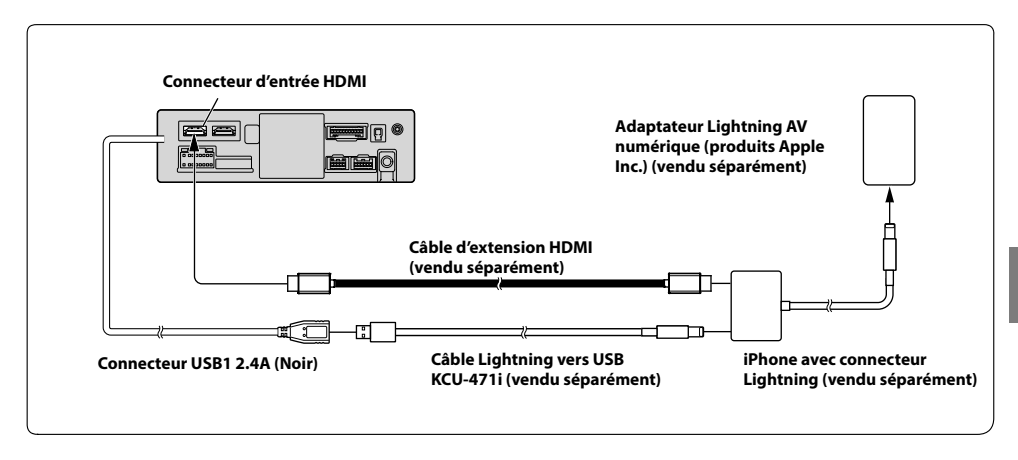

# **Raccordement d'un périphérique HDMI (périphérique Android)**

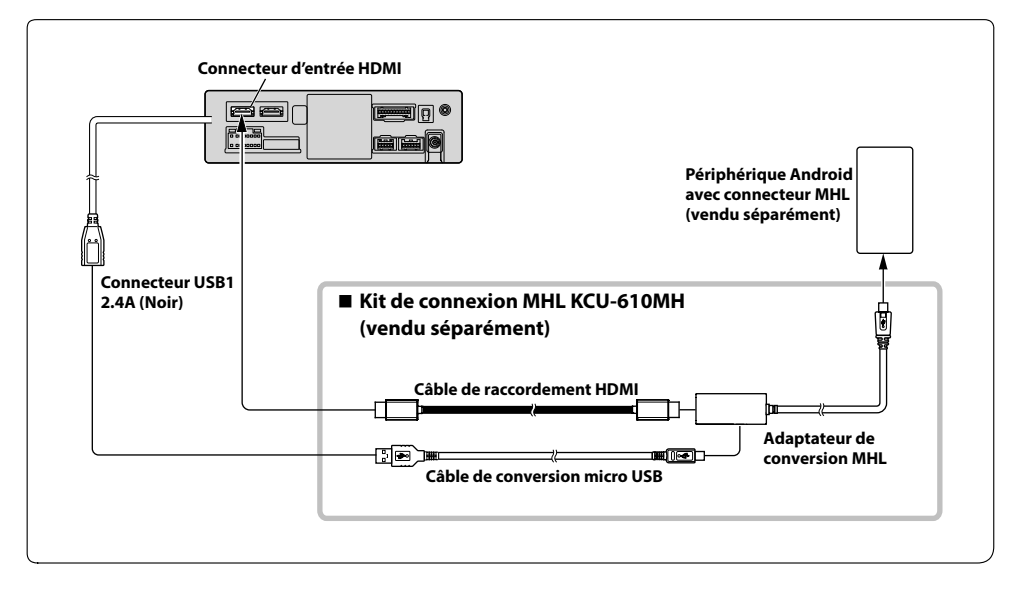

**•** *Un kit de connexion ou un kit d'adaptation adapté au type de borne du périphérique de raccordement est requis.*

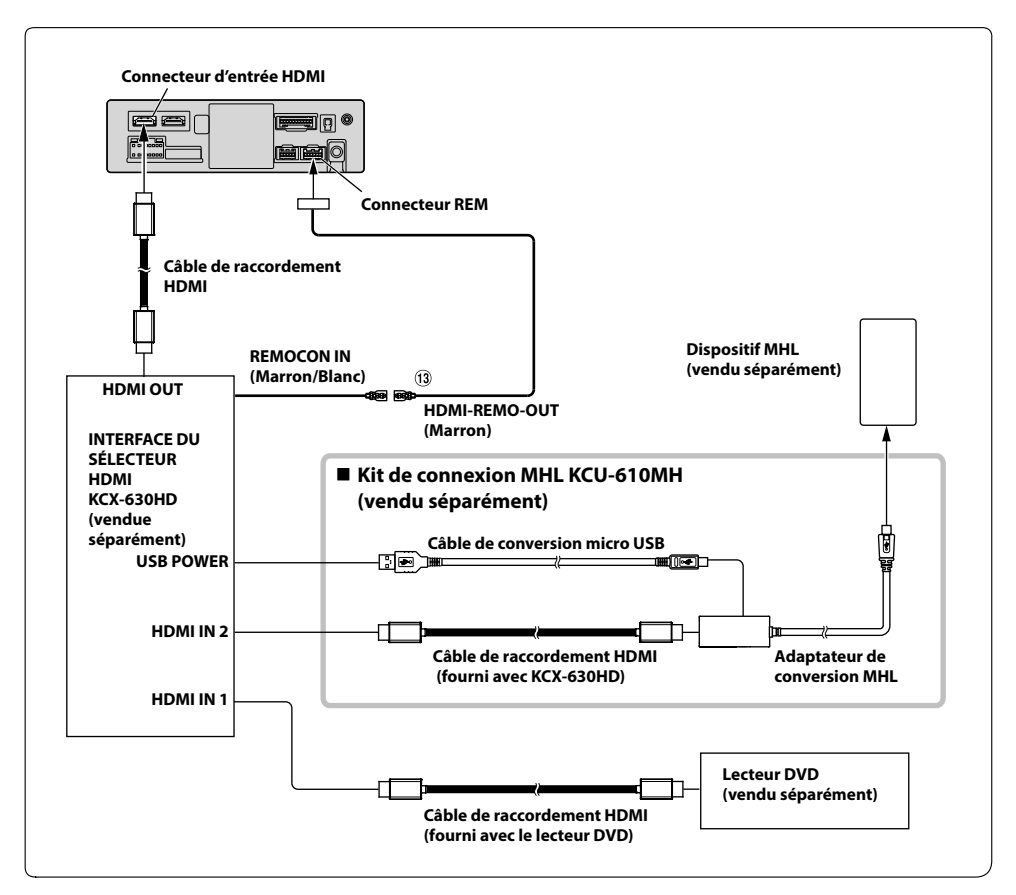

### Fil HDMI-REM-OUT (Marron)

**•** *Un kit de connexion ou un kit d'adaptation adapté au type de borne du périphérique de raccordement est requis.*

### **Raccordement d'un périphérique externe**

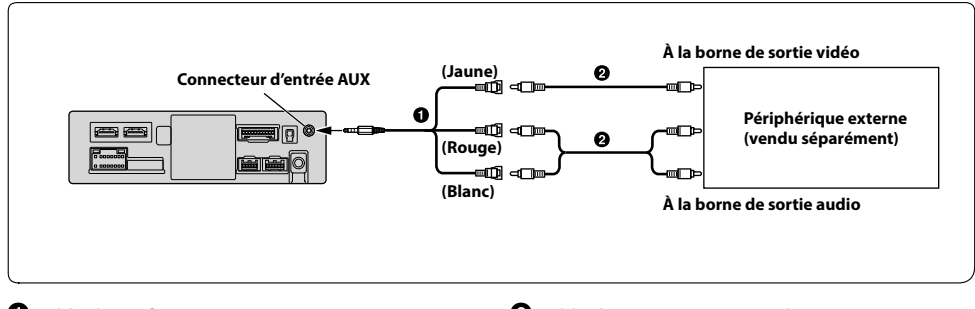

Câble d'interface AV/RCA (mini-connecteur AV 4 pôles à 3-RCA) (vendu séparément)

Câble d'extension RCA (vendu séparément)

**•** *Vous pouvez changer le nom du périphérique externe. Pour plus de détails, reportez-vous à la section « Réglage du nom des périphériques auxiliaires (AUX) » (page [25](#page-24-0)).*

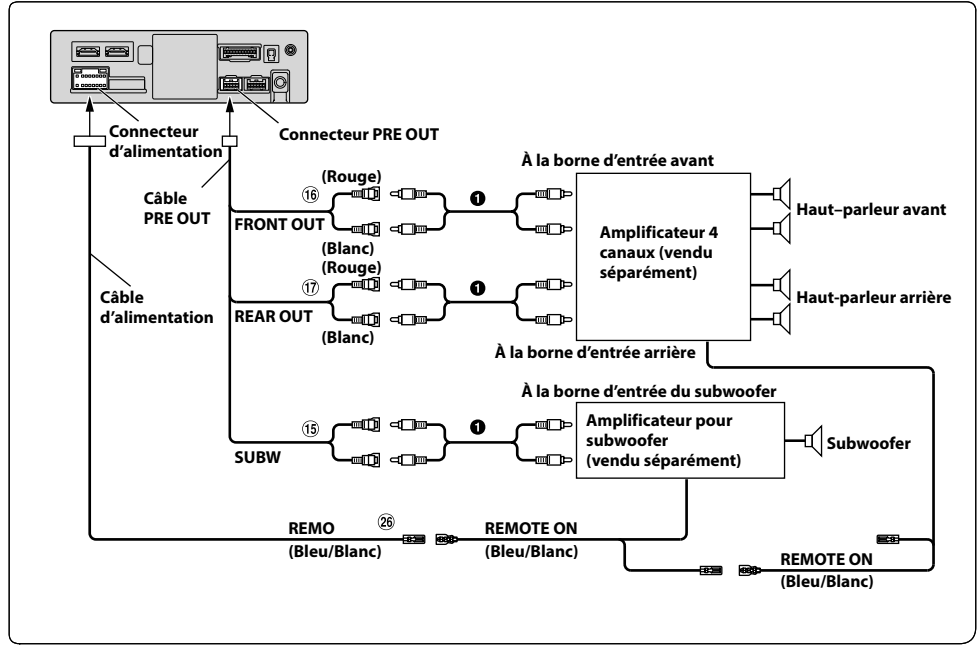

### **Raccordement d'un amplificateur externe**

- <sup>(15</sup> Connecteurs RCA du subwoofer
- Connecteurs RCA de sortie des enceintes avant
- $\overline{\Omega}$  Connecteurs RCA de sortie des enceintes arrière
- Fil de mise sous tension à distance (Bleu/Blanc)
- Câble d'extension RCA (vendu séparément)

### **Raccordement d'une caméra**

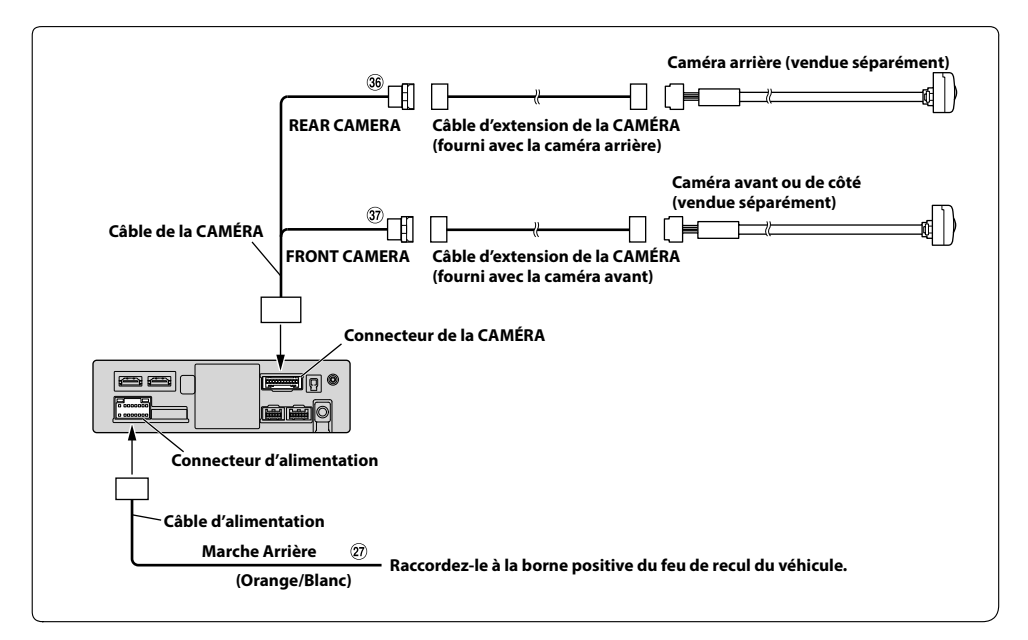

Fil de marche arrière (Orange/Blanc)

 $\overline{37}$  Connecteur d'entrée de la CAMÉRA AVANT

## Connecteur d'entrée de la CAMÉRA ARRIÈRE

**•** *Lorsque le module Boîtier de contrôle multi-vues pour caméras en option est utilisé, vous pouvez raccorder jusqu'à 3 caméras : Caméra Avant, Caméra Arrière et Caméra Côté. Pour plus d'informations sur la manière de les connecter, consultez le MODE D'EMPLOI du module Boîtier de contrôle multi-vues pour caméras.*

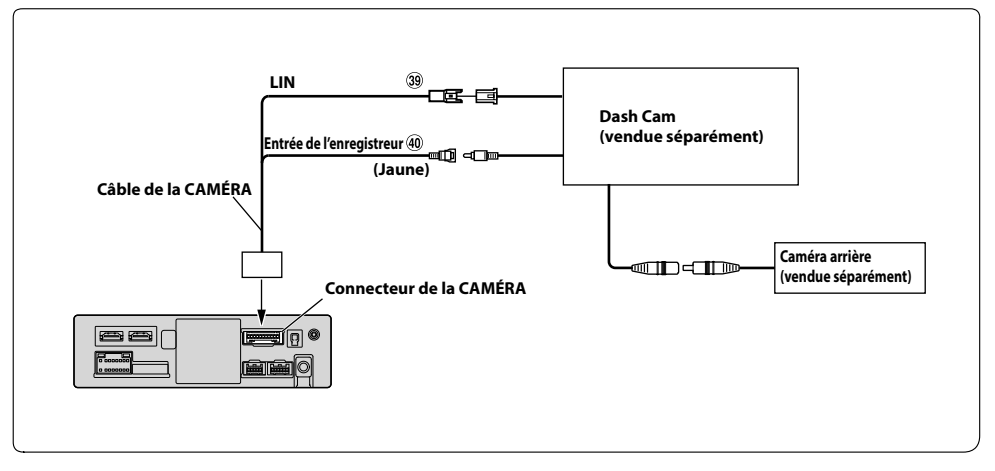

### **Raccordement d'une Dash Cam**

**39** Connecteur LIN

Connecteur d'entrée de l'enregistreur de conduite

# *106-FR*

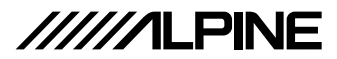

# **GARANTIE LIMITÉE**

#### • **PRODUITS COUVERTS :**

La présente Garantie Limitée (la « Garantie Limitée ») couvre les produits audio pour la voiture d'Alpine et les accessoires connexes (le « Produit »). Les produits achetés au Canada sont couverts au Canada seulement. Les produits achetés aux États-Unis sont couverts aux États-Unis seulement.

#### • **DURÉE DE LA GARANTIE :**

La présente Garantie d'une durée d'un (1) an entre en vigueur à la date d'achat au détail originale du produit.

#### • **QUI EST COUVERT :**

La présente Garantie couvre uniquement l'acheteur d'origine du produit, qui doit résider aux États-Unis, à Puerto Rico ou au Canada.

#### • **CE QUI EST COUVERT :**

La présente Garantie couvre les vices de matériau ou de fabrication (pièces et main-d'oeuvre) du produit, dans le cadre de son utilisation normale.

#### • **CE QUI N'EST PAS COUVERT :**

La présente Garantie ne couvre pas ce qui suit :

- Les dommages occasionnés pendant l'expédition du produit à Alpine pour obtenir une réparation (les demandes doivent être présentées à la compagnie de transport).
- Les dommages causés par l'usure normale, les incidents ou l'abus, incluant le bris des bobines acoustiques causé par l'usage abusif du haut-parleur (niveau de l'amplificateur trop haut, causant de la distorsion ou de l'écrêtage). La défaillance mécanique du haut-parleur (p. ex. trous, déchirures ou accrocs). Les panneaux ACL craqués ou endommagés. Les disques durs échappés ou endommagés.
- Les dommages causés par la négligence, le mauvais usage, l'utilisation abusive ou le non-respect des instructions présentées dans le Guide d'utilisation.
- Les dommages causés par les catastrophes naturelles, y compris mais sans s'y limiter, les séismes, les incendies, les inondations, les tempêtes ou d'autres calamités naturelles. Les coûts ou les frais reliés au retrait ou à la réinstallation du produit.
- Une réparation effectuée par une personne, une entreprise ou une association non autorisée.
- Tout produit dont le numéro de série est abimé, altéré ou effacé.
- Tout produit ajusté, démonté, altéré ou modifié sans l'approbation d'Alpine.
- Tout produit qui n'est pas distribué par Alpine aux États-Unis, à Puerto Rico ou au Canada.
- **Tout produit qui n'a pas été acheté chez un distributeur Alpine agréé.**

#### • **COMMENT SE PRÉVALOIR DE LA GARANTIE :**

- Vous êtes responsable de la livraison du produit à un centre de réparation Alpine agréé pour obtenir une réparation, ainsi que des frais d'expédition initiaux. Alpine choisira, à sa discrétion, de réparer ou de remplacer le produit par un nouveau produit ou un produit remis à neuf sans frais. Si les réparations sont couvertes par la présente Garantie, et si le produit a été expédié à un centre de réparation Alpine agréé ou directement à Alpine, Alpine payera les frais d'expédition du retour. Le produit réparé ou remplacé continuera à être couvert par la période initiale de la Garantie.
- Vous devez fournir une description détaillée du ou des problèmes qui nécessitent une réparation.
- Vous devez fournir une preuve d'achat du produit.
- Vous devez emballer le produit de façon sécuritaire, pour éviter tout dommage durant l'expédition. Pour prévenir la perte du colis, nous recommandons l'utilisation d'une compagnie de transport qui offre un service de suivi.

#### • **QUELLES SONT LES LIMITES DES GARANTIES IMPLICITES :**

TOUTE GARANTIE IMPLICITE, Y COMPRIS L'APTITUDE À UN USAGE PARTICULIER ET LA QUALITÉ MARCHANDE, EST LIMITÉE DANS LE TEMPS À LA PÉRIODE DE LA GARANTIE EXPRESSE ÉNONCÉE CI-DESSUS ET AUCUNE PERSONNE OU TIERCE PARTIE N'EST AUTORISÉE À AJOUTER, MODIFIER OU ÉTENDRE LES TERMES DE CETTE GARANTIE LIMITÉE ET/OU À ASSUMER AU NOM D'ALPINE TOUTE AUTRE RESPONSABILITÉ EN RAPPORT AVEC LA VENTE DU PRODUIT.

#### • **QUELS SONT LES DOMMAGES NON COUVERTS :**

DANS LA MESURE MAXIMALE PERMISE PAR LA LOI APPLICABLE, ALPINE ET SA SOCIÉTÉ MÈRE, SES FILIALES ET SES SOCIÉTÉS AFFILIÉES DÉCLINENT EXPRESSÉMENT TOUTE RESPONSABILITÉ ENVERS VOUS EN VERTU DE TOUTE THÉORIE DE RESPONSABILITÉ POUR TOUS LES DOMMAGES ACCESSOIRES, INDIRECTS, SPÉCIAUX, PUNITIFS ET CONSÉCUTIFS QUI POURRAIENT ÊTRE ENCOURUS PAR VOUS EN RELATION AVEC LE PRODUIT. LE TERME DOMMAGES ACCESSOIRES COMPREND, MAIS SANS S'Y LIMITER, LES COÛTS ET LES FRAIS DE TRANSPORT DU PRODUIT AU CENTRE DE RÉPARATION ALPINE, LA PERTE DE TEMPS DE L'ACHETEUR INITIAL, LA PERTE D'UTILISATION DU PRODUIT, LES FRAIS D'AUTOBUS, DE LOCATION DE VÉHICULE OU D'AUTRES FRAIS LIÉS AU SOIN ET À LA GARDE DU PRODUIT. LE TERME DOMMAGES CONSÉCUTIFS COMPREND, MAIS SANS S'Y LIMITER, LE COÛT DE LA RÉPARATION OU DU REMPLACEMENT D'AUTRES BIENS QUI SONT ENDOMMAGÉS LORSQUE CE PRODUIT NE FONCTIONNE PAS CORRECTEMENT. DANS LA MESURE OÙ LA LOI APPLICABLE LE PERMET, LA PRÉSENTE GARANTIE ET LES RECOURS PRÉVUS PAR LA PRÉSENTE SONT EXCLUSIFS ET REMPLACENT TOUS LES AUTRES. DANS LA MESURE MAXIMALE PERMISE PAR LA LOI APPLICABLE, LA RESPONSABILITÉ TOTALE D'ALPINE, DE SA SOCIÉTÉ MÈRE, DE SES SOCIÉTÉS AFFILIÉES ET DE SES FILIALES EN RAPPORT AVEC LA PRÉSENTE GARANTIE ET/OU LE PRODUIT NE DOIT PAS DÉPASSER LE MONTANT QUE VOUS AVEZ EFFECTIVEMENT PAYÉ POUR LE PRODUIT.

#### • **COMMENT LA LOI DE L'ÉTAT/LA PROVINCE AFFECTE LA GARANTIE :**

La présente Garantie vous confère des droits légaux spécifiques, et vous pourriez bénéficier d'autres droits qui varient d'un État ou d'une province à l'autre. De plus, certains États/certaines provinces ne permettent pas les limites de durée pour les garanties implicites, et d'autres ne permettent pas l'exclusion ou la limitation des dommages indirects. Les limitations susmentionnées pourraient donc ne pas s'appliquer dans votre cas.

Si l'une des conditions de la présente Garantie est considérée comme nulle, invalide, illégale ou inapplicable pour quelque raison que ce soit, les autres conditions de la présente Garantie resteront pleinement en vigueur.

Pour se prévaloir de la garantie sur le marché canadien, contactez : Téléphone : 905-513-7733 Télécopieur : 905-513-7740 Courriel : info@gentec-intl.com Ou visitez notre site Web au http://www.alpine-canada.com

#### • **COMMENT PRENDRE CONTACT AVEC LE SERVICE À LA CLIENTÈLE :**

Si le produit doit être réparé, veuillez téléphoner au numéro suivant afin de connaître le centre de réparation Alpine agréé le plus près de chez vous.

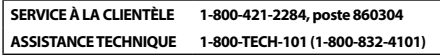

Ou visitez notre site Web au http://www.alpine-usa.com

La présente Garantie est fournie par **ALPS ALPINE NORTH AMERICA, INC.**, dont le siège social se trouve au 1500 Atlantic Blvd, Auburn Hills, MI 48326, États-Unis.

#### **N'envoyez pas de produits à cette adresse.**

Téléphonez au numéro sans frais ou visitez le site Web pour trouver un centre de réparation.

# **A propos de la règlementation relative au rayonnement électromagnétique Bluetooth**

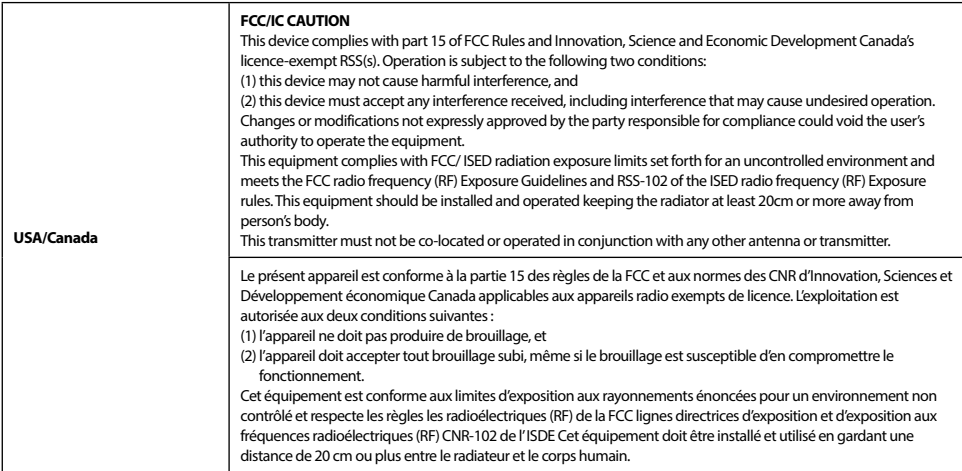

Don't forget to take a moment to protect your purchase by registering your product now at the following address: www.alpine-usa.com/registration.

N'oubliez pas de consacrer un moment à la protection de votre achat en enregistrant votre produit dès maintenant à l'adresse suivante : www.alpine-usa.com/registration.

Recuerde que con solo unos pocos pasos podrá proteger su producto, registrándolo a través de la siguiente dirección: www.alpine-usa.com/registration.